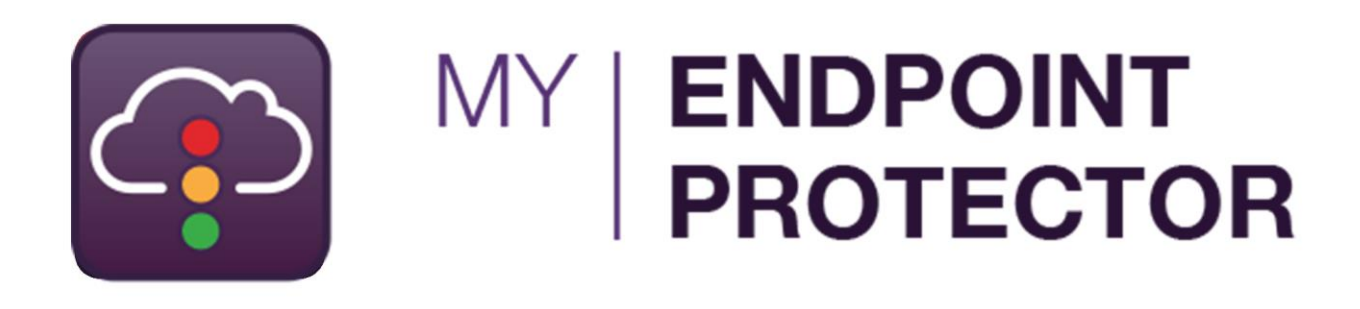

Version 4.4.0.8

# User Manual

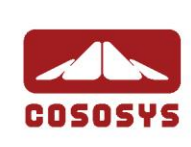

## Table of Contents

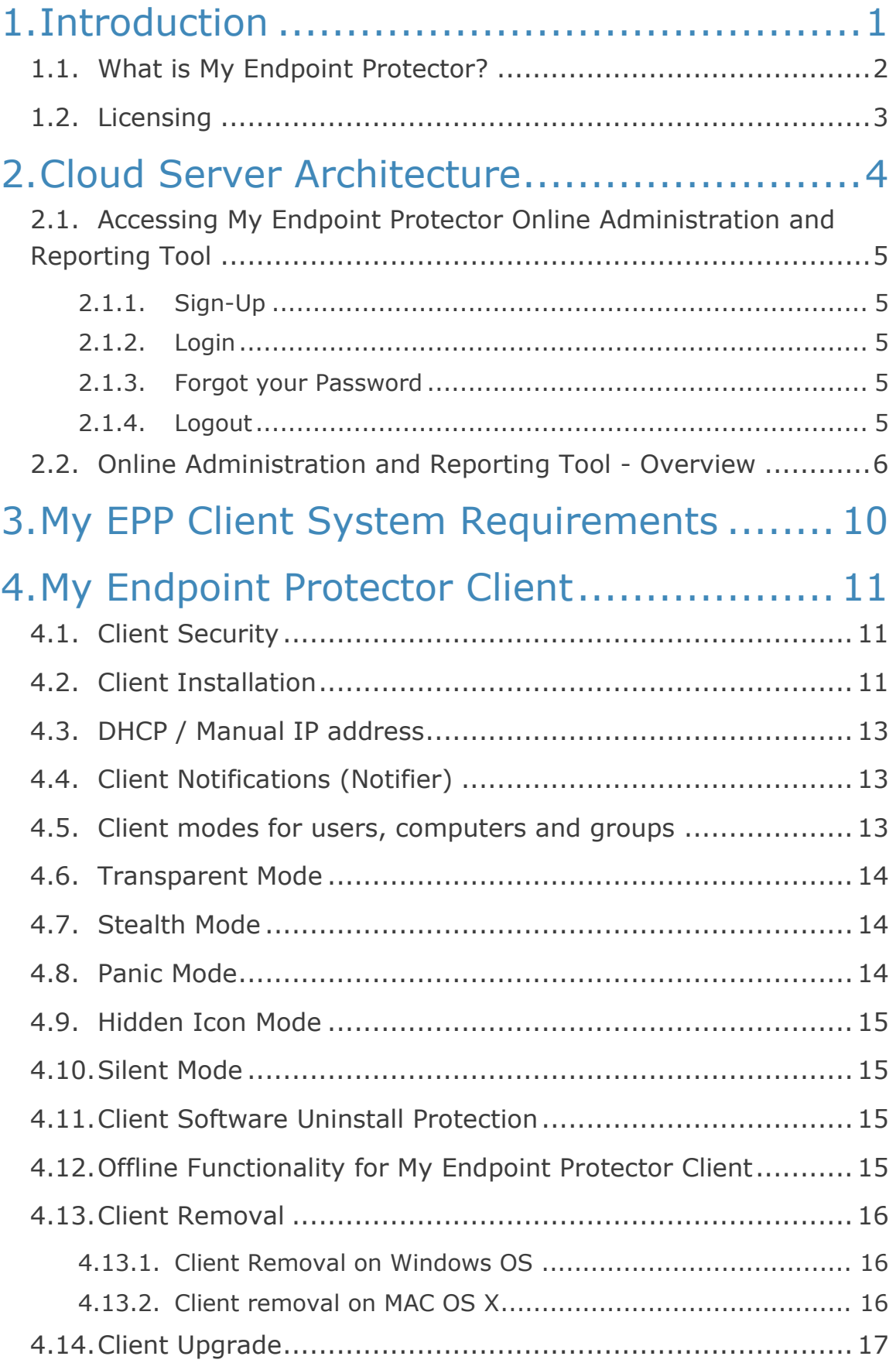

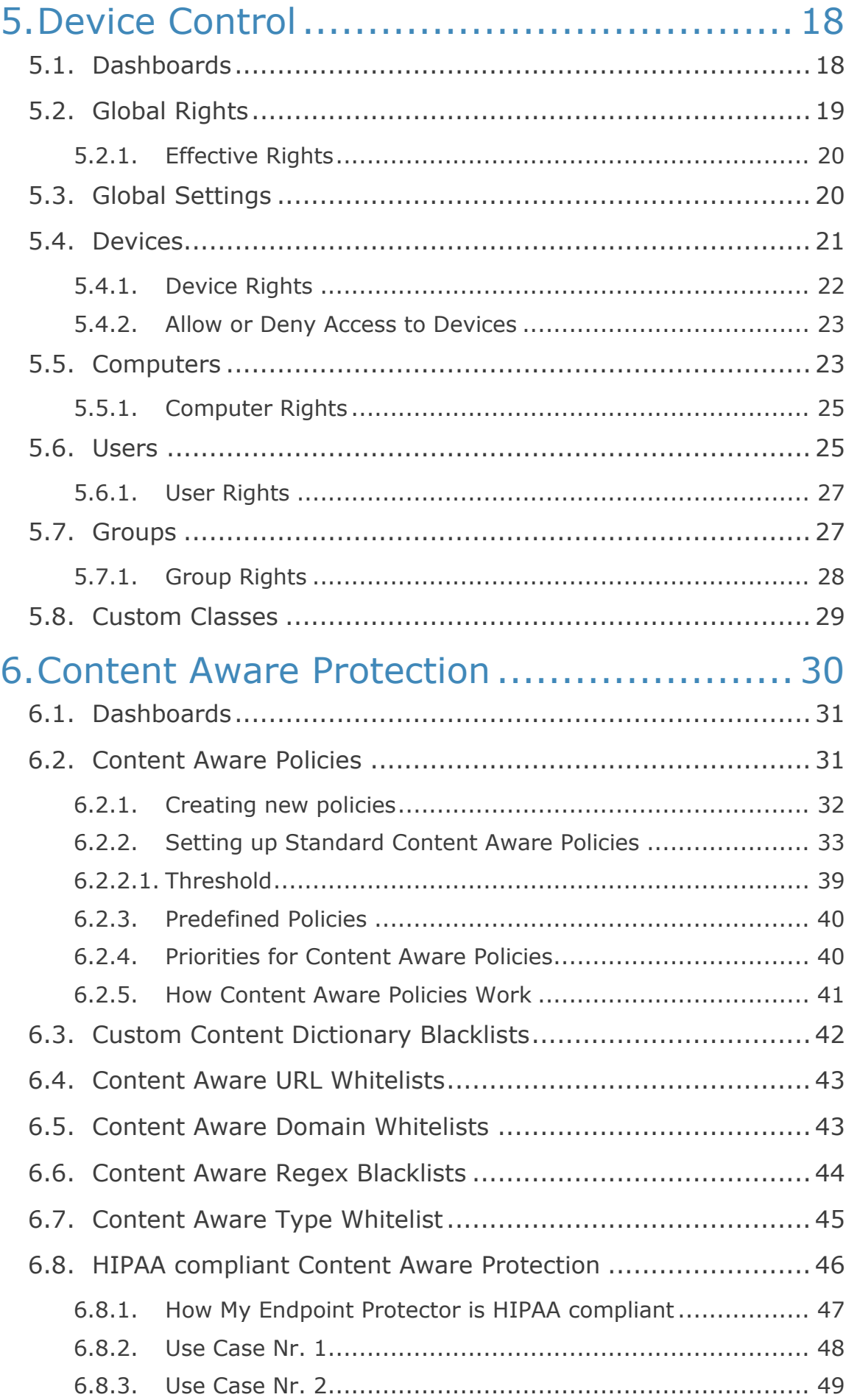

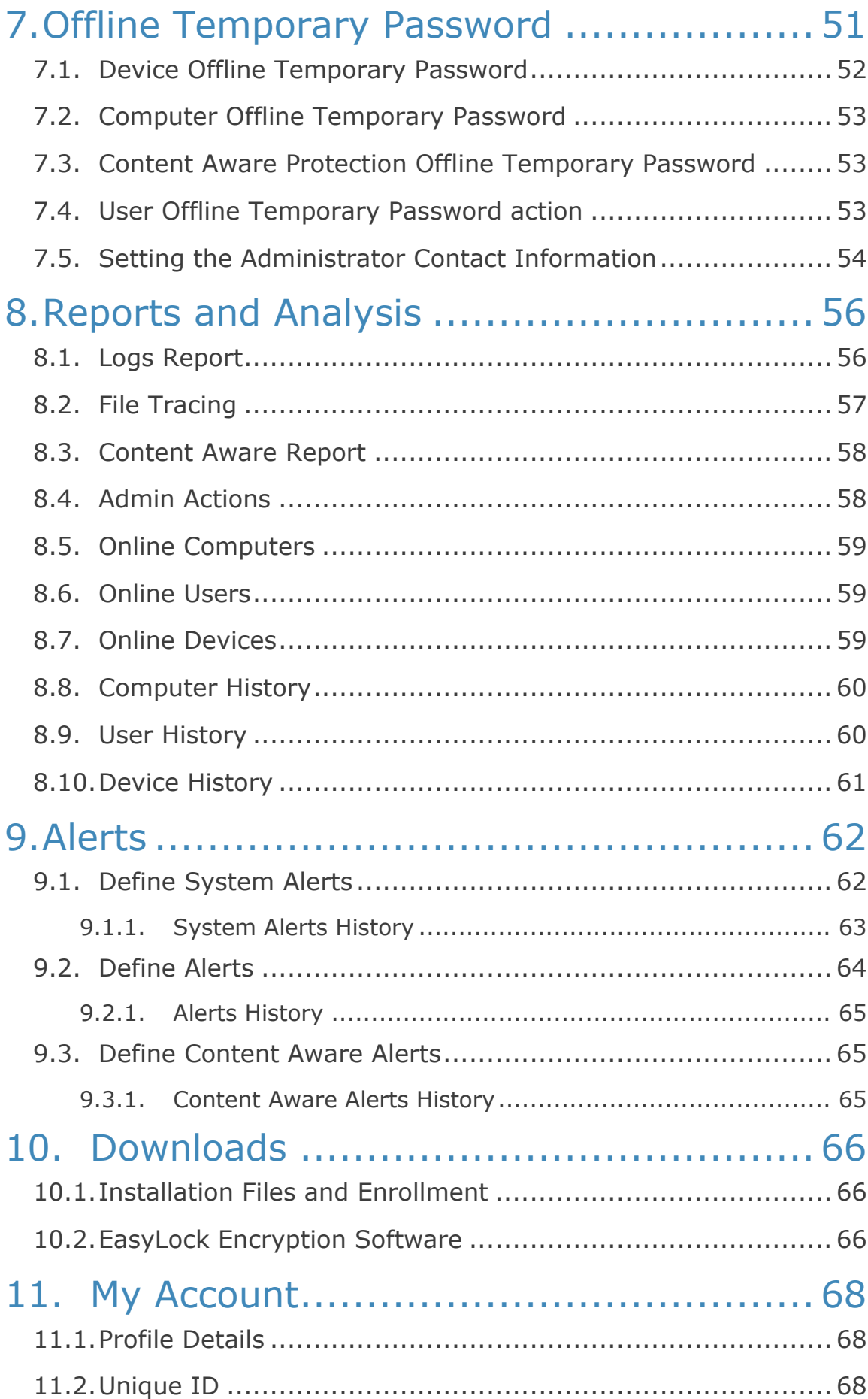

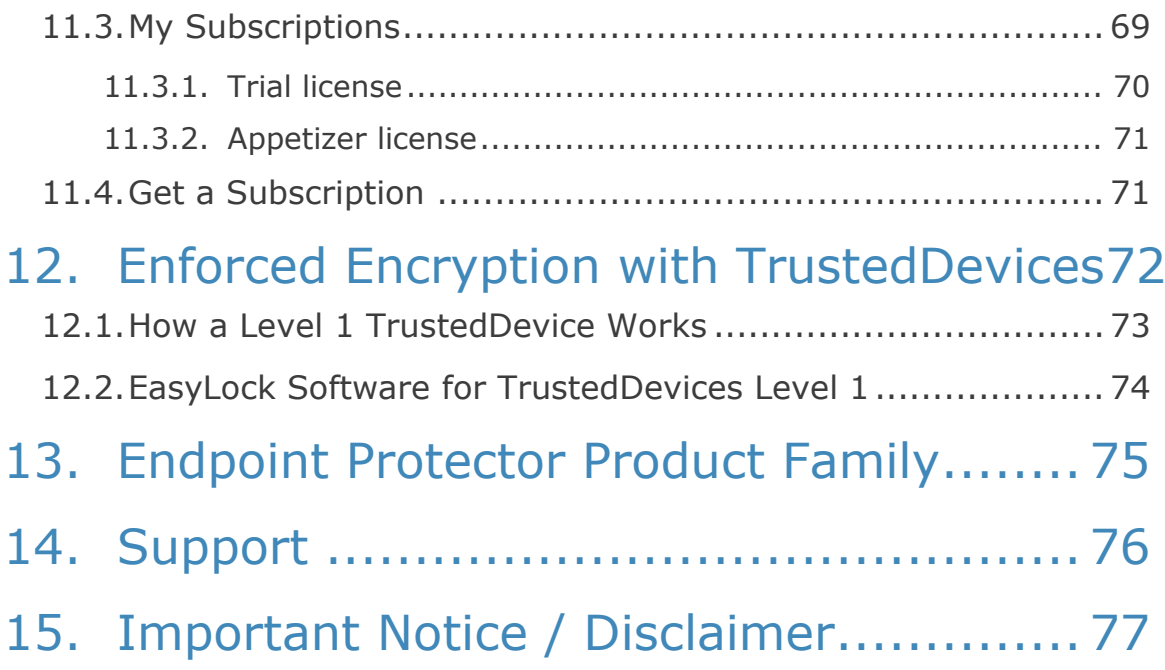

# <span id="page-5-0"></span>1. Introduction

Portable storage devices such as USB flash drives, digital cameras and MP3 players/iPods are virtually everywhere and are connected to a computer via plug and play within seconds.

With virtually every computer having access to internet, online applications and collaboration tools, data theft or accidental data loss becomes a mere child's play.

Data theft or infecting the company's network through a simple connection is easy and does not take more than a few seconds. Network administrators had little chance to prevent this from happening or to catch the responsible user(s). This was the hard reality until now.

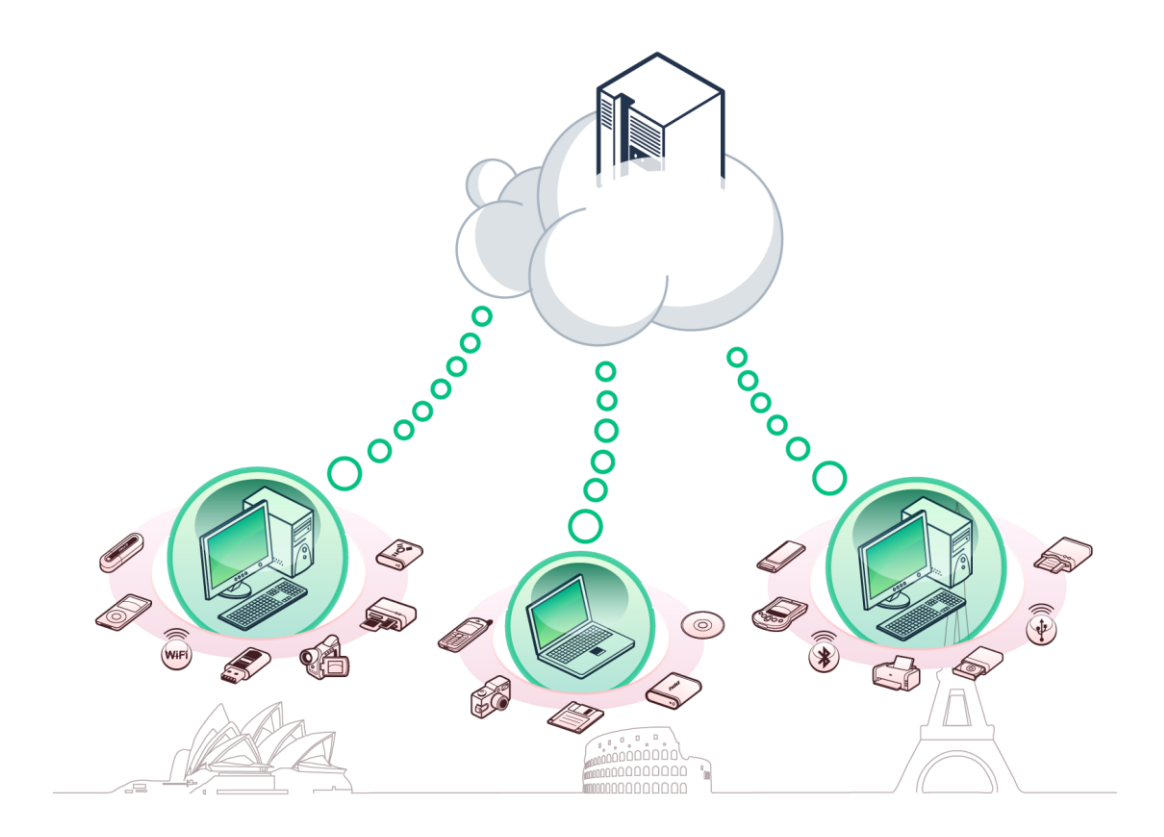

# <span id="page-6-0"></span>1.1. What is My Endpoint Protector?

As a SaaS (Software-as-a-Service) My Endpoint Protector has a simple clientserver architecture, providing data security to customers who do not have the time and resources to manage their own on premise endpoint security solution.

My Endpoint Protector is a full Device Control, Data Loss Prevention (DLP) and Mobile Device Management (MDM) cloud-based solution available for Windows, Mac OS X and iOS and Android mobile devices. Portable storage devices such as USB flash drives, gadgets / tablets, e-mail applications like Outlook and Gmail and cloud services like Dropbox, iCloud, Google Drive, etc. may cause severe issues when it comes to controlling use of confidential data. With My Endpoint Protector you can minimize the risks of data loss, data theft and data leakage and also manage the mobile device fleet from a single centralized online console from anywhere, at any time.

My Endpoint Protector allows individuals and companies of all sizes to manage all their endpoints from one centralized online console, be it Desktops, Notebooks or Netbooks, used in the office, at home or on the road. My Endpoint Protector eliminates the risks of data loss and data theft that are posed by portable devices, data transfers and mobile devices.

**Controlling ports, USB devices, data transfers and mobile devices through a server in the cloud is the best solution to centrally manage your network, without having to become an expert in installing and managing servers.**

# <span id="page-7-0"></span>1.2. Licensing

My Endpoint Protector is available as a free version for personal use & small offices. A commercial version with unlimited features that can scale up to thousands of computers and devices is also available and it is subject to a monthly subscription.

The Free version, called an Appetizer License, offers data security for a small network with up to 5 computers (Windows and Mac OS X) and 5 mobile devices (Android and iOS). It includes the main features, however there are certain limitations.

The commercial version includes additional features like Content Aware Protection for Macs, unlimited number of managed computers and mobile devices, e-mail alerts, extended reporting options, etc.

When creating a new My Endpoint Protector account, before proceeding to a commercial subscription, one must select either from a Free Appetizer License or a free 10 day Trial License. Please choose the version best suiting your needs.

An upgrade from the free version to the commercial version is possible. A downgrade from the commercial version to the free version is however not possible.

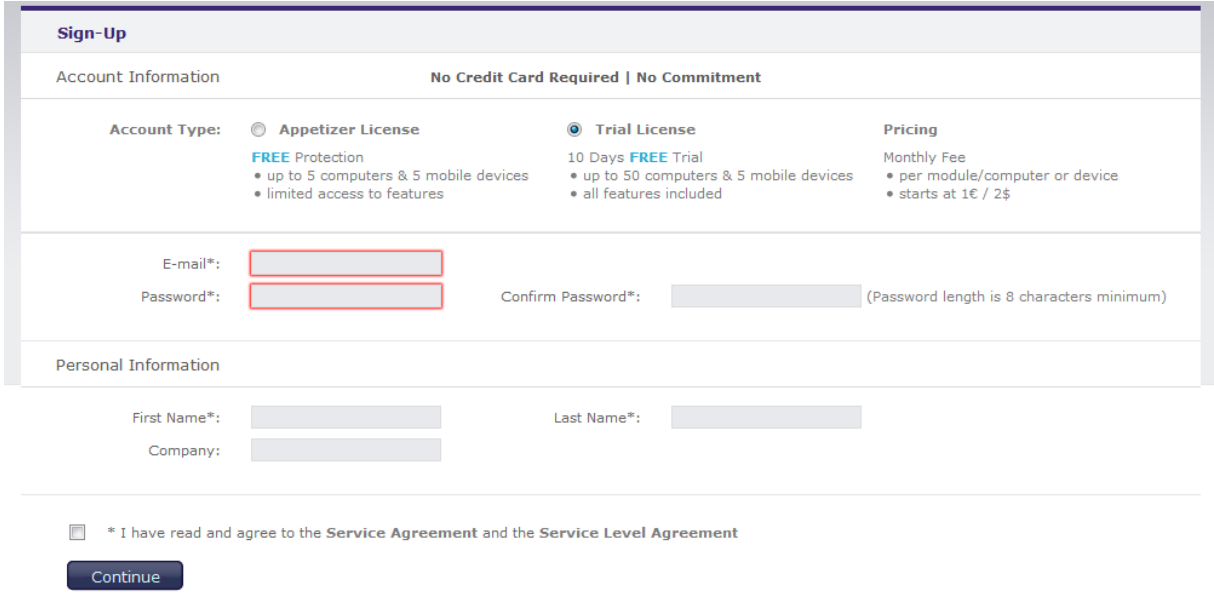

For Pricing, please visit our E-Store:

[http://www.endpointprotector.com/epp/purchase/my\\_endpoint\\_protector](http://www.endpointprotector.com/epp/purchase/my_endpoint_protector)

# <span id="page-8-0"></span>2. Cloud Server Architecture

My Endpoint Protector is a cloud, client-server application. As per any cloud service, the server part does not require any setup or configurations as it is hosted and maintained by My Endpoint Protector. The clients have to be deployed on the endpoint you want to protect.

The functionality of the My Endpoint Protector is designed to be around several physical entities:

- Computers (PCs or MACs with My Endpoint Protector client installed)
- **•** Devices (the devices, which are currently supported by My Endpoint Protector. e.g.: USB devices, digital photo cameras, etc.)
- **The cloud/server side of My Endpoint Protector is the Administration and** Reporting Tool. It is responsible for centrally managing devices, computers, users, groups and their behavior together

# <span id="page-9-0"></span>2.1. Accessing My Endpoint Protector Online Administration and Reporting Tool

To access the online Administration and Reporting Tool, simply open a browser and enter the My Endpoint Protector address.

#### [https://my.endpointprotector.com](https://my.endpointprotector.com/)

Here you will need to enter your username and password. For most, the username is the same as the email address.

If you have not already done so, please sign-up for My Endpoint Protector by providing your desired login credentials.

#### <span id="page-9-1"></span>2.1.1. Sign-Up

To create a new My Endpoint Protector account, please go to: [https://my.endpointprotector.com/register/r](https://my.endpointprotector.com/register/)egister/

Choose a username and password and follow the steps in the sign-up wizard. To finish the sign-up process, you need to confirm your e-mail address. For this, please click the confirmation link in the e-mail that you will receive.

#### <span id="page-9-2"></span>2.1.2. Login

To login to your My Endpoint Protector account you need to enter your username and password here [https://my.endpointprotector.com](https://my.endpointprotector.com/)

#### <span id="page-9-3"></span>2.1.3. Forgot your Password

In case you forgot your username and / or password, please provide the e-mail address used in the registration process. Either click on "Forgot your password?" or go directly to [https://my.endpointprotector.com/resetting/request.](https://my.endpointprotector.com/resetting/request) You will receive and automatic email with a secure link that will allow you to reset the password.

#### <span id="page-9-4"></span>2.1.4. Logout

To Logout of your My Endpoint Protector account simply click the Logout button located on the top right corner of the Administration and Reporting Tool.

# <span id="page-10-0"></span>2.2. Online Administration and Reporting Tool - **Overview**

In the online Administration and Reporting Tool you can manage the behavior of your protected computers and get the information regarding their device activity, file transfers and the mobile device fleet.

Access to Administration and Reporting Tool is restricted by a username and password pair and requires authorized credential to login.

After logging into My Endpoint Protector, you will see the available sections and modules.

**Dashboard** – Lets you view statistics of the server such as the number of clients and devices currently connected, the total number of protected computers, last logged action, newest added client, etc. It also provides shortcuts to the essential management tools.

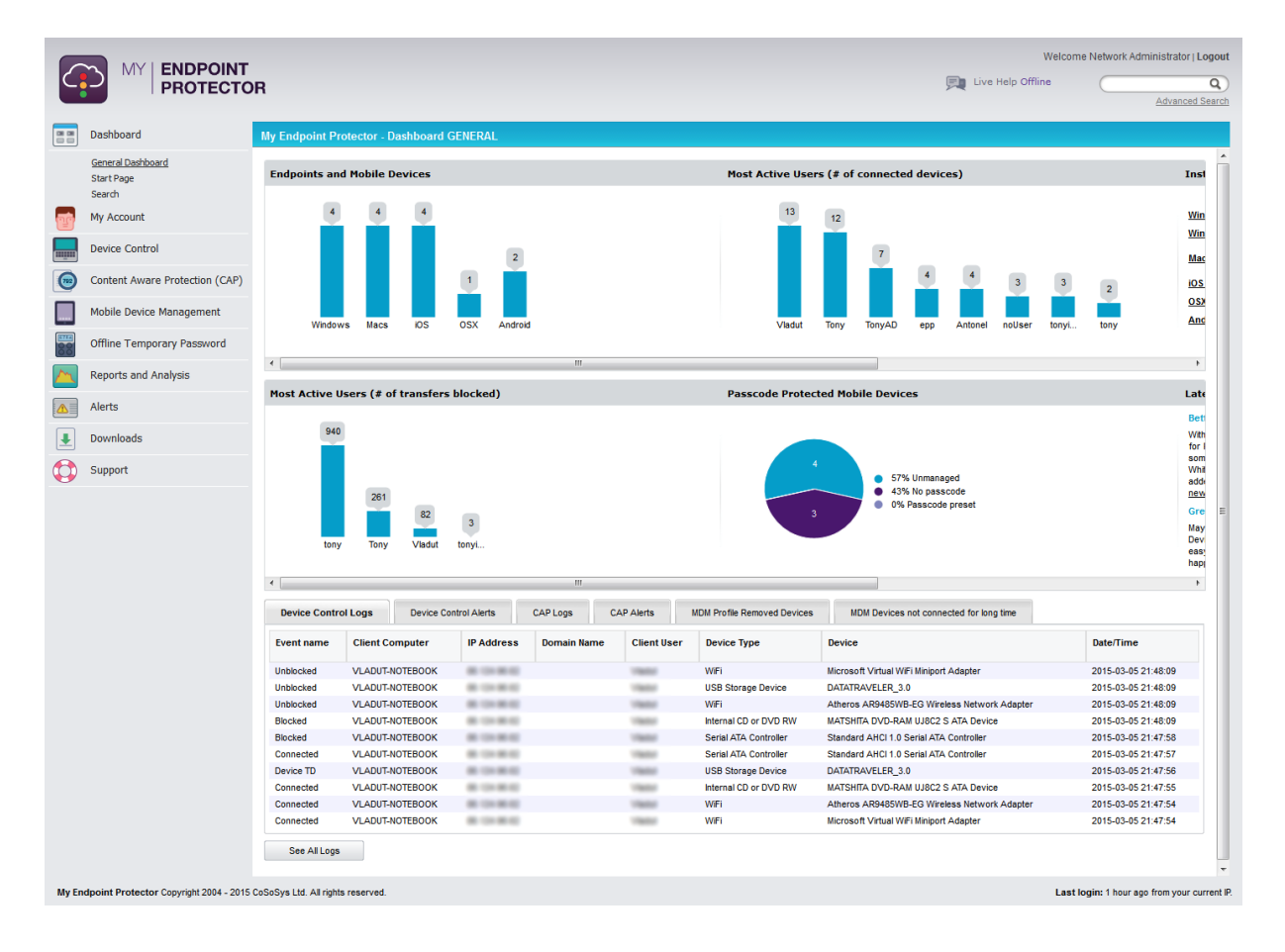

**Device Control** – Used for administration of Devices, Computers, Groups, and Client Users.

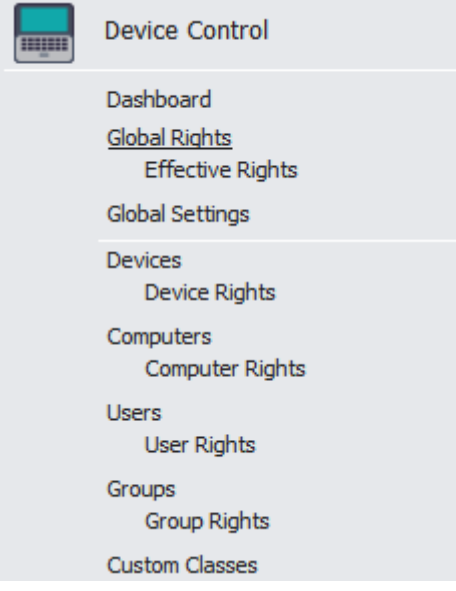

This is one of the most important module of My Endpoint Protector. In this section the administrator can set up and enforce security policies by assigning specific rights to devices, computers and computer groups.

In this module, the administrator can edit, manage rights and settings or even delete devices, computers or groups. It also provides the option to create groups and add or remove client users.

**Content Aware Protection** – Used for administration of File Transfers Policies.

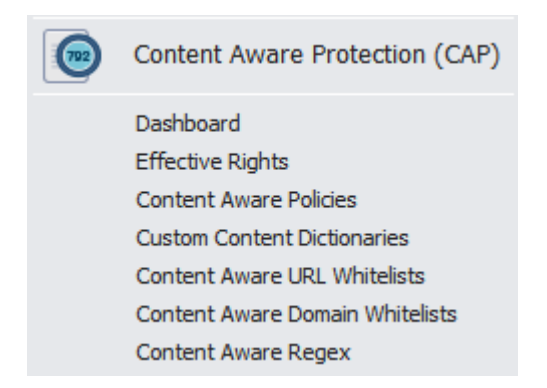

This is also one of the main three modules of My Endpoint Protector. In this section the administrator can set up and enforce strong content aware security policies for a better control over data leaving the company network via any removable media, email, cloud storage or other online applications.

**Mobile Device Management** – Used for administration of the mobile device fleet.

Also one of the main three modules of My Endpoint Protector. This section allows the administrator to create security policies for mobile device.

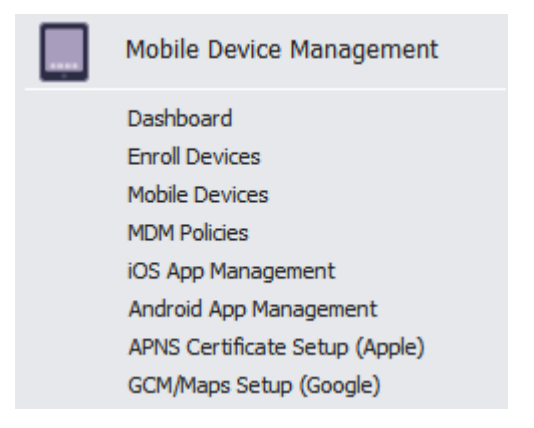

Besides the security features like Track & Locate, Lock, Wipe, there also additional features available like Mobile Application Management and Geofencing.

**Reports and Analysis** – Designed to offer the administrator information regarding the past and current activity on the system (Server and Clients). It includes several sections such as Online Computers, User History, Statistics, Graphics, etc. Several information formats are available for view and export.

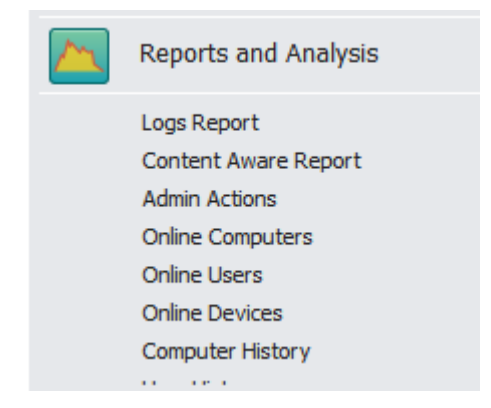

Similar to the Dashboard, this module displays usage statistics on past and current activities, but with more details.

**Offline Temporary Password** – This section allows the administrator to define Offline Temporary Passwords as described in paragraph [7](#page-55-0) - "[Offline Temporary](#page-55-0)  [Password](#page-55-0)".

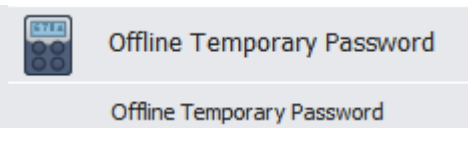

**System Alerts** – Allows the creation of System Alerts – notifications, set up by administrators, which will alert them if a certain device was connected or accessed, a certain user performed a certain action, etc. Please see paragraph **Error! Reference source not found.** - "**Error! Reference source not found.**" for more details.

#### **9** | My Endpoint Protector | User Manual

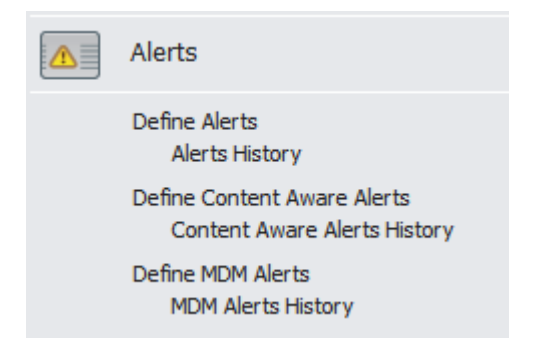

**Downloads** – This section provides the client installation package for all supported operating systems, as well as EasyLock – the enforce encryption software.

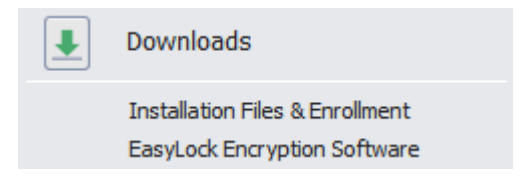

**My Account** – Provides information related to your account and allows subscriptions and clients management.

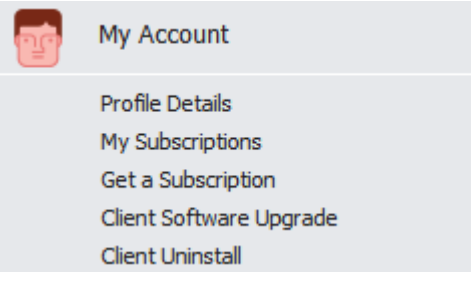

# <span id="page-14-0"></span>3. My EPP Client System Requirements

- Supported operating System:
	- Windows 10 (all versions) 32bit/64bit
	- Windows 8 (all versions) 32bit/64bit
	- Windows 7 (all versions) 32bit/64bit
	- Windows Vista (all versions) 32bit/64bit
	- **■** Windows XP Home or Professional (Service Pack 2 - minimal requirements)
	- Mac OS  $X$  10.5+
- Administrative rights on the computer to install the MSI package or the PKG file for Macs
- Fully functional internet connection
- 1 GHz processor (or faster recommended)
- **■** Minimum of 256 MB RAM
- 32 MB of available memory on the hard drive (plus additional space for optional offline file tracing)

#### **Note!**

When using an internal or external firewall, please ensure that the computer you are installing the client on has the server-specified port open. By default this is port 443. In case you are behind a router, consult the device's user manual or contact the manufacturer of your device about setting up port-forwarding.

# <span id="page-15-0"></span>4. My Endpoint Protector Client

The My Endpoint Protector Client is the application which once installed on the client computers, communicates with the My Endpoint Protector server and blocks or allows devices and file transfers. It also send notifications in case of unauthorized access.

## <span id="page-15-1"></span>4.1. Client Security

The My Endpoint Protector Client has a built in security system, which makes stopping the service nearly impossible.

This mechanism has been implemented to prevent the circumvention of security measures enforced by you. If somebody tries to connect unauthorized devices, or transfer confidential files.

In addition to this, the administrator can set a Client Software Uninstall Protection Password. Additional information on this will be provided in the paragraphs below.

# <span id="page-15-2"></span>4.2. Client Installation

The Client can be downloaded from the My Endpoint Protector User Interface. Depending on the administrator (first time user or not) and preferred option, the Client can be downloaded from one of the following: Dashboard > Start Page; Dashboard > General Dashboard or from Downloads > Installation Files & Enrollment.

Once the correct My Endpoint Protector installer has been downloaded, run the executable.

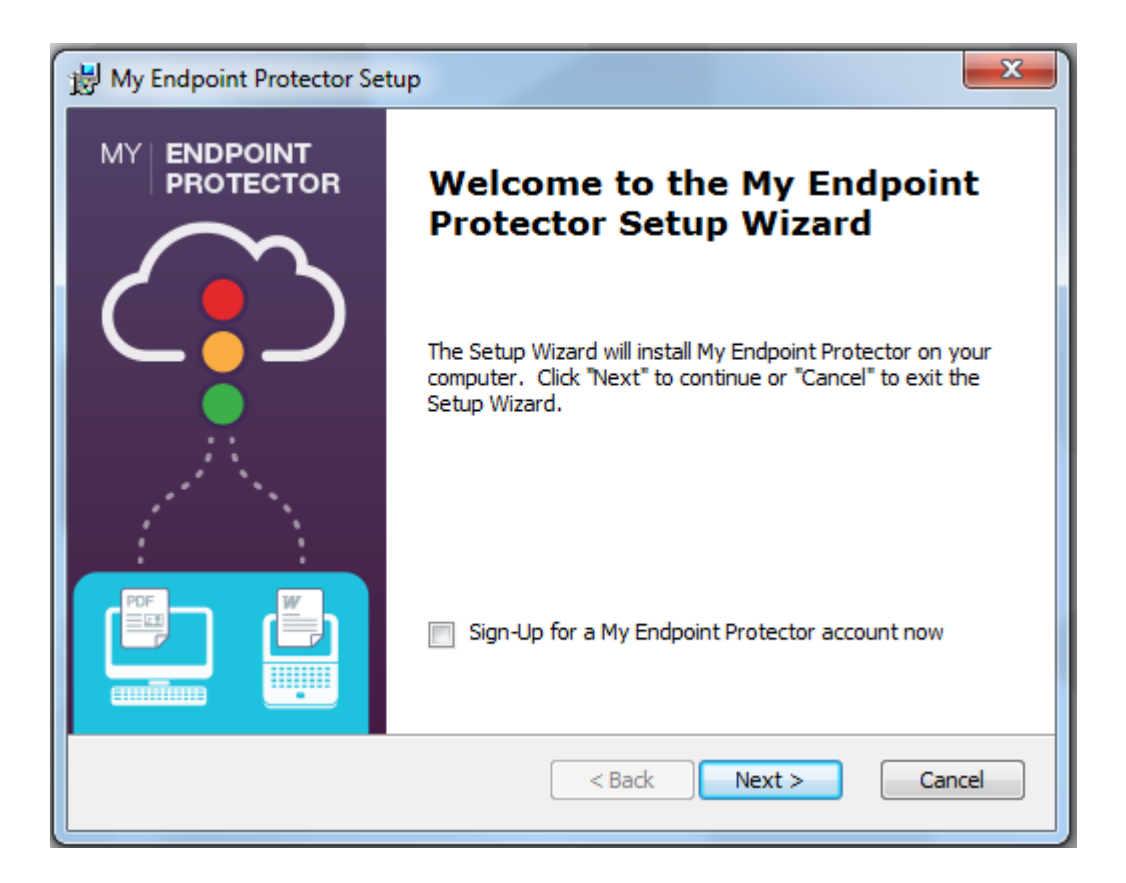

It is important that you enter your correct unique ID when requested.

By default, if the client was downloaded from the My Endpoint Protector account, the unique ID is already filled in at this stage.

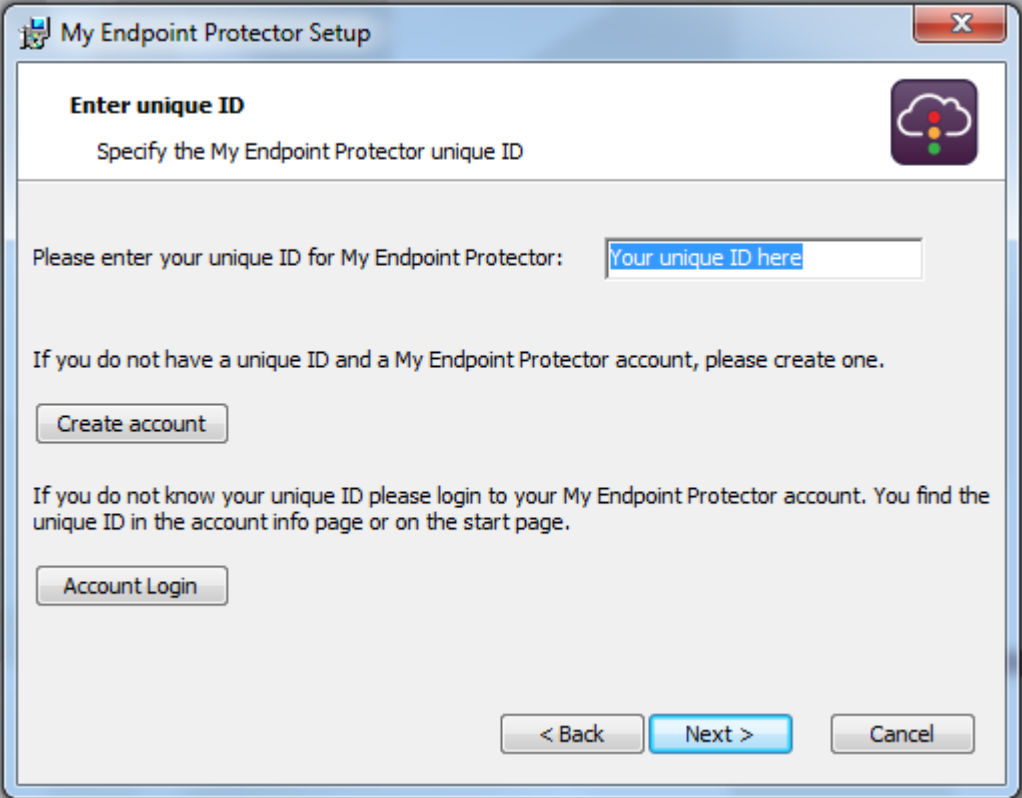

Please ensure that the client computer has full internet access / network connectivity without any interference from firewalls, etc.

# <span id="page-17-0"></span>4.3. DHCP / Manual IP address

My Endpoint Protector Client automatically recognizes changes in the network's configuration and updates settings accordingly. This means that computers remain protected both at the office (e.g. DHCP) and at home (e.g. manual IP address), without having to make any modifications.

# <span id="page-17-1"></span>4.4. Client Notifications (Notifier)

The My Endpoint Protector Client, depending on the mode it is currently running on, will display a notification from the taskbar icon when an unauthorized device is connected to the system. Not only does it log any attempts to forcefully access to system, but it can also trigger the system's Panic mode.

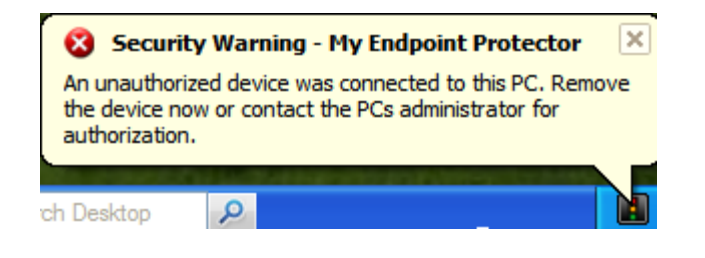

## <span id="page-17-2"></span>4.5. Client modes for users, computers and groups

My Endpoint Protector features several functional modes for users, computers and groups. These modes are accessible for each item (users, computers, groups) from the Global Settings section in the Device Control module and can be changed at any time.

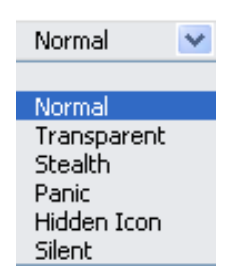

There are six modes to choose from:

- Normal Mode (default setting of My Endpoint Protector)
- **·** Transparent Mode
- **E** Stealth Mode
- Panic Mode
- Hidden Icon Mode
- **· Silent Mode**

## <span id="page-18-0"></span>4.6. Transparent Mode

This mode is used when the administrator wants to block all devices and file transfers but does not want the user to see and know anything about the My Endpoint Protector activity.

- no system tray icon is displayed
- no system tray notifications are shown
- everything is blocked regardless if authorized or not
- Administrator receives alerts (dashboard also shows alerts) for all activities

## <span id="page-18-1"></span>4.7. Stealth Mode

Similar to Transparent mode, Stealth mode allows the administrator to monitor all of the users and computers activities and actions with all devices and transfers allowed.

- no system tray icon is displayed
- no system tray notifications are shown
- everything is allowed (nothing is blocked regardless of what activity)
- file tracing is enabled to see and monitor all user activity
- Administrator receives alerts (dashboard shows also alerts) for all activities

## <span id="page-18-2"></span>4.8. Panic Mode

Under special circumstances, Panic Mode can be set manually by the administrator in order to block all access to devices.

- **Example 1** system tray icon is displayed
- notifications are displayed
- everything is blocked regardless if authorized or not
- Administrator receives alert (dashboard also shows alerts) when PCs are going in and out of Panic mode

## <span id="page-19-0"></span>4.9. Hidden Icon Mode

The Hidden Icon Mode is similar to the Normal mode, the difference consisting in the fact that the Agent is not visible to the user.

- no system tray icon is displayed
- no system tray notifications are shown
- all set rights and settings are applied

#### <span id="page-19-1"></span>4.10. Silent Mode

The Silent Mode is similar to the Normal mode, the difference consisting in the fact that the notifications do not pup-up to the user.

## <span id="page-19-2"></span>4.11. Client Software Uninstall Protection

By defining a password, the administrator can ensure that even if users have administrator right on their computers, the My Endpoint Protector cannot be uninstalled. These feature can be found under the Global Settings.

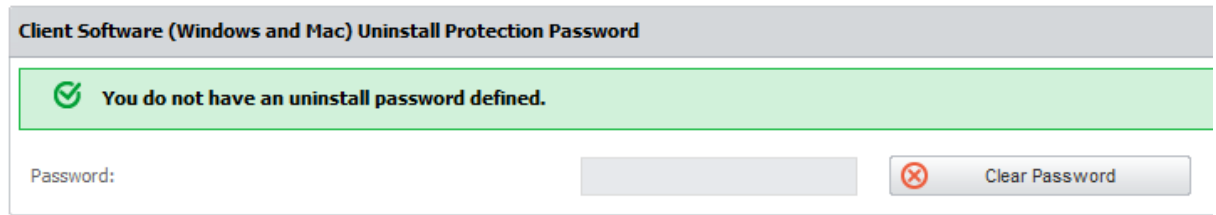

# <span id="page-19-3"></span>4.12. Offline Functionality for My Endpoint Protector Client

The My Endpoint Protector Client will store a local event history that will be submitted and synchronized with the My Endpoint Protector Cloud Server upon next connection to the network. The client remembers the last settings and rights. If the protected computer is not connected to the internet, using the Offline Temporary Password feature, temporary permissions can be given. See paragraph 8 – [Offline Temporary Password.](#page-55-0)

# <span id="page-20-0"></span>4.13. Client Removal

#### <span id="page-20-1"></span>4.13.1. Client Removal on Windows OS

The My Endpoint Protector Client can be uninstalled by accessing Control Panel › Add Remove Programs › Uninstall My Endpoint Protector.

The My Endpoint Protector Client cannot be uninstalled without specifying the password set by the administrator in the Reporting and Administration Tool (if set).

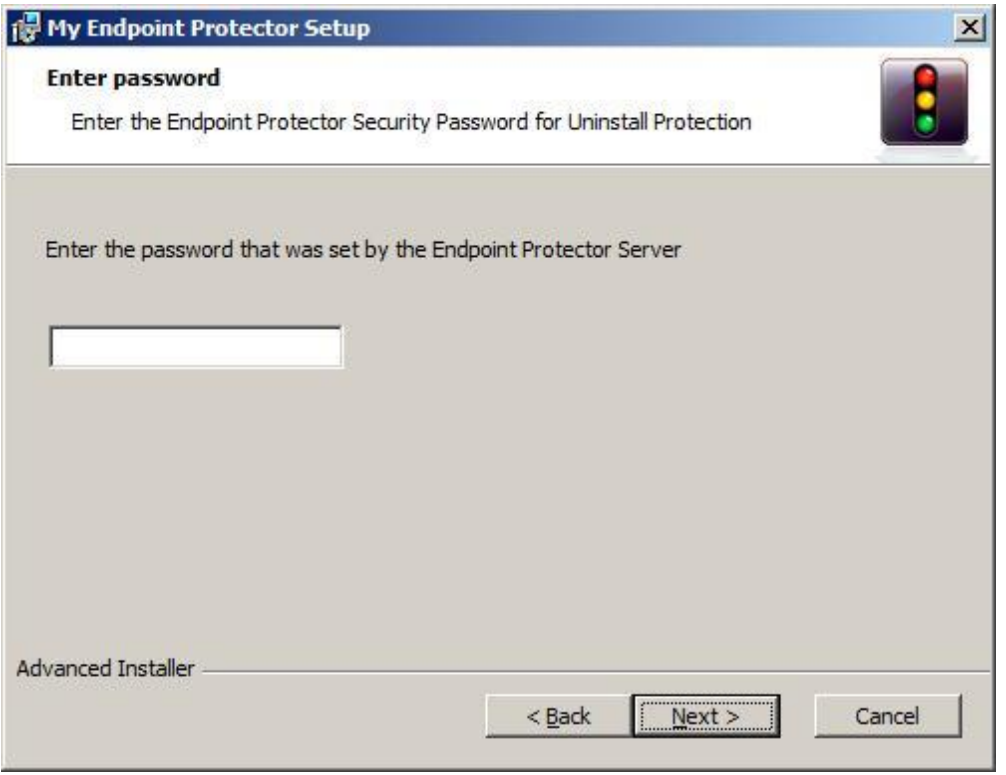

The password sent by the My Endpoint Protector Server is hashed and stored inside the registry. If it is deleted, the uninstall process will instantly stop. Tempering with the registry value of the hash will lead to an irremovable client.

#### <span id="page-20-2"></span>4.13.2. Client removal on MAC OS X

To uninstall the My Endpoint Protector client for Mac OS X, the "removeepp.command" script file that was provided in the installation package must be run. This can be done by double clicking the file in the "Finder".

The user will be prompted with the message "Enter your password to perform administrative tasks:". At this stage, the user password needs to be provided and then the "Return" key must be pressed (please note that the password will not be echoed).

The password is the password that was choose when the user account on the Mac was created.

#### **Note!**

If the Mac user account does not have administrative privileges, un-installment is not possible.

# <span id="page-21-0"></span>4.14. Client Upgrade

The My Endpoint Protector Client can be upgraded to the latest version from My Account > Client Software Upgrade. A 2 Step process will allow for a simple and easy client upgrade.

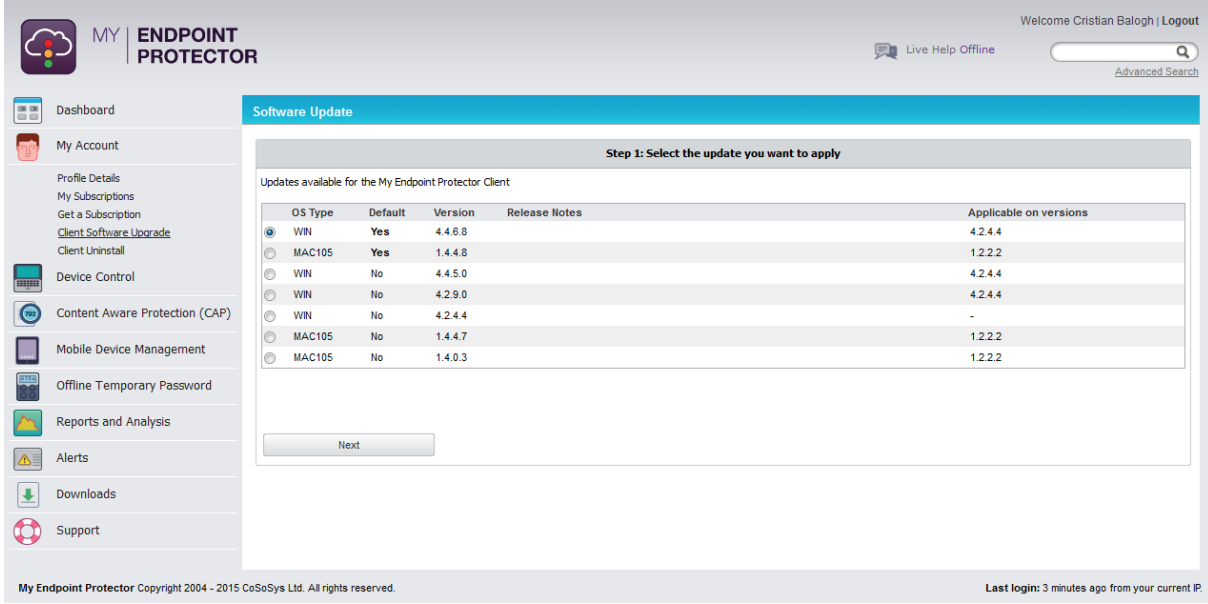

After selecting the desired upgrade, a list of computers that have an older client version installed will be displayed. The administrator simply has to check the required computers and start the upgrade process.

# <span id="page-22-0"></span>5. Device Control

My Endpoint Protector supports a wide range of device types which can represent key sources of security breaches. These devices can be authorized which makes it possible for the users to view, create or modify their content and for administrators to view the data transferred to and from the authorized devices.

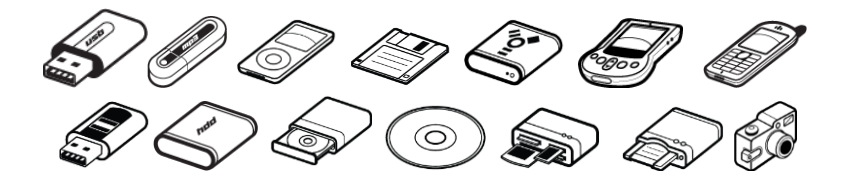

My Endpoint Protector is designed to be as user friendly as possible, providing various shortcuts to allowing or denying access to USB and peripheral ports. Throughout the Device Control sections, there are several ways of managing devices and reaching the desired tab.

The Device Control module in My Endpoint Protector is extremely granular, allowing the administrator to define rights per Device, User, Computer, and Group or Globally through the network. These Rights are assigned with different priorities, Global Rights having the lowest one and Device Rights the highest. The main sections of this module and how permissions can be configured are explained below.

## <span id="page-22-1"></span>5.1. Dashboards

This section provides a graphical overview regarding the recent (last 30 days) Device Control activity in your network. The charts display information regarding the number of protected computers and their operating systems, percentage of allowed or blocked devices, device types connected, most active users, etc. Moreover, Latest Logs, Least Connected Computers and Latest Device Control Alerts are also displayed.

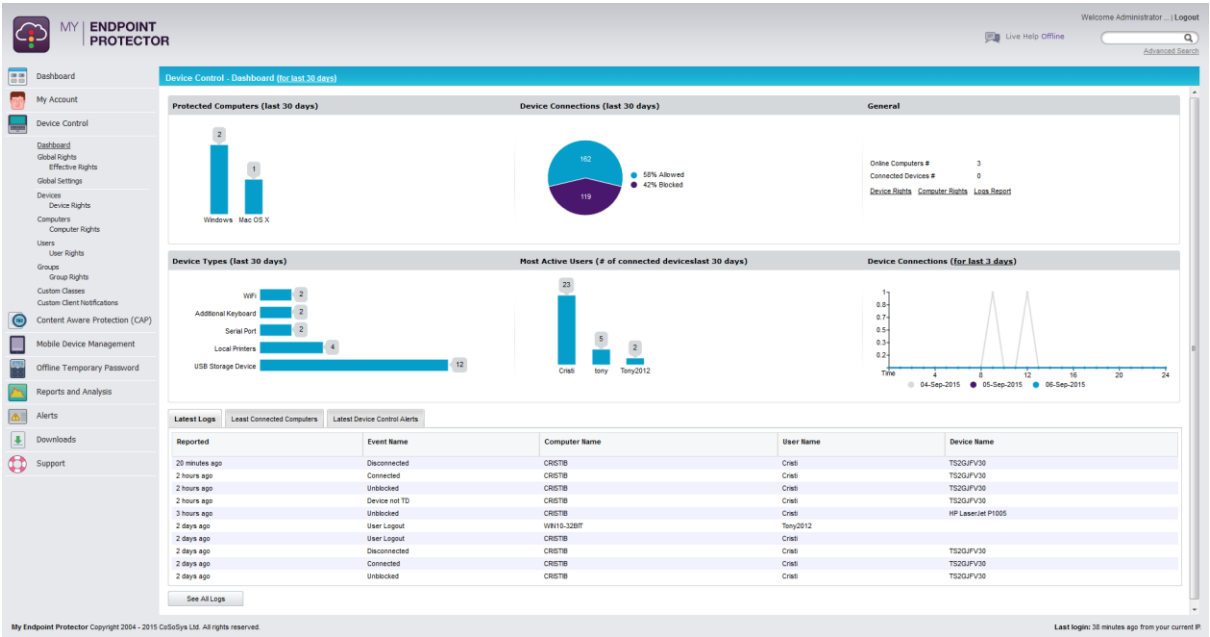

# <span id="page-23-0"></span>5.2. Global Rights

Global Rights are automatically set for all protected computers. By default, all USB and peripheral ports are set to Deny Access. The exceptions to this rule are - WiFi, Bluetooth and Network Share - as internet access, wireless keyboards and mice are constantly needed. To change rights for a Device Type, simply click on the dropdown menu and select the desired permission.

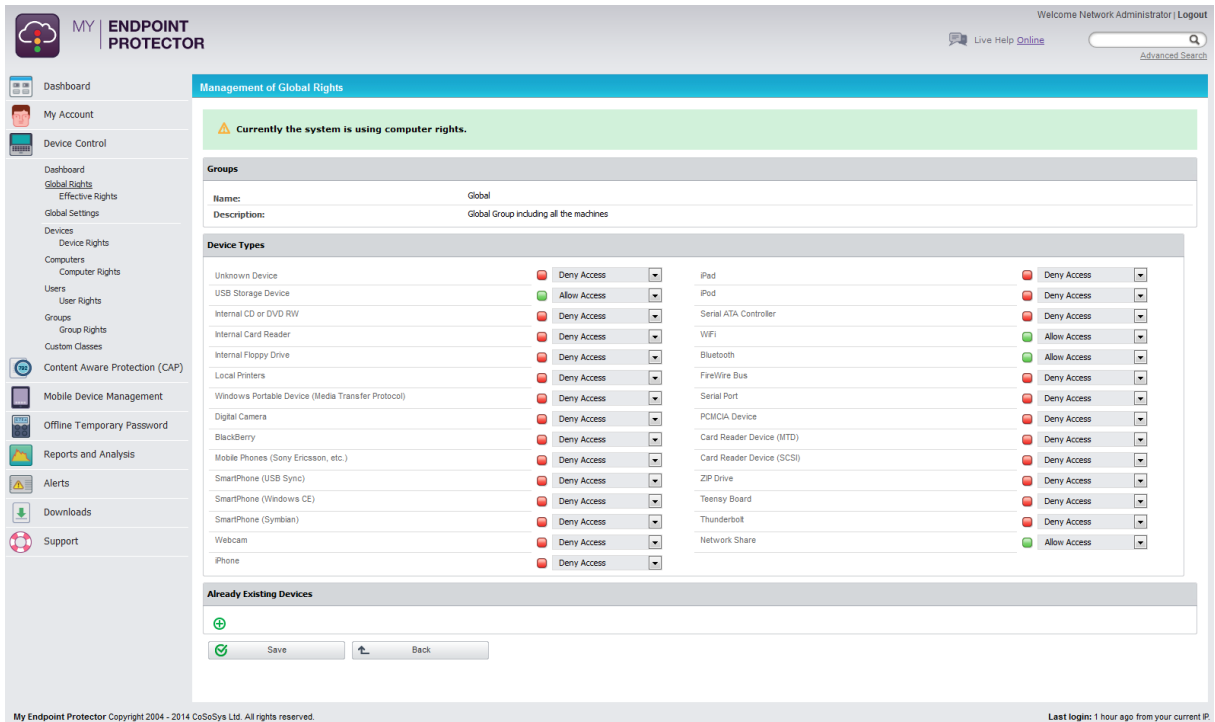

In My Endpoint Protector, Global Rights have the lowest priority so if Group Rights are defined, they will take priority. If there are no rights defined for a specific computer, and it does not belong to a group, it will inherit the Global

Rights and Settings. If the computer belongs to a group, then it will inherit the settings of that group.

#### <span id="page-24-0"></span>5.2.1. Effective Rights

This sections displays the rights currently applied on a specific device, computer or user. Simply select form the dropdown menu and apply the needed filters.

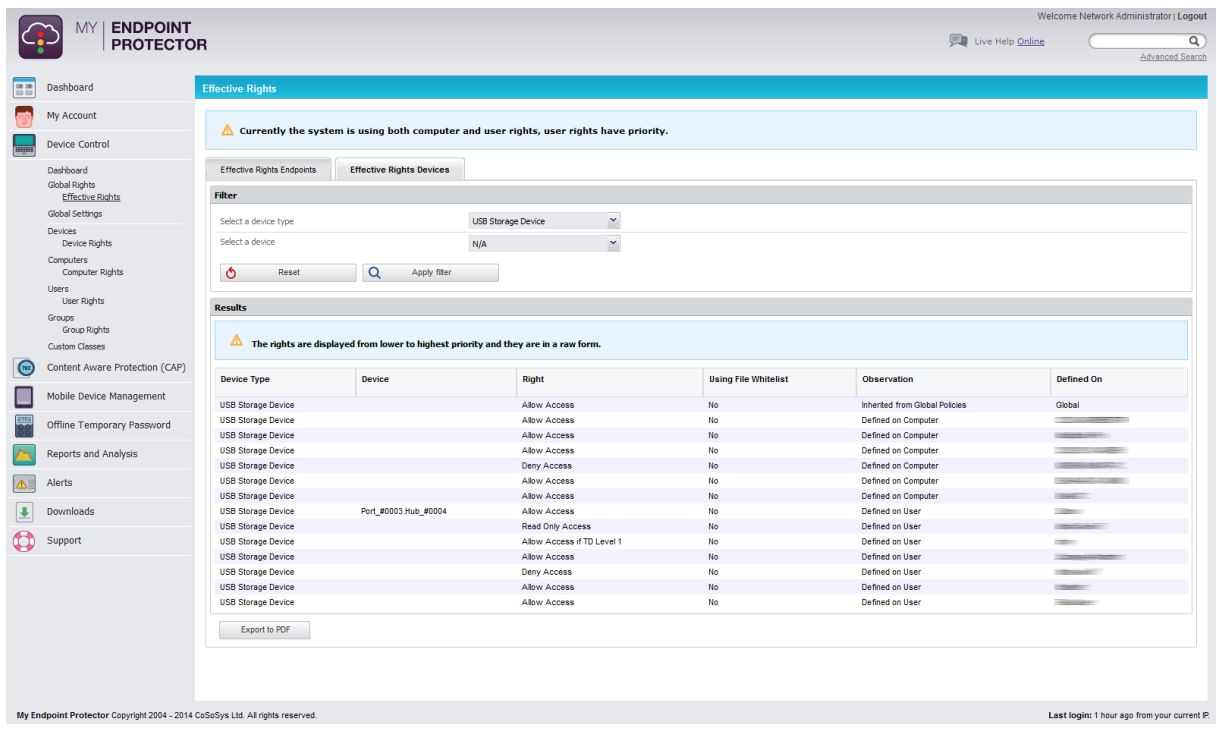

# <span id="page-24-1"></span>5.3. Global Settings

In this section, the administrator can define the Rights Functionality, indicating if Computer Rights, User Rights or Both Rights will be used in the network and also their Priority (if the Computer Rights will have priority over the User Rights).

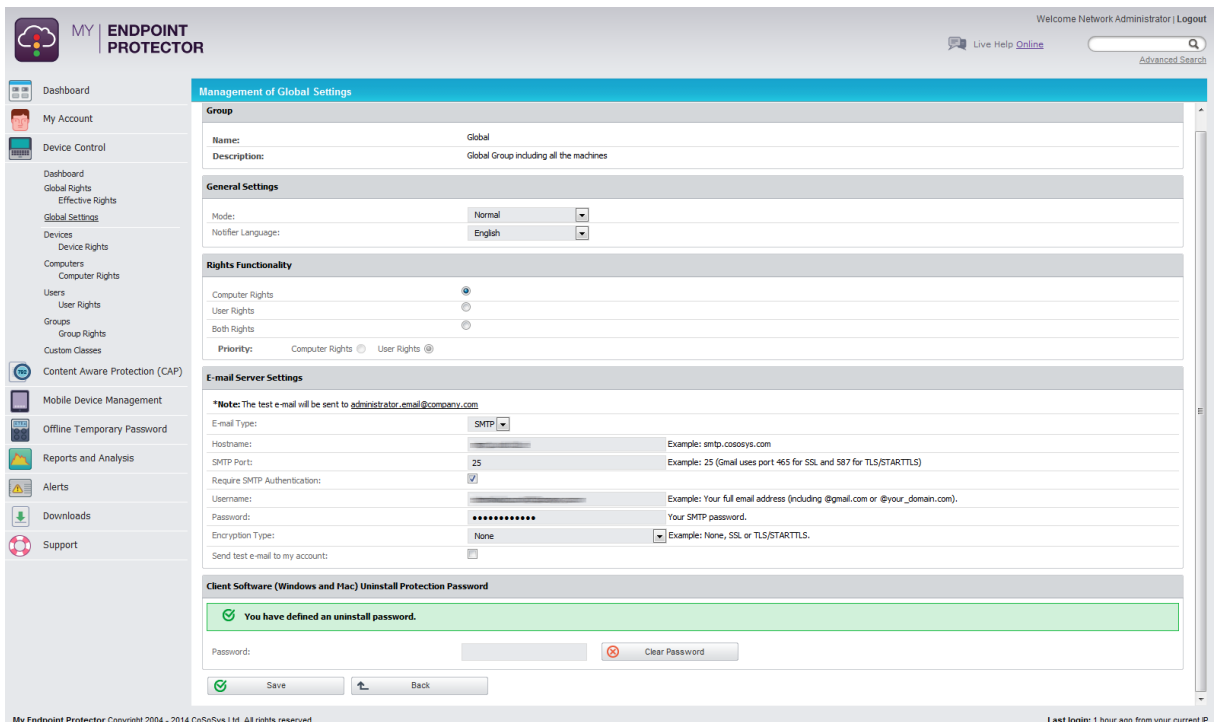

In addition to this, E-mail Server Settings can be defined for the administrator. Client Software Password and General Settings for Client can also be set.

To configure the server host, on must provide a user name and password to that mail server. These settings will be used when configuring Alerts.  $\mathbf{r} = \mathbf{r} \mathbf{r}$  and  $\mathbf{r} = \mathbf{r} \mathbf{r}$ 

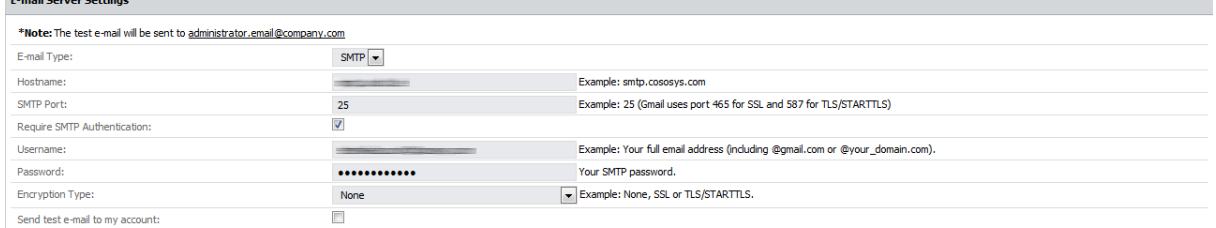

The settings can be verified by checking the box next to **Send test e-mail to my account**.

For more information regarding the Client, please read paragraph 14 - "**Error! Reference source not found.**".

## <span id="page-25-0"></span>5.4. Devices

In this section, the administrator can manage all USB removable devices and peripheral ports in the system. The My Endpoint Protector system automatically adds any new device that connects to a protected client computer to its database. This will make the device manageable through the Administration and Reporting Tool interface.

When an unknown device is connected to one of the client computers, the device's parameters are stored in the system database as: device data (Vendor ID, Product ID and Serial Number). The user that connects the device for the first time is stored as the default user of the device. However the user listed as the owner of the device can later be changed at any time.

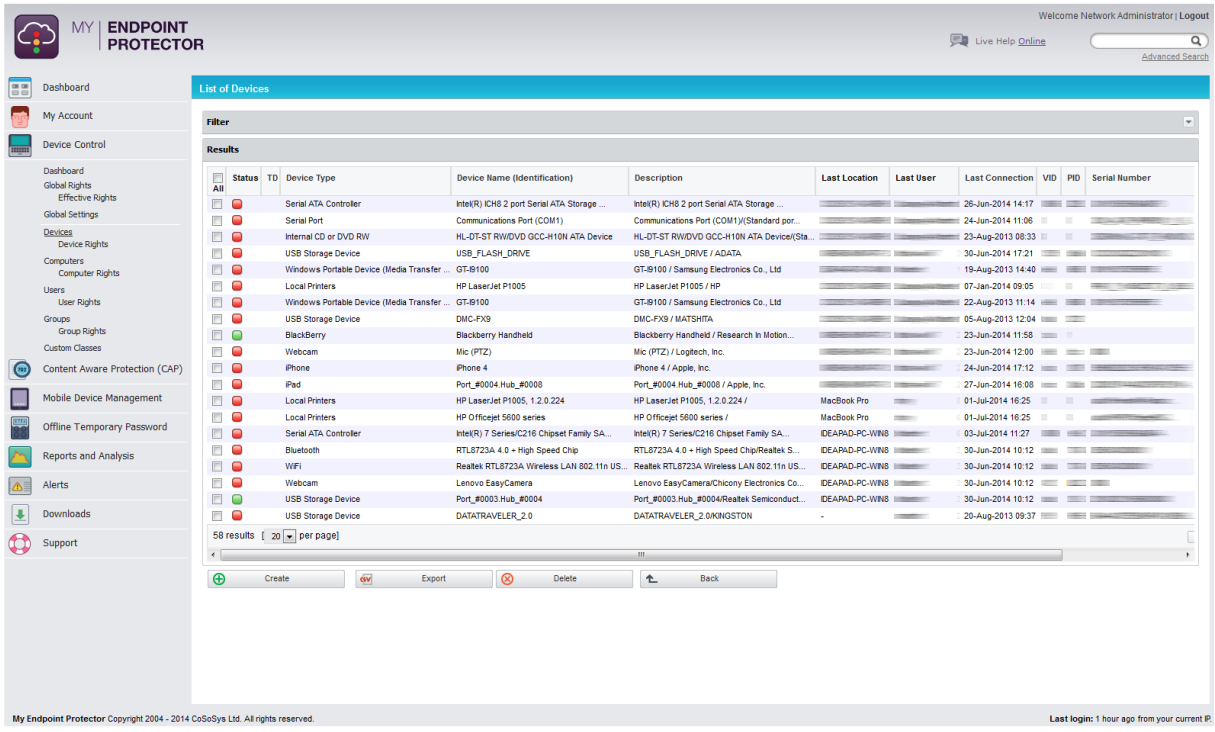

The status column indicates the current rights for the devices.

 $\Box$  Red means that the device is blocked in the system.

G Green means that the device is allowed on computers or users.

Yellow means that device is allowed on some users or computers with restrictions.

The actions available to the administrator for this section are: **Edit, Manage Rights, Device History, Export Device History** and **Delete**. They are available either by right clicking on the desired device or through the icons on the right side  $\mathbb{Z} \mathbb{S} \boxplus \mathbb{Z} \otimes$ 

Manage Rights is actually a shortcut to the Devices Rights section, and will be explained below.

#### <span id="page-26-0"></span>5.4.1. Device Rights

My Endpoint Protector can handle a wide variety of devices and device types. It also offers several methods of usage for each device in particular. This section allows the administrator to grant or deny complete access to a certain device,

making it usable or obsolete for a certain group, computer or user. This action can be achieved by right clicking on the desired device and selecting "Edit" or thorough the key icon on the right side  $\mathbb S$ .

#### <span id="page-27-0"></span>5.4.2. Allow or Deny Access to Devices

The administrator can configure these settings for each device individually and can also choose for what User(s), Computer(s) and Group(s) they will apply by clicking on the correspondent green  $+$  (plus) button  $\bigoplus$ .

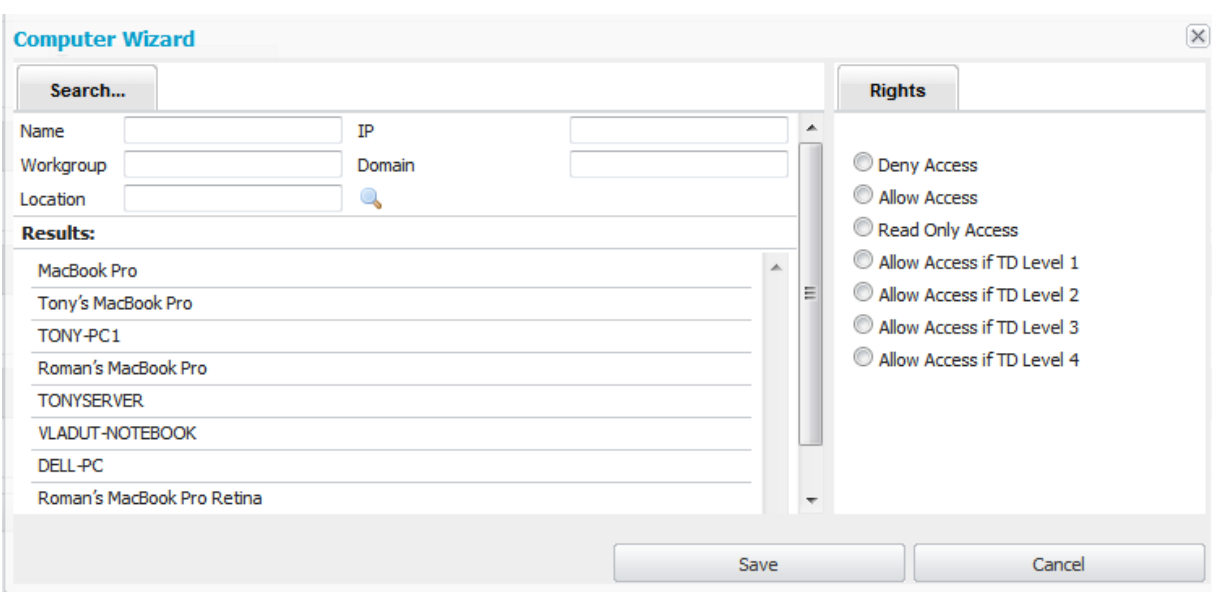

The Wizard will appear, allowing the desired permission to be define.

Click "Save" to store your changes.

**Note!** The above Wizard appears when choosing to allow a device for Computers. The Wizards for Users and Groups are similar.

## <span id="page-27-1"></span>5.5. Computers

This is the tab where client computers can be managed. The client computers have a registration mechanism. This self-registration mechanism is run once after the My Endpoint Protector Client software is installed on a client computer.

During the installation of the My Endpoint Protector Client, you will be asked to enter your **unique ID** for client installation.

This will bind the client software to your My Endpoint Protector account and the client will then communicate to the server its existence in the system.

The server will store the information regarding the client computer in the system database and it will assign a license to the client computer. If there are no

subscriptions added to your profile, a demo license will be created and assigned, which will expire after 10 days for the commercial account.

For a personal free account of My Endpoint Protector a full license is automatically assigned.

#### **Note!**

The self-registration mechanism acts whenever a change in the computer licensing module is made, and also each time the application client is reinstalled. The owner of the computer is not saved in the process of the selfregistration.

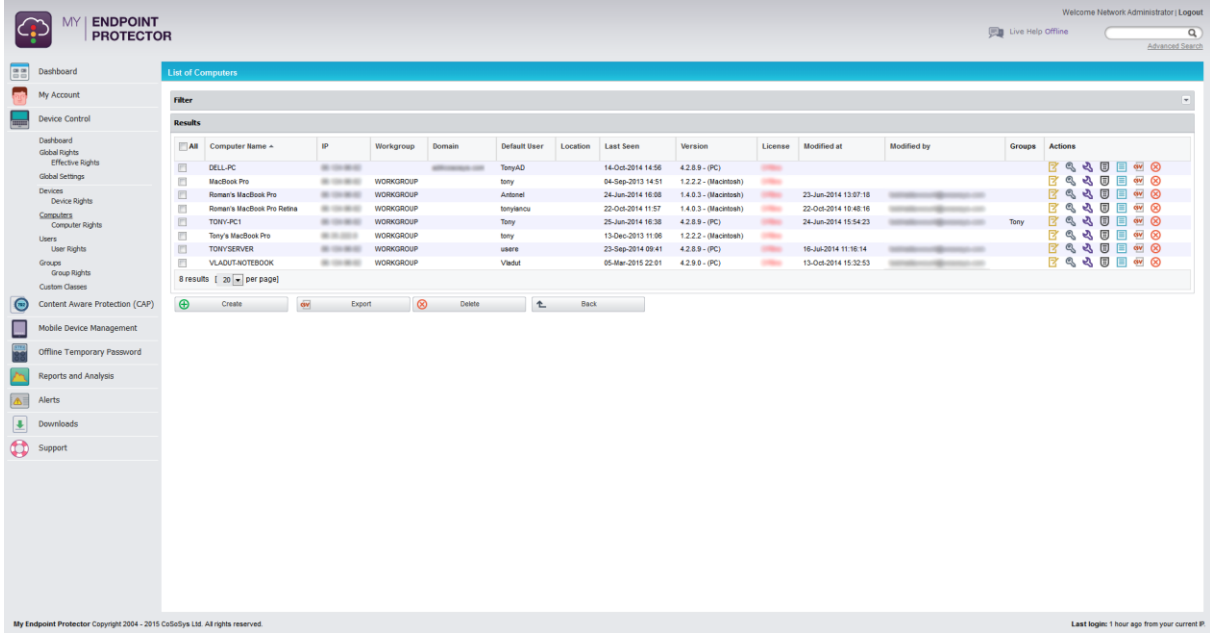

The available actions are: **Edit**, **Manage Rights**, **Manage Settings, Offline Temporary Password, Computer History, Export Computer History** and **Delete**. They are available either by right clicking on the desired computer or through the icons on the right side  $\mathbb{Z} \, \mathbb{S} \, \mathbb{S} \, \mathbb{E} \, \mathbb{E} \, \mathbb{S}$ 

The Edit option provides information about the computer like: Computer Name, IP, MAC Address, Domain, Workgroup, Groups and more.

The Manage Rights option allows the administrator to preserve global settings or set specific access rights to devices for a particular computer. This is also a shortcut to the Computer Rights tab, described below in paragraph 5.6.1. – "[Computer Rights](#page-29-0)".

The rest of the available options are self-expiatory. An exception to this would be Offline Temporary Password that is actually a shortcut to the menu tab with the same name and will be explained in paragraph 7 – "[Offline Temporary](#page-55-0)  [Password](#page-55-0)".

For a better organization and manageability, a computer can be assigned as belonging to a Group (several computers within the same office which will have the same access rights or settings). Please read paragraph 5.7. – "[Groups](#page-31-1)" for more information.

#### <span id="page-29-0"></span>5.5.1. Computer Rights

This section allows the administrator to manage computers' rights. The actions available for this section are: **Edit** and **Effective Rights**. They are available either by right clicking on the desired computer or through the icons on the right  $\mathbb{S}$  . Side  $\mathbb{S}$ 

Selecting Edit will provide a section similar to above paragraph 5.3. – "[Global](#page-24-1)  [Settings](#page-24-1)", allowing the administrator to Preserve global settings, Deny or Allow access to a device, for a specific computer.

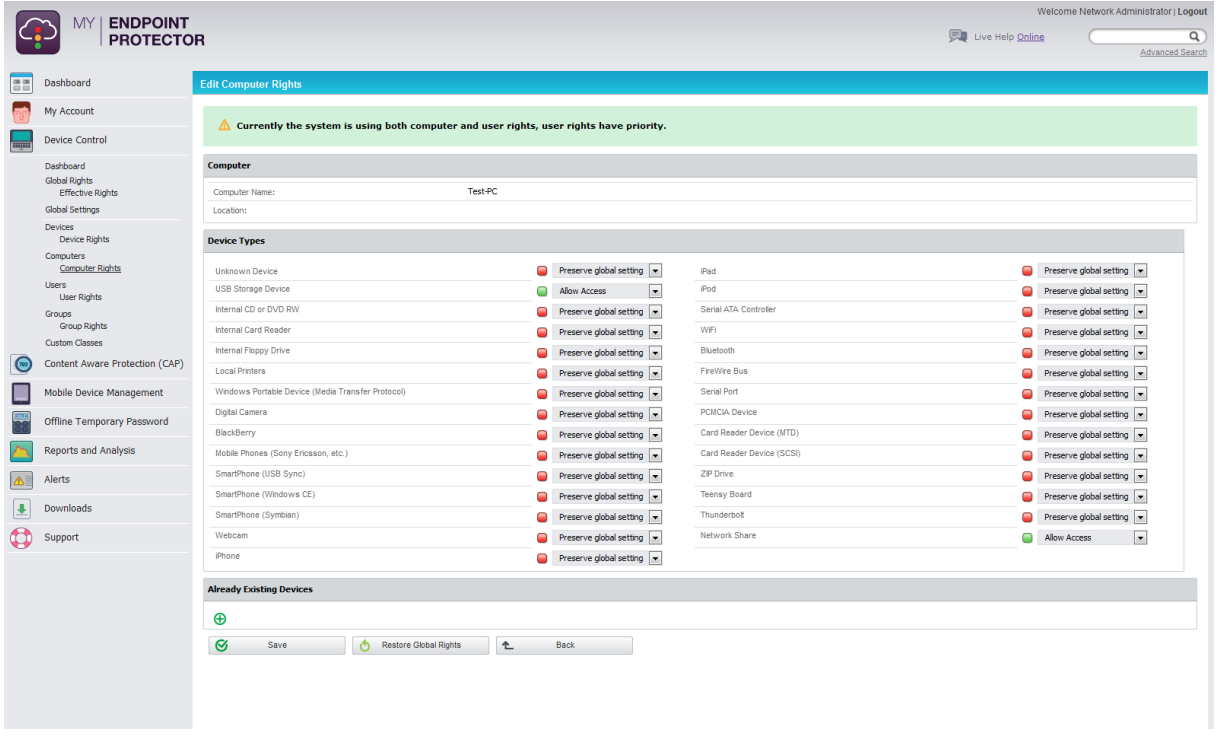

Selecting Effective Rights is actually a shortcut to the above paragraph 5.2.1. – "[Effective Rights](#page-24-0)".

## <span id="page-29-1"></span>5.6. Users

This section, is built around the user, allowing administrators to manage rights of access to devices per users (end users who are logged on a computer on which the My Endpoint Protector Client software is installed).

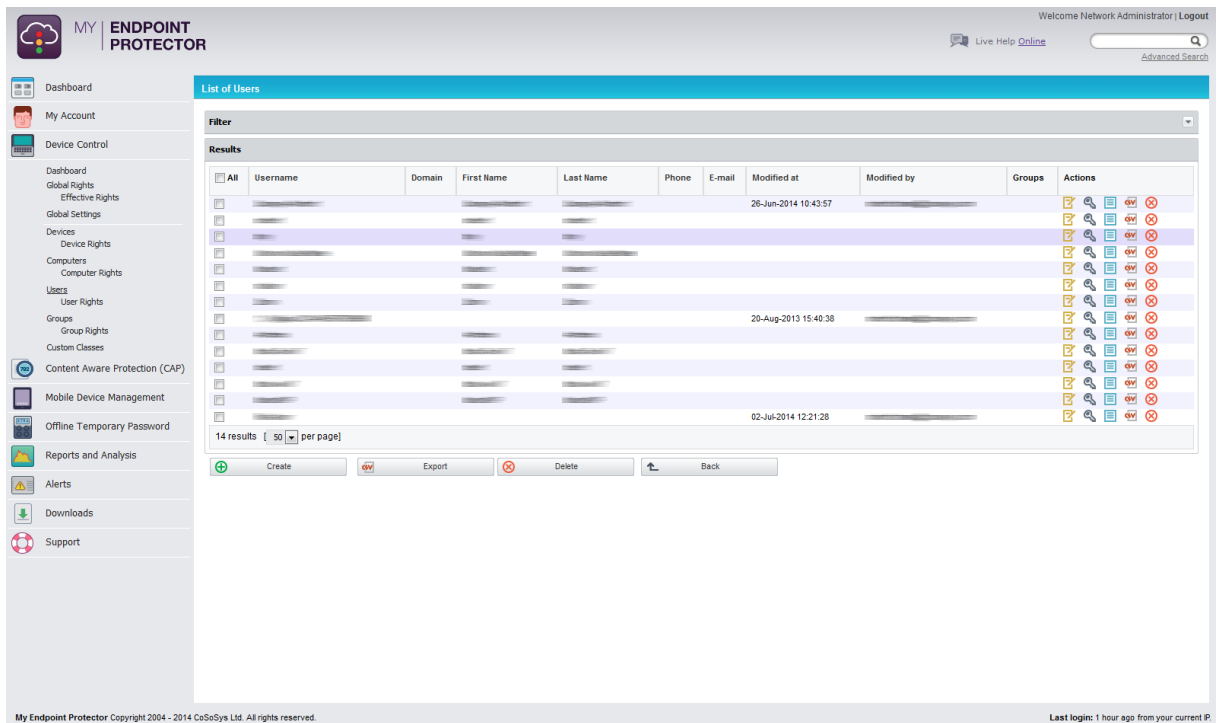

This section has a self-completing mechanism: as soon as a new user joins or has some activity on the system, it will be added to the database.

The actions available to the administrator for this section are: **Edit, Manage Rights, User History, Export User History** and **Delete**. They are available either by right clicking on the desired device or through the icons on the right  $_{\sf side}$   $\mathbb{F}$  &  $\mathbb{E}$  ev  $\otimes$ 

The **Edit** action will display general information regarding the users and will allow adding contact details (Phone and E-mail). In addition to this, if previously created, users can be added or removed from Groups. For more information on Groups, please read paragraph 5.8 - "[Groups](#page-31-1)".

The **Manage Rights** action is actually a shortcut to the User Rights section, and will be explained in the below paragraph 5.5.1 – "[User Rights](#page-31-0)".

It is important to know that during the installation process of My Endpoint Protector, two users created by default:

- noUser is the user linked to all events performed while no user was logged into the computer. Remote users' names who log into the computer will not be logged and their events will be stored as events of noUser. Another occurrence of noUser events would be to have an automated script/software, which accesses a device when no user is logged into the specific computer.
- autorunUser indicates that an installer has been launched by Windows from the specific device. It is the user attached to all the events generated by the programs launched from that specific device when Autoplay is enabled in the Operating System.

#### <span id="page-31-0"></span>5.6.1. User Rights

This section allows the administrator to manage users' rights. The actions available for this section are: **Edit** and **Effective Rights**. They are available either by right clicking on the desired user or through the icons on the right  $\mathbb{B}$  .  $\mathbb{S}$  ania

Selecting Edit will provide a section similar to above paragraph 5.3. – "[Global](#page-24-1)  [Settings](#page-24-1)", allowing the administrator to Preserve global settings, Deny or Allow access to a device.

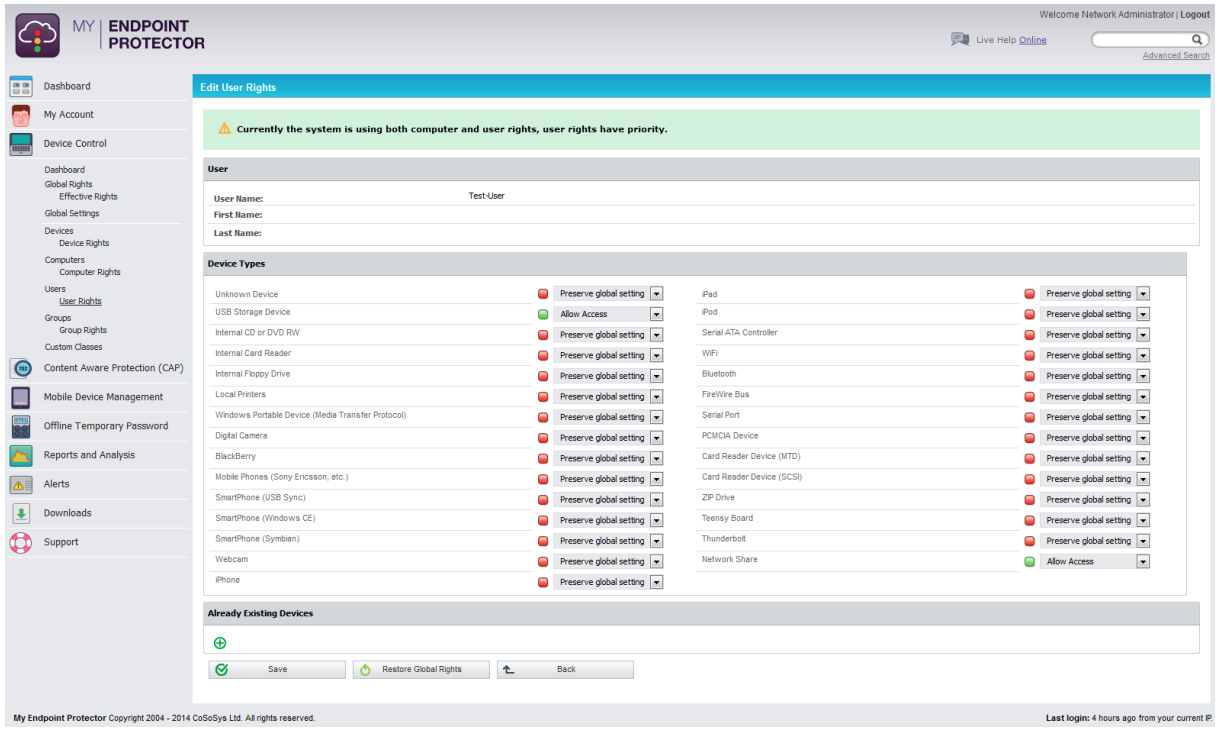

Selecting Effective Rights is actually a shortcut to the above paragraph 5.2.1. – "[Effective Rights](#page-24-0)".

It is useful to know that users can also be arranged in groups for easier management at a later point. Please read paragraph 5.8. – "[5.7Groups](#page-31-1)" for additional information.

## <span id="page-31-1"></span>5.7. Groups

This section allows the administrator to create and manage groups and the subsequently device access rights. If no groups have been defined, click on the green Create button, fill in the Name, Description and assign the desired Computers and Users from the list. Once the groups are created, the actions available for this section are: **Edit, Manage Rights, Manage Settings** and **Delete**. They are available either by right clicking on the desired already existing group or through the icons on the right side  $\mathbb{Z} \otimes \mathbb{Z} \otimes \mathbb{Z}$ 

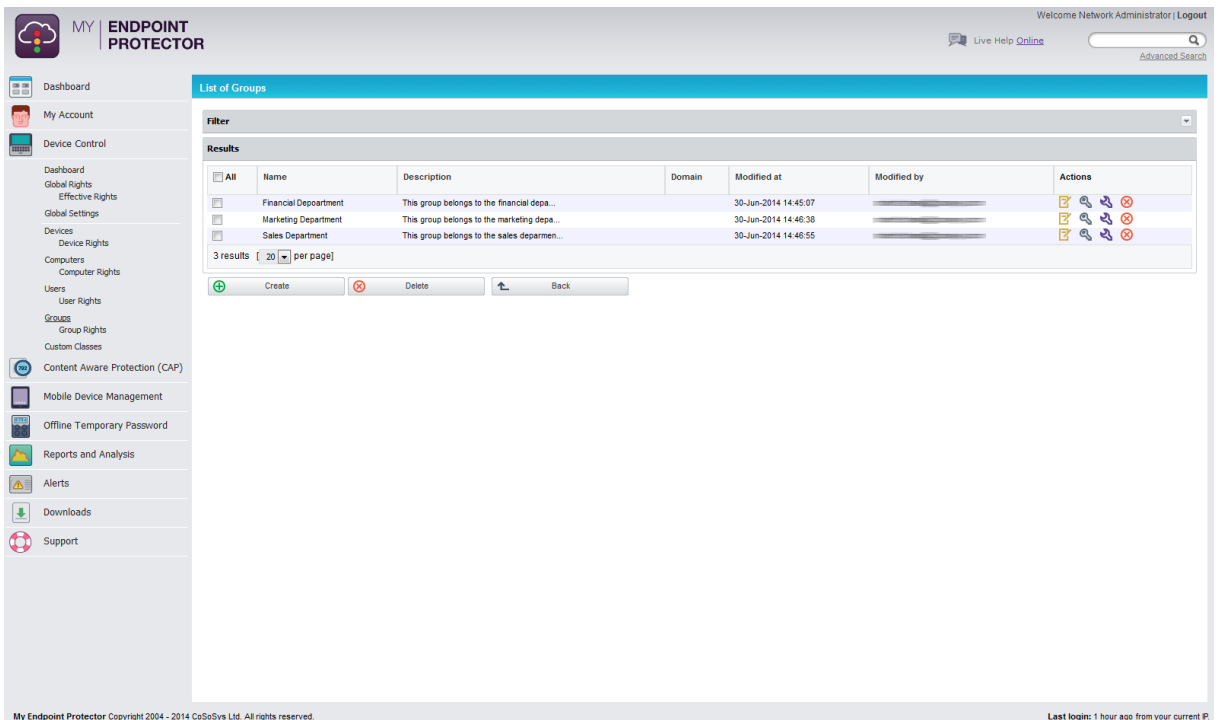

Just like for the previous tabs, the actions for this section are self-explanatory and follow the same rules as in the previous paragraphs.

The Edit option allows the administrator to change the Name and Description of the group, as well as adding or removing the Computers and Users that form the group.

The Manage Rights option is a shortcut to the Group Rights section and will be described in the below paragraph 5.7.1. – "[Group Rights](#page-32-0)".

The Manage Settings option is similar paragraph 5.3. - "[Global Settings](#page-24-1)", allowing the administrator to change the Client's Notifier Language and Mode. More information about the Client may be found in paragraph 11 – "[My Account](#page-72-0)".

#### <span id="page-32-0"></span>5.7.1. Group Rights

This section allows the administrator to manage group rights. Only the **Edit** action is available here and can be accessed either by right clicking on the desired group or through the icons on the right side  $\mathbb S$ .

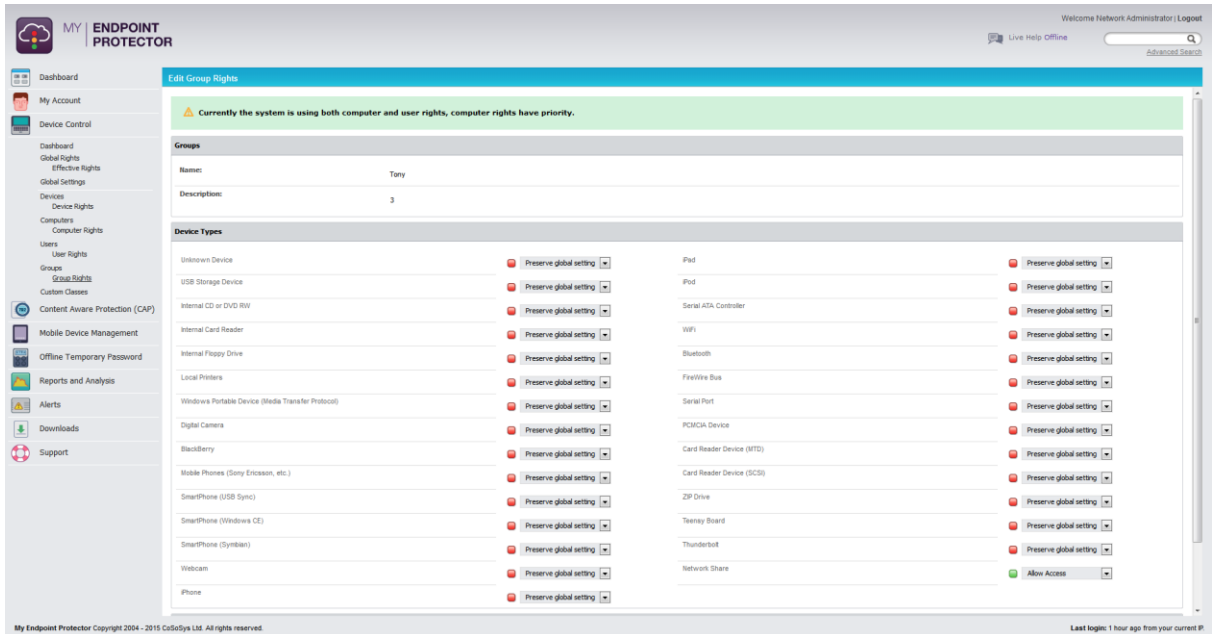

The administrator can choose to Preserve global settings, Deny or Allow access to a device, for any given group.

### <span id="page-33-0"></span>5.8. Custom Classes

This section is responsible for creating new classes of devices for an easier management throughout the system. It is a powerful function especially for devices belonging to the same vendor and/or being the same product (same VID and/or PID).

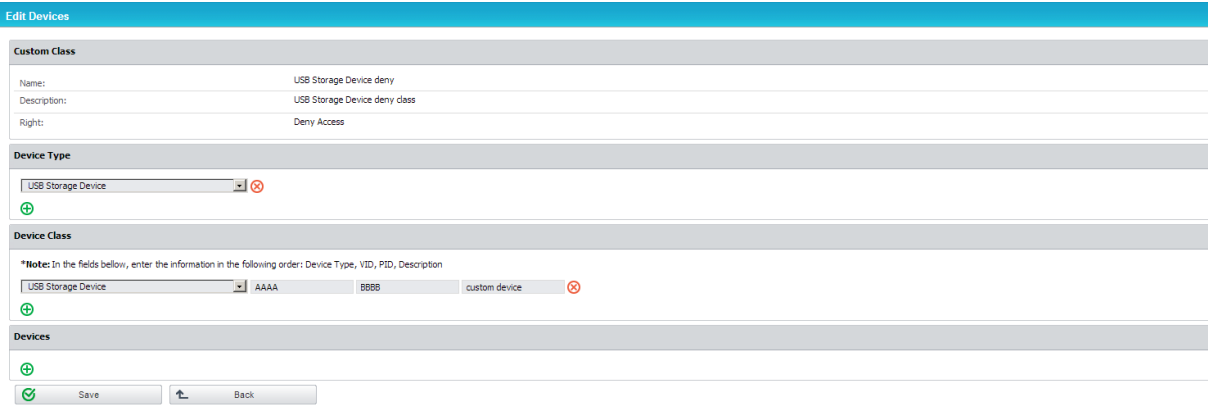

By selecting Device Control > Custom Classes, the administrator is able to create and edit custom classes by adding new entities to the existing ones.

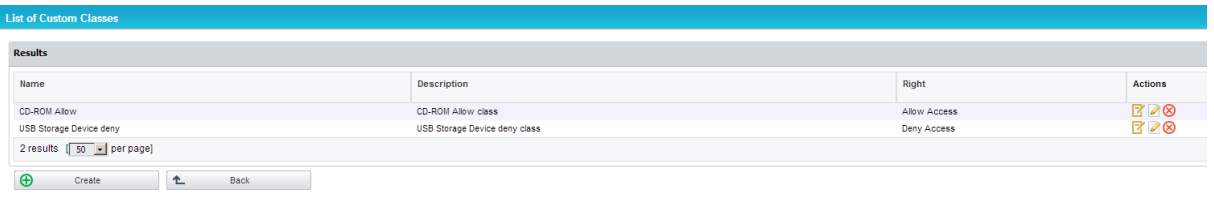

# <span id="page-34-0"></span>6. Content Aware Protection

This module allows the administrator to setup and enforce strong content filtering policies for selected users, computers or groups and control risks posed by accidental or intentional file transfers of sensitive company data, such as:

- Personally Identifiable Information (PII): social security numbers (SSN), driving license numbers, E-MAIL addresses, passport numbers, phone numbers etc.
- Financial and credit card information: credit card numbers for Visa, MasterCard, American Express, JCB, Discover Card, Diners Club, bank account numbers etc.
- Confidential files: sales and marketing reports, technical documents, accounting documents, customer databases etc.

To prevent sensitive data leakage, My Endpoint Protector closely monitors all activity at endpoints and other exit points:

- Transfers on portable storage and other media devices (USB Drives, external hard-disks, CDs, DVDs, SD cards etc.), either directly or through encryption software (e.g. EasyLock)
- Transfers on Local Networks
- Transfers via Internet (E-MAIL clients, file sharing application, Web Browsers, Instant Messaging, Social Media)
- Transfers to the cloud (iCloud, Google Drive, Dropbox, Microsoft SkyDrive)
- Transfers to Printers
- Transfers through Copy & Paste / Cut & Paste
- Print screens

**Note!** The Content Aware Protection feature requires separate licensing, in addition to the My Endpoint Protector license for Device Control.

# <span id="page-35-0"></span>6.1. Dashboards

This section provides a graphical overview regarding the recent (last 30 days) Content Aware Protection activity in your network. The charts display information regarding file transfers, percentage and file type of allowed or blocked transfers, most active policy content, most blocked applications, most active users, etc. Moreover, Latest Blocked Files, Latest Reported Files, Computers without Policy, Users without Policy and Latest Alerts are also displayed.

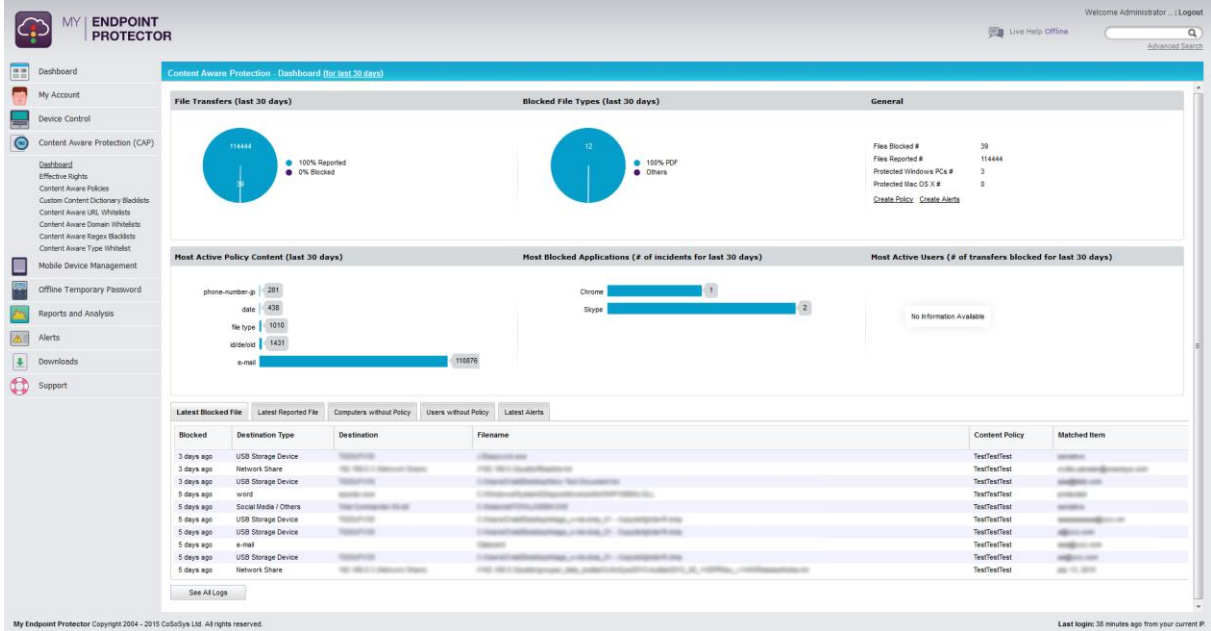

# <span id="page-35-1"></span>6.2. Content Aware Policies

Content Aware Policies are sets of rules for sensitive content detection and blocking, enforced on selected network entities (users, computers, groups, departments).

A content aware policy is made up of four main elements:

- Policy Type: defines the operating system for which it applies Windows or Mac OS X
- Policy Action: defines the type of action to be performed reporting of sensitive content detection or blocking & reporting of sensitive content transfers
- Policy Control Points: establishes the transfer destinations to be monitored
- Policy Filter: specifies the content to be detected file type filtering, predefined content filtering, custom content filtering, file whitelists, regular expressions and domain whitelists.
For example, a policy can be setup for the Financial Department of the company to block Excel reports sent via E-mail or to report all transfers of files containing personally identifiable and financial information (e.g. credit card numbers, Emails, phone numbers, social security numbers etc.).

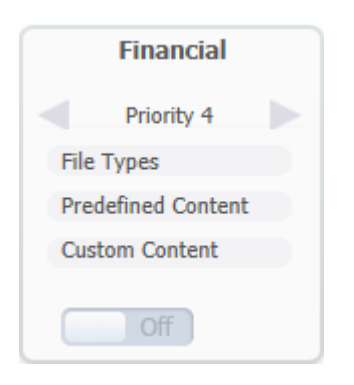

Additionally, each company can define its own sensitive content data lists as Custom Content Dictionaries corresponding to their specific domain of activity, targeted industry and roles. To ease this task, the Content Aware Protection module comes with a predefined Custom Content Dictionary that covers the most used sets of confidential terms and expressions.

Identical to the Device Control policies, the Content Aware policies continue to be enforced on a computer even after it is disconnected from the company network.

### 6.2.1. Creating new policies

The administrator can easily create and manage Content Aware Policies from the Content Aware Protection > Content Aware Policies tab.

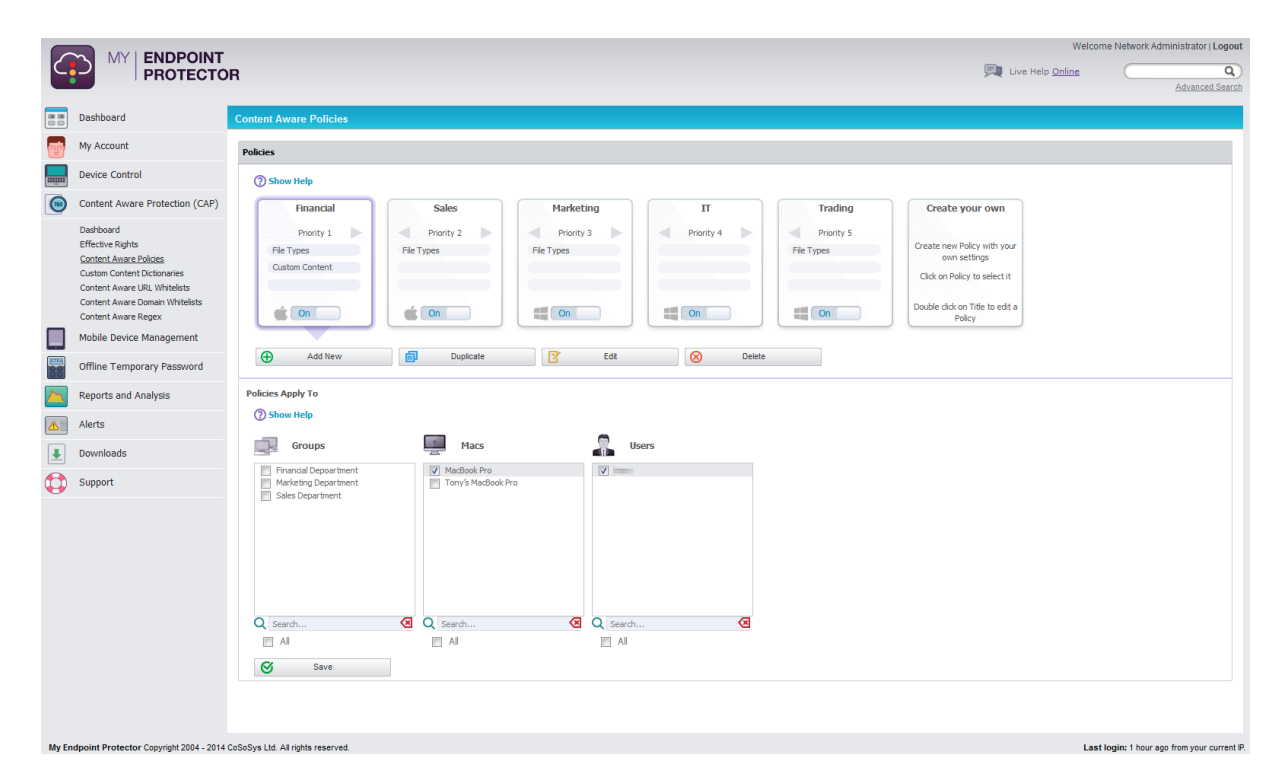

The actions available for this section are: **Add New, Duplicate, Edit and**  Add New **ED** Duplicate R<sup>2</sup> Edit 60 Delete **Delete**.

The actions are self-explanatory but, just like in the Device Control section, to be as user friendly as possible, there are several shortcuts to the above mentioned buttons. A new policy can also be created by clicking on the "Create your own" policy icon and an existing policy can also be edited by double-clicking the top part of the policy icon.

For an easier policy enforcement, predefined policies are available by clicking on the "Predefined policy" icon and selecting the preferred policy from the list. Additional information about this will be presented in paragraph 6.2.3 – "[Predefined Policies](#page-44-0)".

When creating your own content aware policy, the option to choose a Standard Policy or a HIPAA Policy will appear.

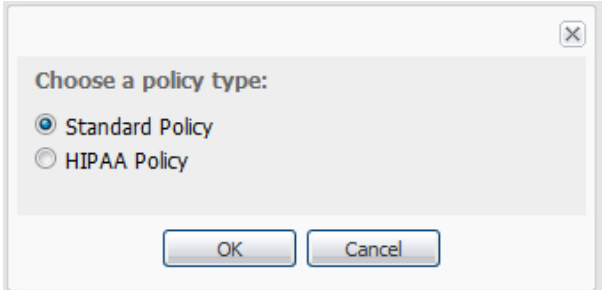

A Standard Policy will be detailed in the below paragraph and a HIPAA Policy will be presented in paragraph 6.2 – "[HIPAA compliant Content Aware Protection](#page-50-0)".

### 6.2.2. Setting up Standard Content Aware Policies

When choosing to create a Standard Policy, the Add new Policy windows will open, which will allow setting the parameters of the newly created policy.

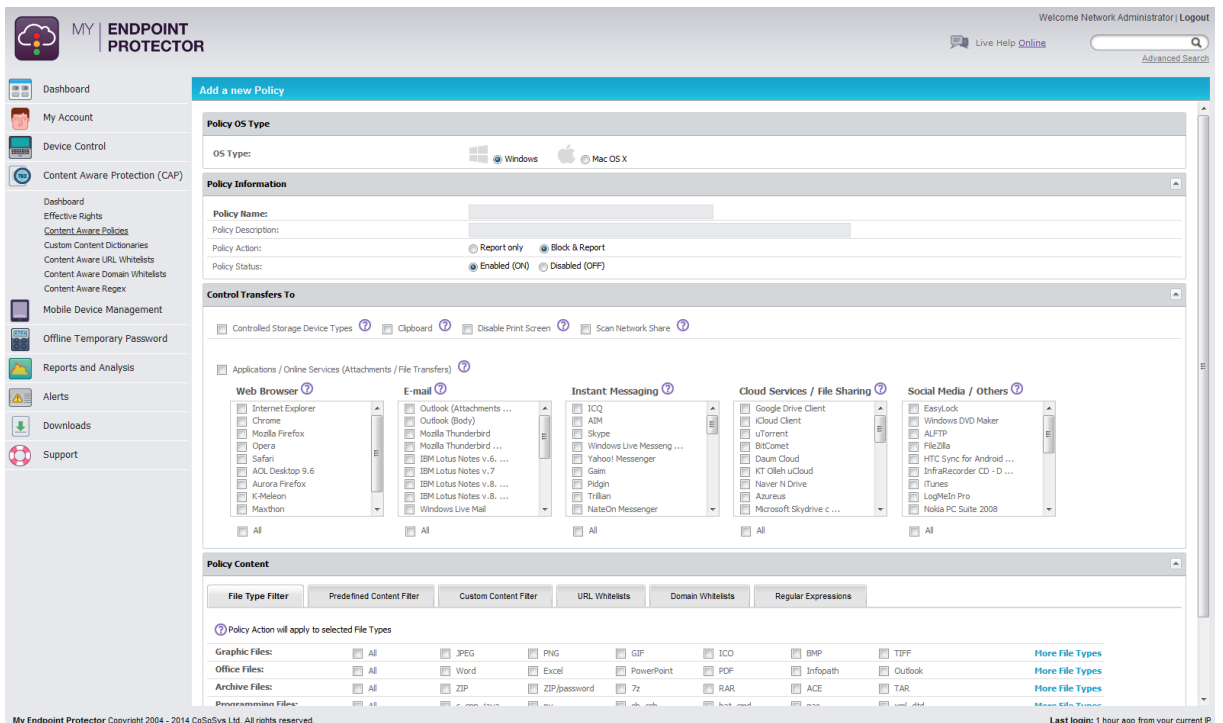

The first step is select an OS Type for the policy (Windows or Mac OS X) and provide some Policy Information.

A policy can be enforced to detect & report all transfers of sensitive content data and/or block all transfers:

Slock & Report

Report only

#### **Note!**

The Block & Report action will block all file transfers on the selected network entity. We recommend using the Report only action initially to detect but not block data transfers. This way, no activity will be interrupted and you can gain a better view of data use across your network.

By default, data control is turned off. To activate the defined content rules, a newly created policy must be enabled (ON). The policy status can later be changed from the Content Aware Protection tab by using the simple ON/OFF switch from the policy icon:

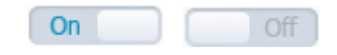

#### **Note!**

An enabled (ON) Policy will be enforced only after selecting the network entities to be monitored.

The second step in setting up the content aware policy is to select what type of data transfers should be controlled.

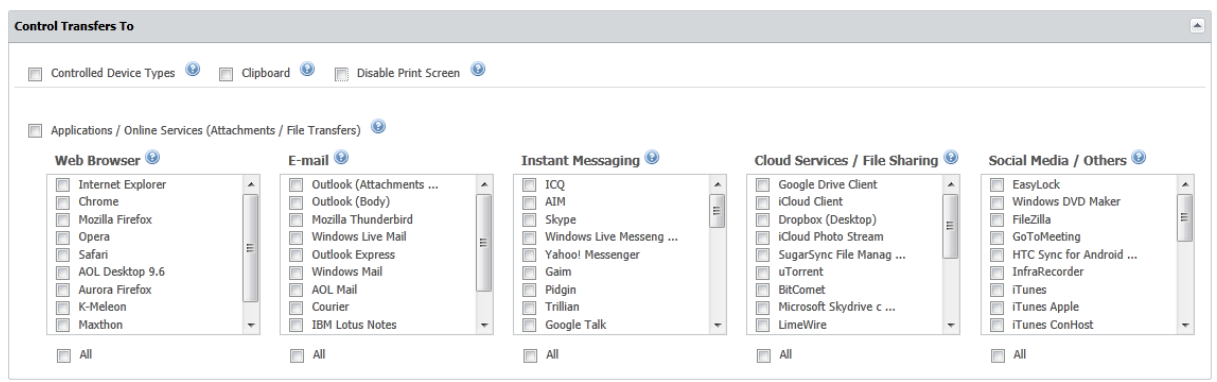

There are six main categories of transfer destinations to control:

• Controlled Storage Device Types: comprises the list of all removable devices registered to Endpoint Protector. The list can be viewed at System Parameters > Device Types > Content Aware Protection.

**Note!** For Controlled Device Types category, Endpoint Protector will monitor file transfers both to and from removable media.

- Clipboard: refers to all content captured through Copy & Paste and Cut & Paste operations
- Disable Print Screen: refers to the screen capture option
- Scan Network Share: refers to content uploaded to local networks

**Note!** For Network Share category on OS X, Endpoint Protector will report all the events for "Report Only" policies. For "Block & Report" policies the transfer from a Local Share towards the Local Disk, Controlled Storage Device Types and Controlled Applications is blocked.

- Printers: refers to transfers sent to local and network printers
- Applications / Online Services (Attachments / File Transfers): refers to files being transferred via Web Browsers, E-mail Clients, Instant Messaging, File Sharing, Social Media/Others. A list of controlled applications can be found below:

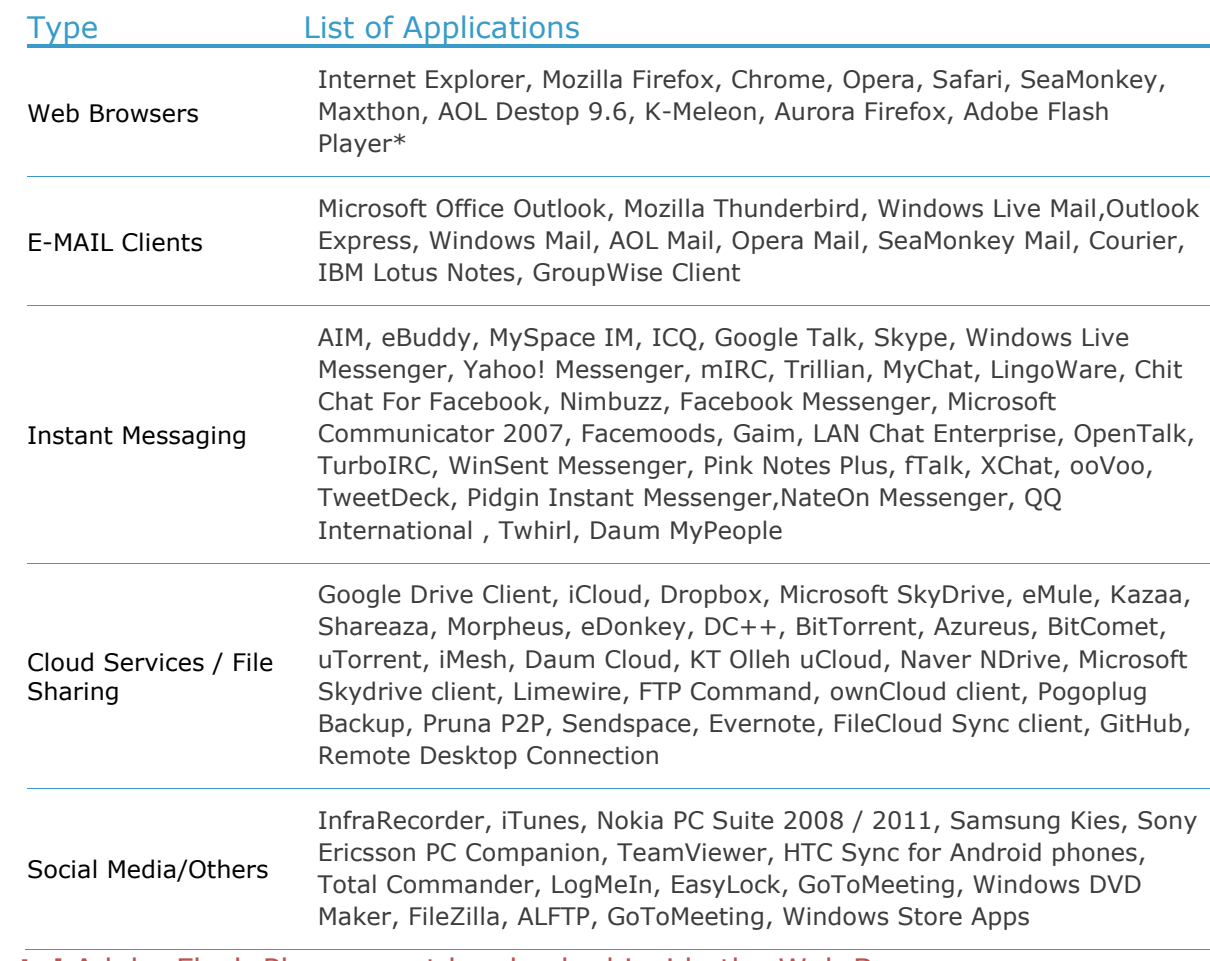

**Note!** Adobe Flash Player must be checked inside the Web Browser category in order to block sites that use Adobe Flash Active X.

The third step in setting up a new policy consists in selecting the content that needs to be detected from the Policy Content section.

The **File Type Filter Blacklist** contains a list of file types grouped in six categories:

- Graphic Files: JPEG, PNG, GIF, ICO, BMP, TIFF, EPS, CorelDraw etc.
- Office Files: Word (.DOC, .DOCX), Excel (.XLS, .XLSX), PowerPoint (.PPT, .PPTX), PDF, Infopath (.XSN), RTF, OneNote (.ONE), Outlook (.PST, .OST) etc.
- Archive Files: ZIP, 7z, RAR, ACE, TAR, XAR etc.
- Programming Files: C, CPP, JAVA, PY, SH, CSH, BAT, CMD, PAS, XML, DTD TEX, F, PHP, Ruby (.RB), Perl (.PL) etc.
- Media Files: MP3, M4A, WAV, WMA, AVI, AIF, M3U, MPA etc.
- Other Files: TXT, EXE, SYS, DLL, SO, DRM, SolidWorks, Nasca-Drm, Ideas-3D-CAD, etc.

For each category, the most common file types are displayed. To be able to view and select more file types, click on the More File Types option at the end of each file type enumeration.

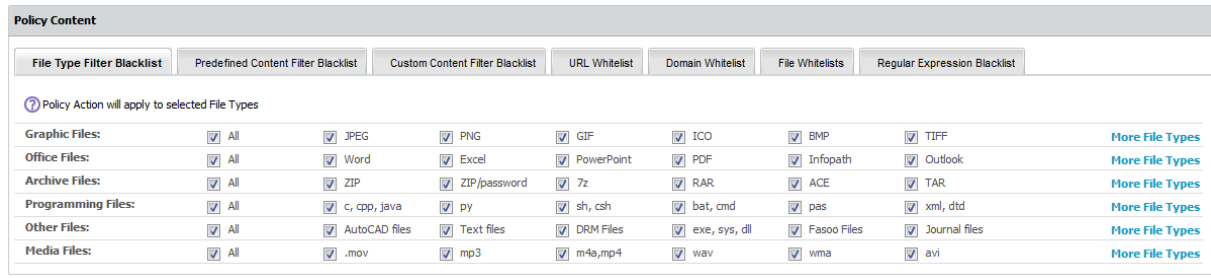

**Note!** As many files (e.g. Programming Files) are actually .TXT files, we recommend more precaution when selecting this file type to avoid any undesired effects.

The **Predefined Content Filter Blacklist** displays a list of predefined items to detect, from Credit Cards information to Personal Identifiable Information. It also offers the option of localization, meaning that you can select a specific country format for Driving Licenses, IDs, Phone Numbers, and Social Security Numbers. By leaving this option unchecked, all formats will be detected by the Content Aware Protection agent.

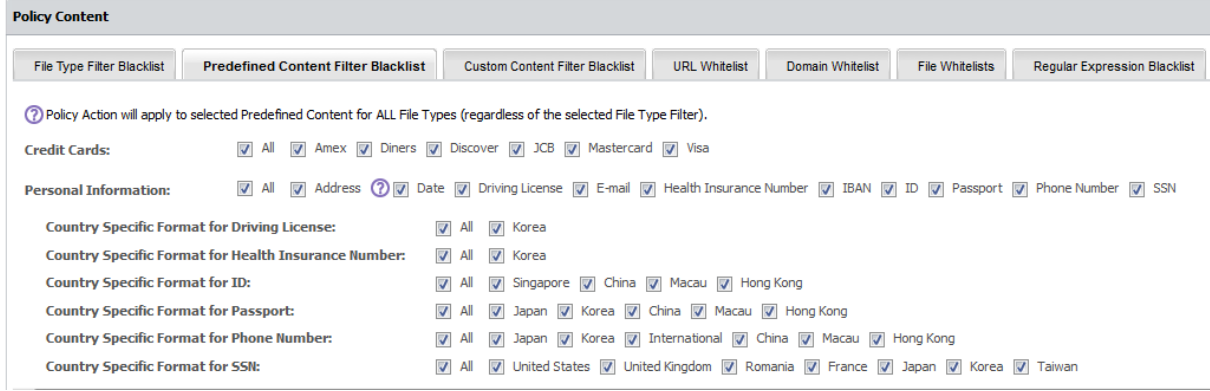

The **Custom Content Filter Blacklist** displays a list of Content Aware dictionaries. By selecting one or more dictionaries, the Endpoint Protector agent will detect any occurrence of one, more or all terms contained in the Dictionary list.

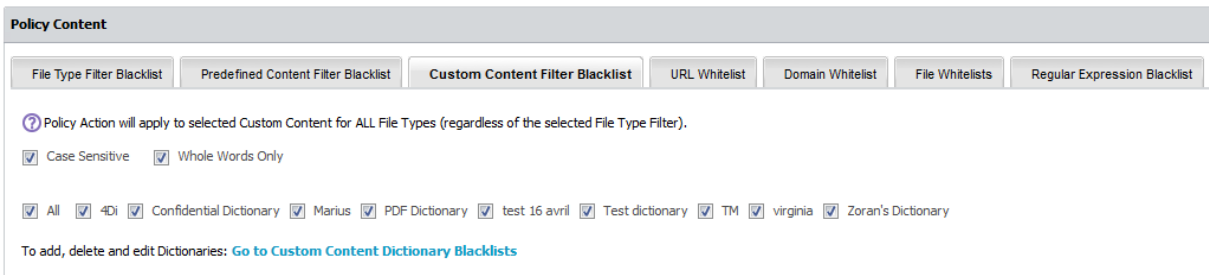

By checking the Case Sensitive option, the agent can differentiate the uppercase and lowercase letters when inspecting the content.

If the Whole Words Only option is marked, terms from the inspected content are detected only if they are an identical match with the ones that appear in the dictionary (e.g. "age" is in the Dictionary; variations like "aged", "agent", "agency" etc. will not be reported/blocked).

For e better usability, there is a shortcut to the Custom Content Dictionary Blacklists tab where dictionaries can be added, edited or deleted. This will be detailed in paragraph 6.3 – "[Custom Content Dictionary Blacklists](#page-46-0)".

The **URL Whitelist** displays a list of URL whitelists. By selecting one or more whitelists, the Endpoint Protector agent will not scan uploads or attachments to the web addresses present in the whitelists. Whitelisting works only for Internet Explorer.

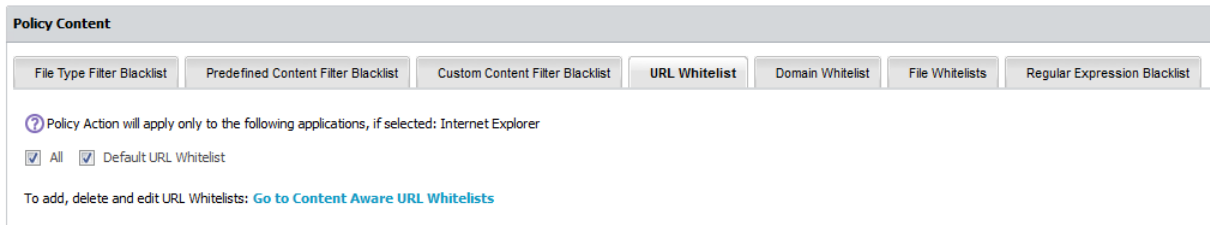

Similar to othe sections, a shortcut to the Content Aware URL Whitelists is available. More information will detailed in paragraph 6.4 – "[Content Aware URL](#page-47-0)  [Whitelists](#page-47-0)".

The **Domain Whitelist** displays a list of domain whitelists. By selecting one or more whitelists, the Endpoint Protector agent will not scan mails sent to the recipients or domains present in the whitelists. Whitelisting works for Microsoft Outlook and Mozilla Thunderbird.

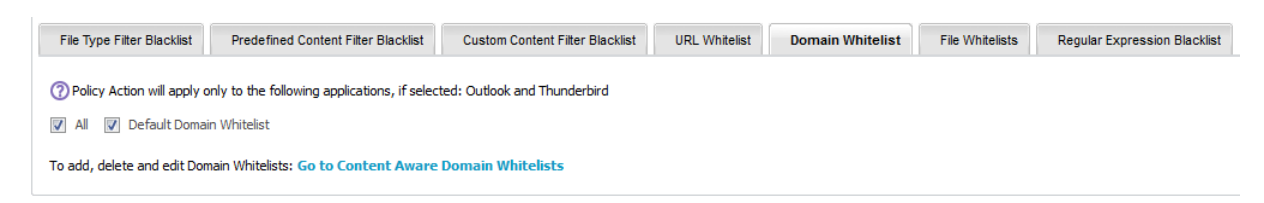

Information on how to add, delete or edit domain whitelists will be presented in paragraph 6.5 – "[Content Aware Domain Whitelists](#page-47-1)".

The **Regular Expressions** shows the list of the created regular expressions and the administrator can select up to five (5) expressions.

#### **39** | My Endpoint Protector | User Manual

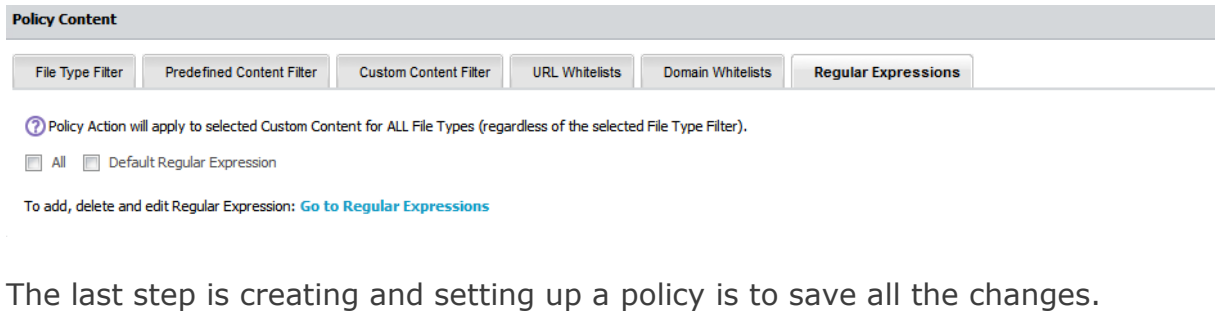

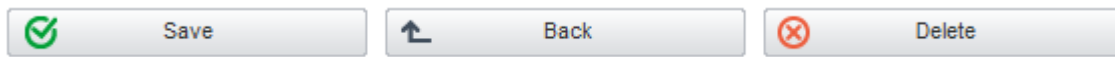

Once a policy is created, it will be displayed inside the Policies List. To enforce a content aware policy inside the network, one must select the specific policy that they want to apply by clicking on it and check the corresponding boxes to the network entity on which they want to apply the content rules. If a Content Aware Policy was already enforced on a computer, user, group or department, when clicking on it, the corresponding network entities on which it was applied will be highlighted.

The administrator can be notified of each occurrence of an event described in a newly created policy by setting up a Content Aware alert for that specific policy from Alerts > Define Content Aware Alerts. Details on how to setup Alerts will be detailed in paragraph 9 – "[Alerts](#page-66-0)".

#### 6.2.2.1. Threshold

A powerful Content Aware Policy option consists of setting up a threshold. A threshold is defined by the number of actions or events up to which the policy does not block or report a file transfer. The system enables the use of two types of thresholds, a **regular** type and a **global** type.

Suppose that you have set up a "Block & Report" policy on the transfer of Social Security Numbers (SSN) on some types of Internet browsers. A Regular Threshold setup of four (4) will block all transfers - on those browsers - which contain four or more individual SSN numbers, but not 1, 2, 3 x SSN appearances. A set value of four (4) will permit and only report those transfers.

By checking the box next to the number, the threshold will receive a global function.

Threshold:

☑⊘  $\overline{4}$ 

In contrast to the Regular Threshold which blocks four (4) or more threats of the same type, the Global Threshold blocks four (4) or more threats of different types combined. In another example, two (2) threats, one being a Social Security Number and the other being a Phone number, will not be blocked by a policy with a Regular Threshold of two (2), only by one with a Global Threshold. On the other hand, two (2) Social Security Numbers will be blocked by policies with both types of thresholds set at two (2).

The info button  $\Omega$  next to the checkbox for the Global threshold provides more examples related to the differences between the Regular and the Global Threshold.

### **Note!**

Enabling the threshold option will produce no effect when the Policy Action is set on "Report Only".

The Threshold option applies only on the "Predefined Content" filter of the Content Aware Protection module and to the "Personal Information" and "Internet Protocol (IP) addresses" filters of the HIPAA Content Aware Protection policies.

As a general rule, it is recommended that "Block & Report" policies that use the Threshold should be placed with higher priority than "Report Only" policies.

### <span id="page-44-0"></span>6.2.3. Predefined Policies

A second option in creating Content Aware Policies is to choose from a predefined policy list. This action will set the policy by default to "Block and Report", for both Windows and Mac OS X. These policies are named based on the content they will monitor, have a description, as well as different threshold values defined.

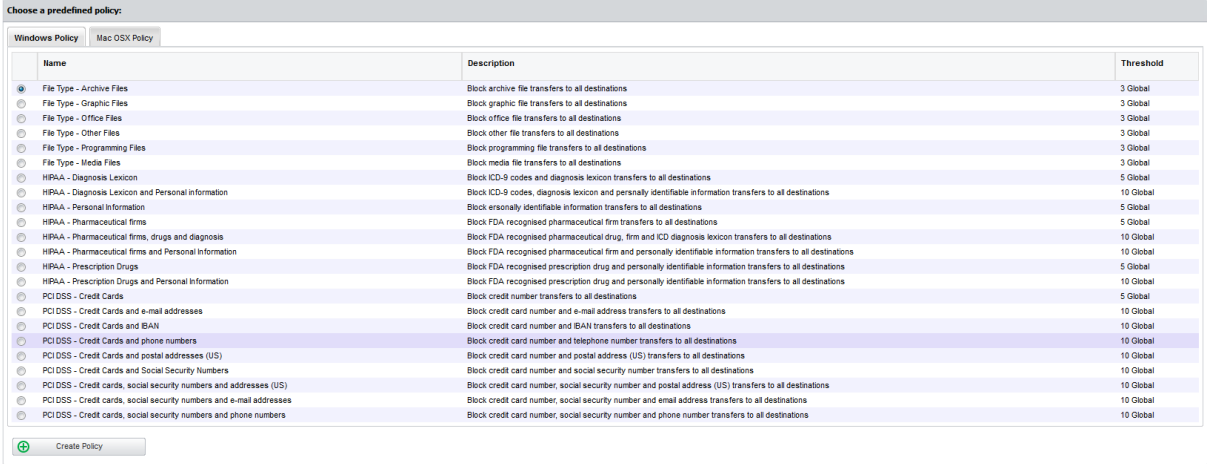

### 6.2.4. Priorities for Content Aware Policies

One or more Content Aware Policy can be enforced on the same computer, user, group or department. To avoid any conflicts between the applied rules, a prioritization of policies is performed through a left-to-right ordering. The leftmost policy has the highest priority (Priority 1), while the rightmost policy has the lowest priority. Changing priorities for one or more policies can be performed by moving the policy to the right or to the left with a simple click on the left arrow for higher priority or on the right arrow for lower priority.

### 6.2.5. How Content Aware Policies Work

Content Aware Protection is a very versatile tool, where granular implementation of the desired actions regarding report and/or block and report of files can be performed, based on the selected information. All the other options left unchecked will be considered as Ignored by Endpoint Protector.

When applying two policies to the same computer, it is possible to block one type of file, for example PNG files, when they are uploaded through Mozilla Firefox, while with a second policy to report only PNG files when they are uploaded through Internet Explorer. It is also possible to report only files that contain confidential words from a selected dictionary that are sent through Skype, while with the second policy to block the same files if they are sent through Yahoo Messenger. Similarly, it is possible to create combinations that block a file type or a file that contains predefined content/custom content/regular expression for one application, while letting it through and report it only for another.

The following rules are used in the application of one or more Content Aware Policies on a computer/user/group/department for each separately selected item (e.g. a specific file type, predefined information or a custom content dictionary):

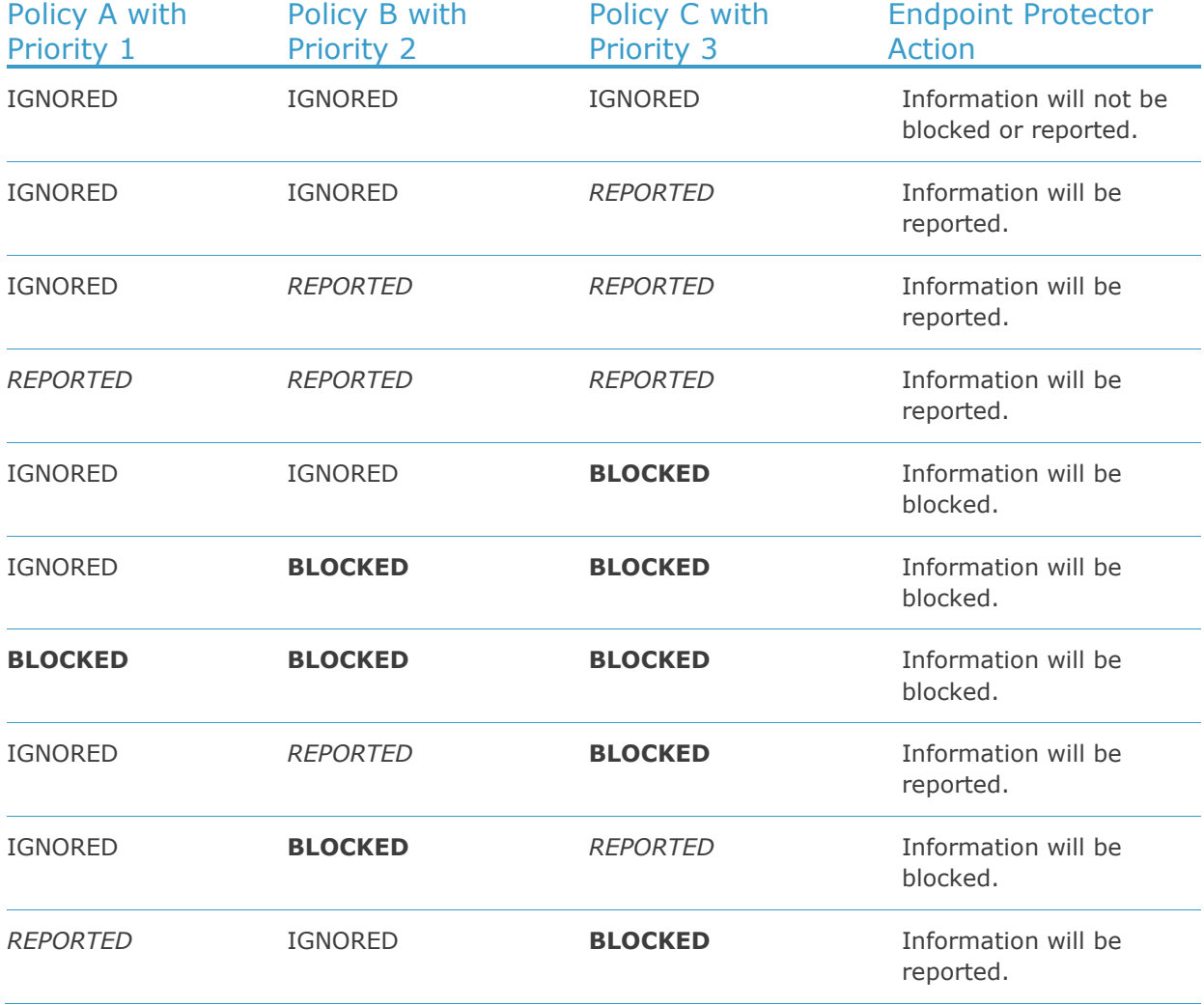

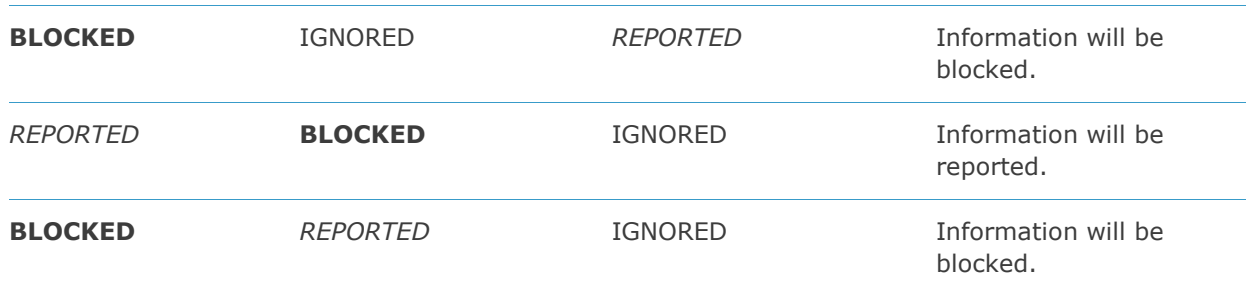

#### **Note!**

The information left unchecked when creating a policy will be considered as Ignored by Endpoint Protector and **NOT AS ALLOWED**.

# <span id="page-46-0"></span>6.3. Custom Content Dictionary Blacklists

Custom Content Dictionary Blacklists are custom defined lists of terms and expressions to be detected as sensitive content by Endpoint Protector. The list of custom content dictionaries is available under Content Aware Protection > Custom Content Dictionary Blacklists.

The available actions for each dictionary are: **Edit**, **Export Dictionary** and **Delete**. The actions are accessible either by right clicking on the desired already existing dictionary or through the icons on the right side  $\mathbb{Z} \boxtimes \mathbb{Z}$ .

A new dictionary can be created by clicking on the "Add New" button. To populate the content of a newly created dictionary, items can either be entered manually separated by comma, semicolon or new line or, directly imported from an Excel file by pressing the Import Dictionary button.

**Note!** Items added in the dictionaries need to be at least three characters.

**List of Dictionaries** Dictionary Name A **Dictionary Description** Created at **Created by Modified at Modified by Words/Items** Actions 図 図 図 Confidential Dictionary List of Confidential Terms  $102$  $\bigoplus$ Add New **Dictionary Information** Confidential Dictionary **Dictionary Name: Dictionary Description** List of Confidential Terms Dictionary Content (separated by new line, comma or Agak Rahasia ĥ Agak Kariasia<br>Armee intern od. dienstlich/Interne au service Pegrenset<br>Begrenset<br>Beperkte Verspreiding<br>Bizalmas<br>Classified information Clearance Confidencia Confidential Confidentiel défense Diffusion restreint Import Dictionary Delete  $\bullet$ Save **Barbara** Export As  $\circ$  $\uparrow$  ${\sf Back}$ 

An example of a Custom Content Dictionary with financial terms is shown below:

Once a new dictionary is created, it will be automatically displayed inside the Custom Content tab when creating a new or editing an existing Content Aware Policy. In this way, the predefined set of dictionaries available Content Aware Protection module can be extended and tailored to specific need.

### <span id="page-47-0"></span>6.4. Content Aware URL Whitelists

URL Whitelists are custom defined lists of web addresses where uploading confidential information will be allowed by the Endpoint Protector. This feature works on Internet Explorer.

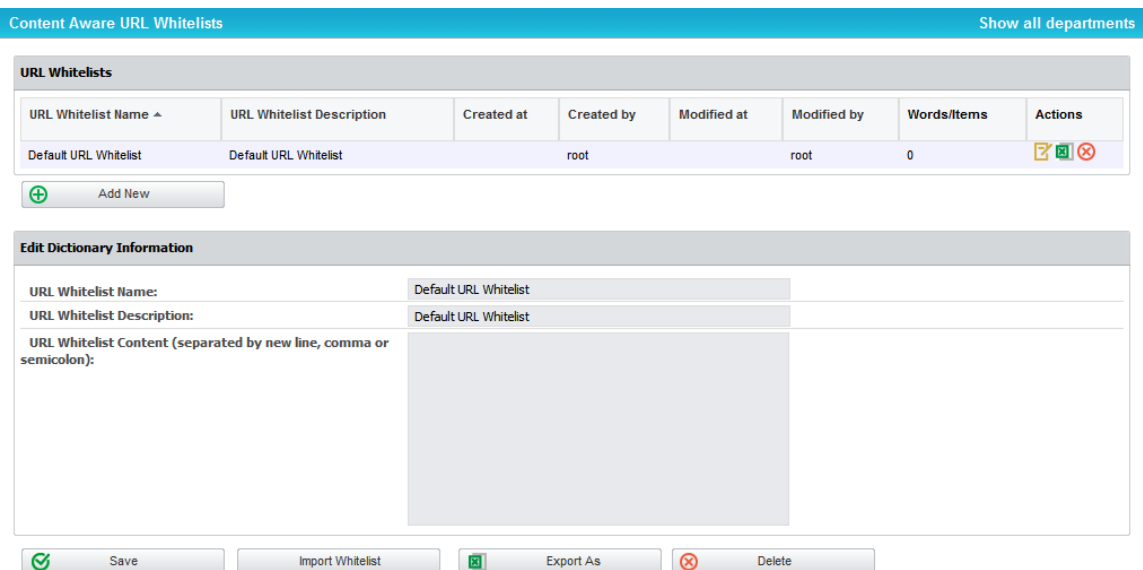

Once a new URL whitelist is added, it will be automatically displayed inside the URL Whitelists tab of any Content Aware Protection policy.

### <span id="page-47-1"></span>6.5. Content Aware Domain Whitelists

Domain Whitelists are custom defined e-mail addresses to which sending of confidential information will be allowed by the Endpoint Protector. This feature works on Microsoft Outlook and Mozilla Thunderbird.

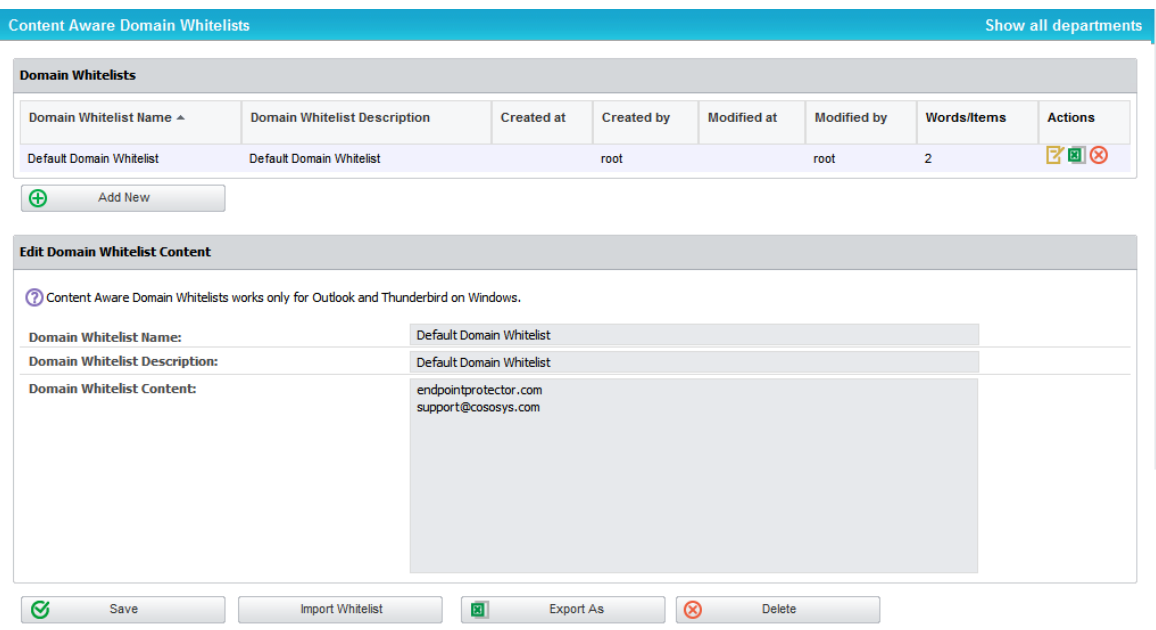

Once a new domain whitelist is added, it will be automatically displayed inside the Domain Whitelists tab of any Content Aware Protection policy.

### 6.6. Content Aware Regex Blacklists

By definition, Regular Expressions are sequences of characters that form a search pattern, mainly for use in pattern matching with strings. An administrator can create a regular expression in order to find a certain recurrence in the data that is transferred across the protected network.

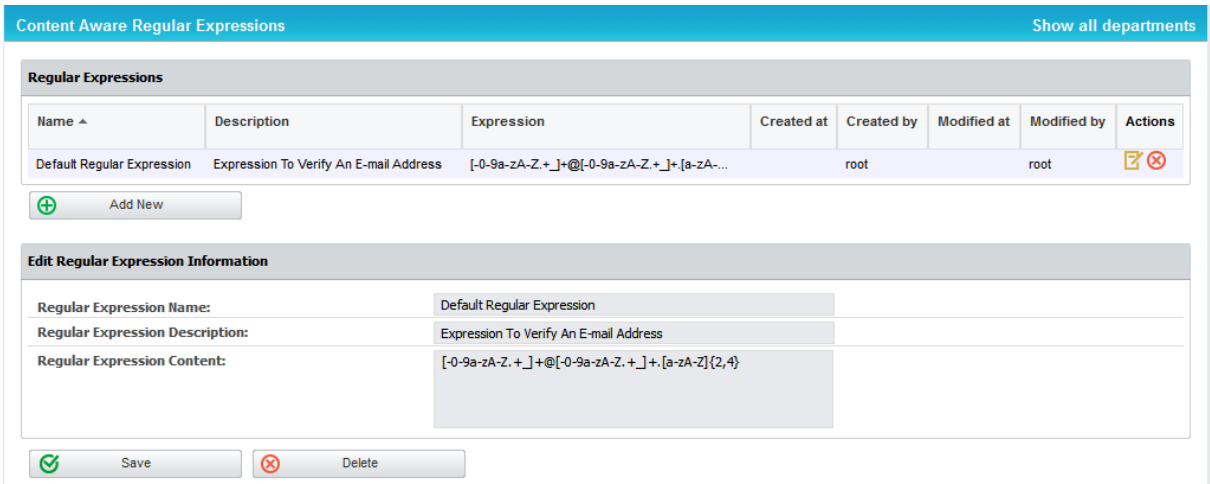

Example that matches an e-mail: **[-0-9a-zA-Z.+\_]+@[-0-9a-zA-Z.+\_]+\.[azA-Z]{2,4}**

Example that matches an IP: **(25[0-5]|2[0-4][0-9]|[01]?[0-9][0- 9]?)(\.(25[0-5]|2[0-4][0-9]|[01]?[0-9][0-9]?)){3}**

#### **Note!**

If possible, avoid using Regular Expressions, as their complexity typically increases the resources usage. Using a large number of regular expressions as filtering criteria typically increases CPU usage. Also, improper regular expressions or improper use can have negative implications.

This feature is provided "as is" and requires advanced knowledge of the Regular Expression syntax.

The regular expressions feature is provided with no direct support and it is the responsibility of the customers to learn and implement regular expressions and to thoroughly test.

Regular Expressions can be tested for accuracy. Insert into the **Add Content for Testing Regular Expression** box a general example of something on which the regex applies to, and press the **Test** button. If the Regular Expression has no errors inside of it, then the same content should appear into the **Matched Regular Expression** box, as shown below:

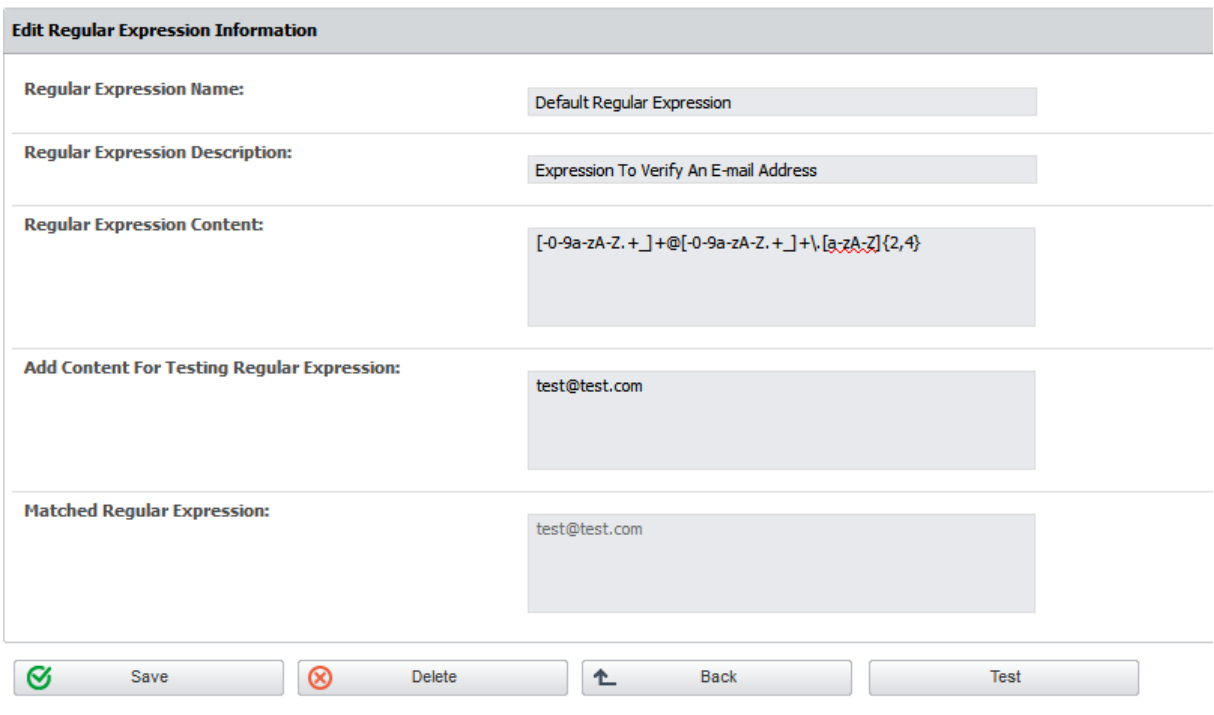

## 6.7. Content Aware Type Whitelist

Content Aware Type Whitelist allows the administrator to skip scanning the content of certain MIME types. This applies to Custom Content Dictionary, Predefined Content Dictionary and Regular Expressions Filter.

The purpose of this action would be to reduce false positive incidents such as Personal Identification Information (SSN, etc.) threats detected in metadata of some file types where the risk is very low (e.g. .dll, .exe).

First, when using this feature, a Content Aware Policy that uses a Custom Content Filter Blacklist has to be set up.

The next step is to navigate to "Content Aware Type Whitelist" and choose the exceptions that are required.

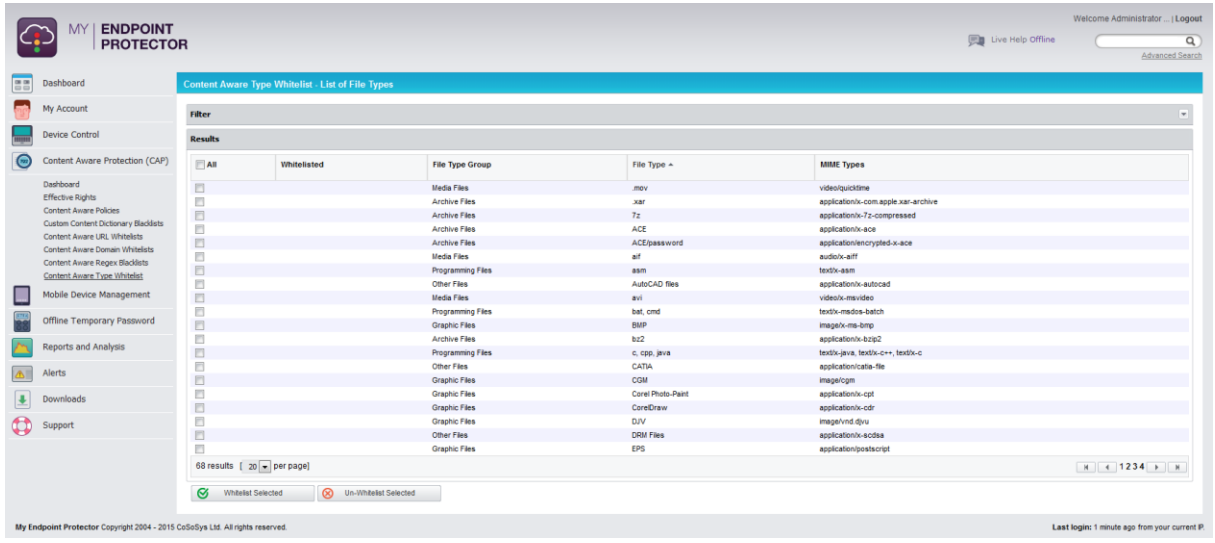

To select and apply the exceptions for the file type, simply tick the box to the left

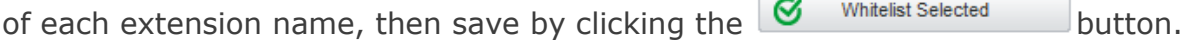

If the configuration is saved successfully, the  $\checkmark$  symbol will be displayed to the left of the file type.

To remove the file type, simply select it and click on the  $\bigotimes$  Un-Whitelist Selected button.

This is a simple to use yet efficient feature that allows the system administrator more flexibility and also better filtration of data.

### <span id="page-50-0"></span>6.8. HIPAA compliant Content Aware Protection

The Health Insurance Portability and Accountability Act (HIPAA) is a set of standards created to safeguard protected health information (PHI) by regulating healthcare providers. HIPAA was created in 1996 by the US Congress but it took the creation of a new act called HITECH (The Health Information Technology for Economic and Clinical Health Act) to ensure its effectiveness, starting from February 2010.

When it comes to audits, some requirement may be subject to interpretation but from an IT department point of view, compliance means setup of processes and controls that ensure security and integrity of PHI.

As HIPAA / HITECH compliancy also relate to things like employee trainings and physical access to the facilities (keys, access cards, tokens) data backup and

disposal, Data Loss Prevention and Mobile Device Management solutions cannot solely ensure compliance.

### 6.8.1. How My Endpoint Protector is HIPAA compliant

When creating a new Content Aware Protection, the administrator is prompted with the possibility of creating a regular policy or a HIPAA policy.

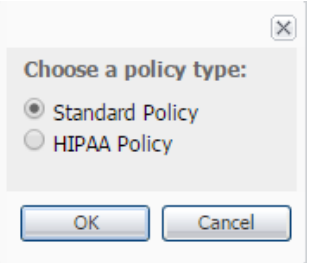

HIPAA policies can be created and used on their own or in combination with regular policies, for a better control of the data inside the network. These policies are active for both Windows and Mac OS X clients and come predefined to block all the PHIs related to HIPAA compliance. HIPAA policies are marked with a distinctive H in the bottom right corner of the policy tab.

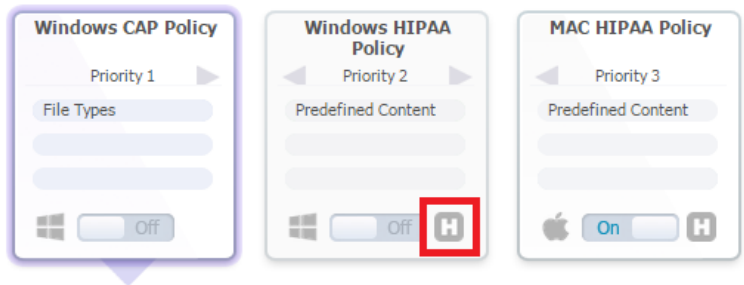

The inside of a policies' menu is shown in the below image.

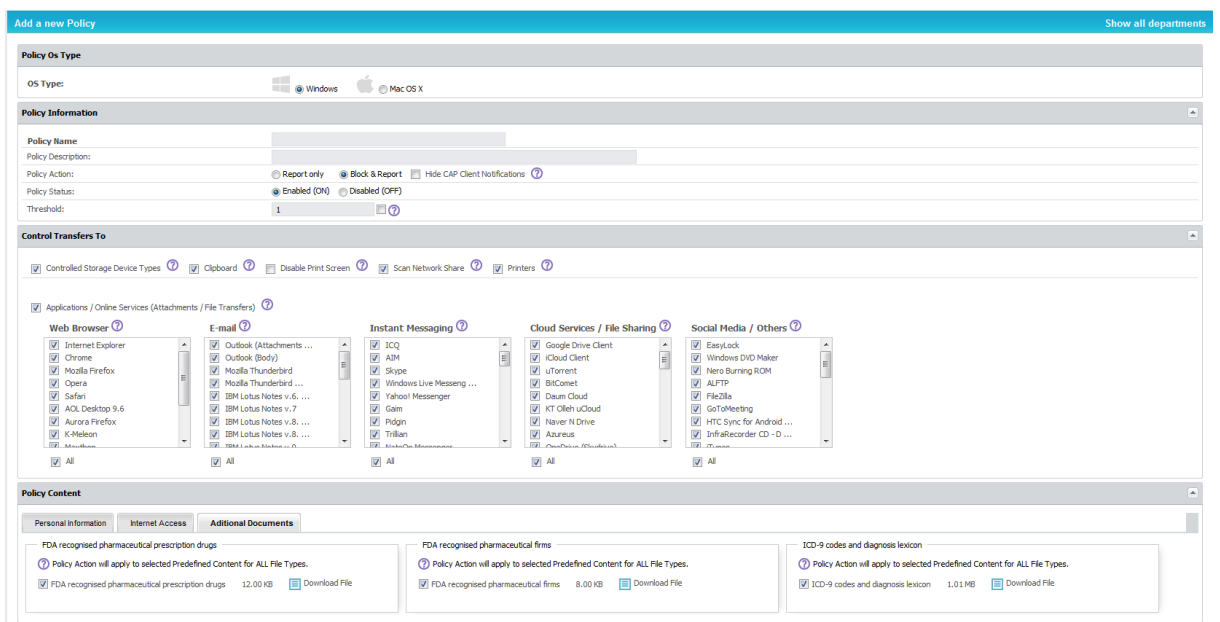

Most of the functionalities are identical to the workings of the regular Content Aware Protection policies, with a few notable exceptions:

- **E** A HIPAA policy will scan in **ALL** the File Types recognized by Endpoint Protector. There are no exceptions
- **•** The Personal Information details are preset to US standard formats (Address, Phone/Fax and Social Security Numbers)
- The Internet Access tab contains both IPv4 and IPv6 targets, as well as the URL and Domain Whitelist options

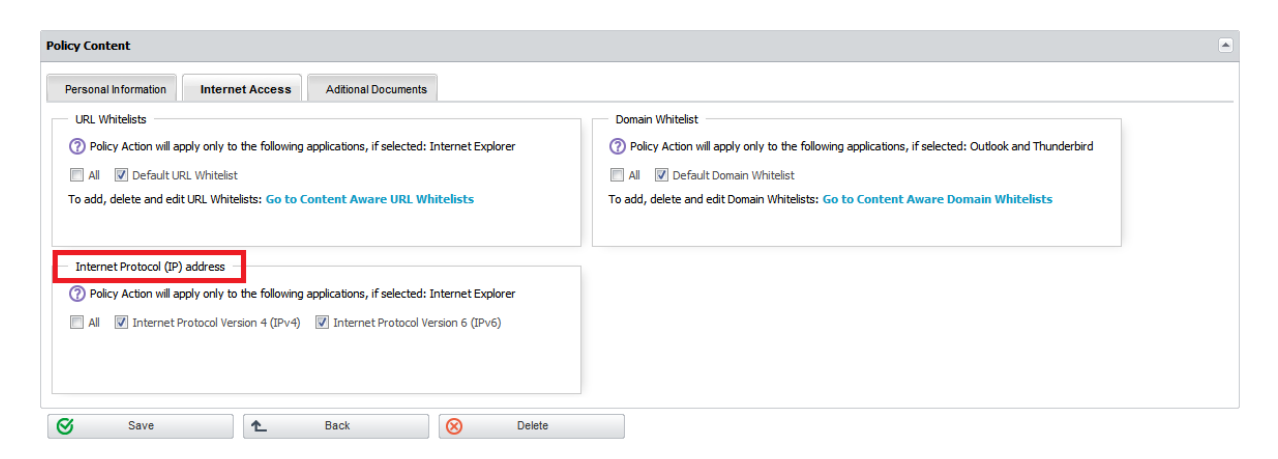

• The HIPAA compliant documents related to FDA approved drug names, companies and the complete list of ICD compliant diagnosis names can be targeted as well as downloaded from the Additional Documents tab

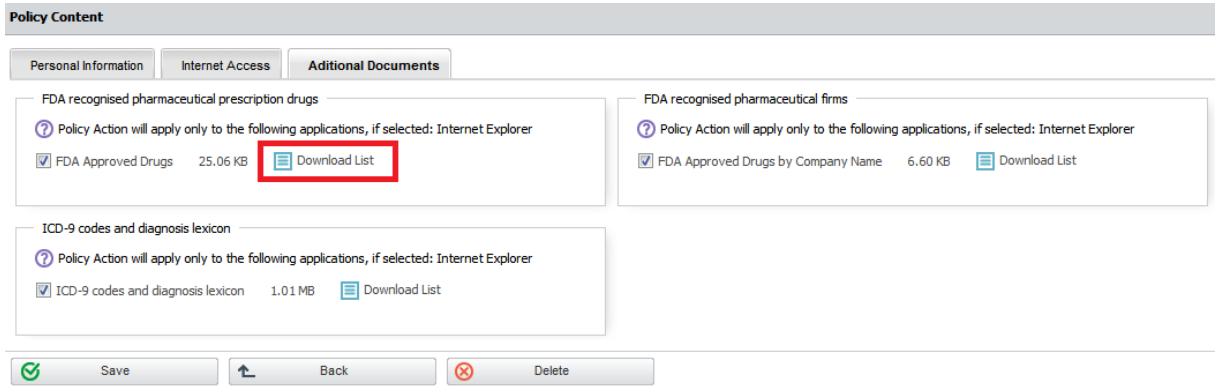

### 6.8.2. Use Case Nr. 1

Suppose that Company X handles patient medical records that come in electronic formats and which contain generic information such as: Patient Name, Address, Birthdate, Phone number, Social Security Number and E-Mail address. The company would like to block the transfer of this data through all the common Windows desktop applications.

Knowing that the sensitive data comes in the format of a profile per patient, the administrator can create a HIPAA policy like the one shown below:

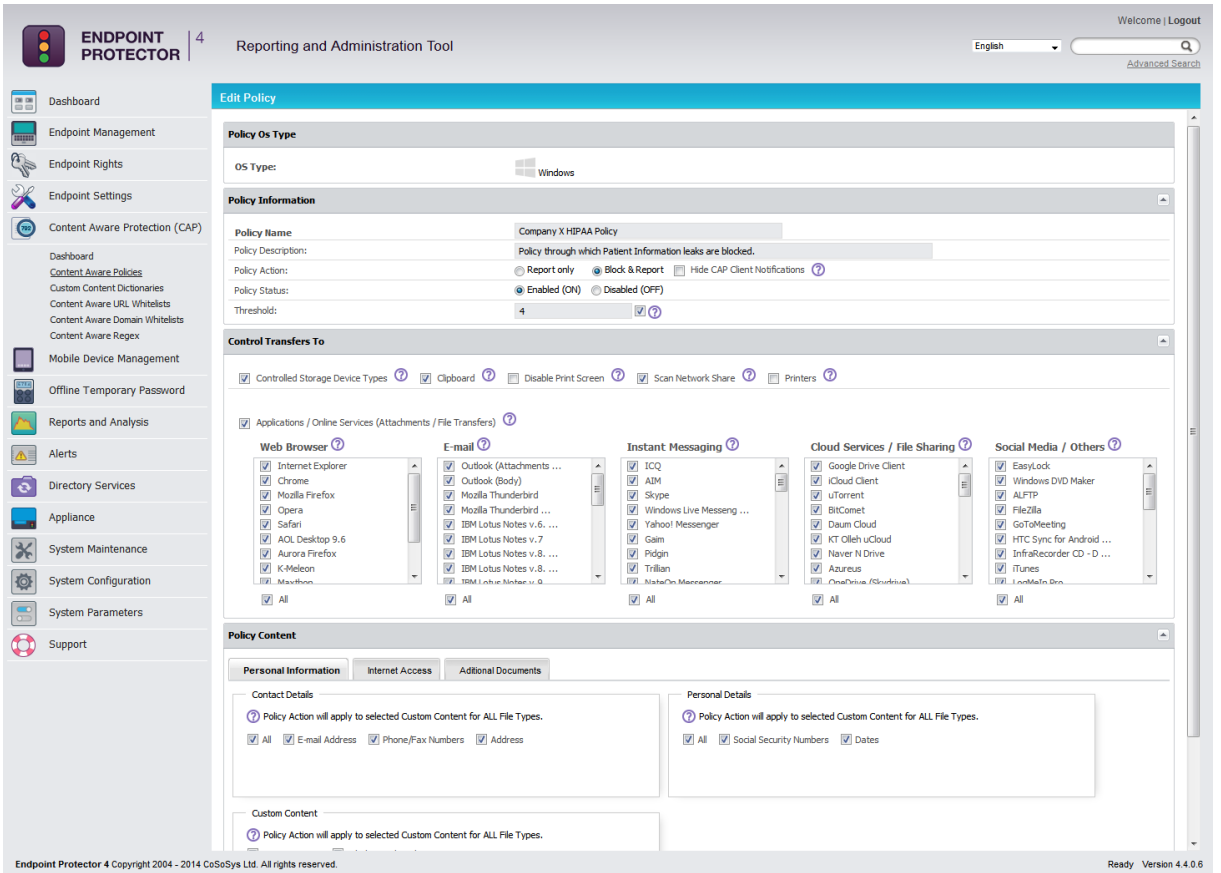

This policy is set on Block & Report with a Global Threshold of 4. It scans the Controlled Storage Device Types), the Clipboard and the Network Share as well as all the database of applications recognized by My Endpoint Protector. This policy will ONLY block the transfer of those files which contain 4 or more of the PIIs selected inside the policy. All the files which happen to contain just 1 Address or 2 Phone Numbers or 2 E-mails will be transferred.

### 6.8.3. Use Case Nr. 2

Company Y has a large database of patients' sensitive information. This information is stored in individual office files which contain ten (10) or even more Personally Identifiable Information (PII) items per patient. Other than these files, the company's staff regularly uses some files which contain three (3) of the same PIIs per file. Company Y would like to block the leakage of the files database that contain 10 or more items and only report the transfer of the files containing 3 items.

The administrator can setup a policy which will block the transfer of files containing 10 PIIs by using a Global Threshold of 10, like in the policy shown below:

#### **50** | My Endpoint Protector | User Manual

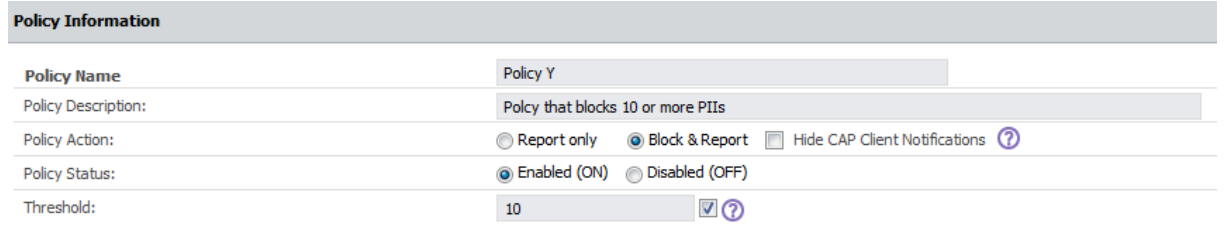

Another HIPAA policy can be used to report the transfer of files which contain 3 items of the same kind by using a Regular Threshold set at 3, like the below shown example:

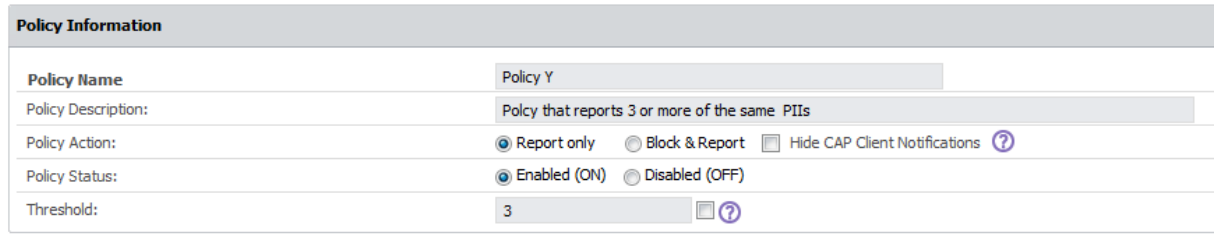

# <span id="page-55-0"></span>7. Offline Temporary Password

This feature allows the administrator to generate a temporary password for a specific device, file transfers or computer. It can be used when the computer is taken out of the network and there is no internet connection between the client computer and the Server.

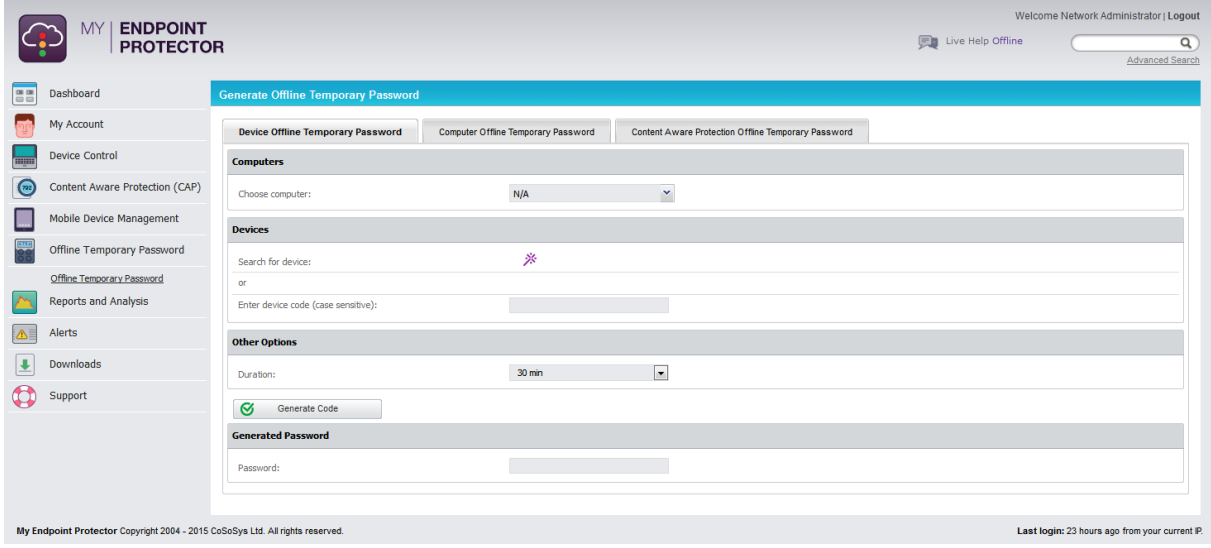

A password is unique for a certain device, file transfers or computer and time period. The same password cannot be used for a different device or computer. Nor can it be used for the same device or computer twice.

The password will give permissions for the specified timeframe. The time intervals which can be selected are: 30 minutes, 1 hour, 2 hours, 4 hours, 8 hours, 1 day, 2 days, 5 days, 14 days and 30 days.

# 7.1. Device Offline Temporary Password

The administrator can either search for an existing device using the search wizard or, in case the device is not already in the database, introduce the device code provide by the user. See paragraph 7 – "[Offline Temporary Password](#page-55-0)". After selecting the duration, the password will be generated by clicking the **Generate Code** button.

Another way to generate a password is by selecting a client computer from the Device Control > Computer list, with the action **Offline Temporary Password**.

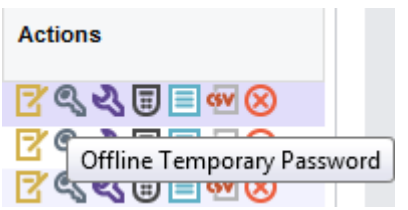

Once selected, the administrator can generate a password by providing the computer, device and timeframe information, as per the image below:

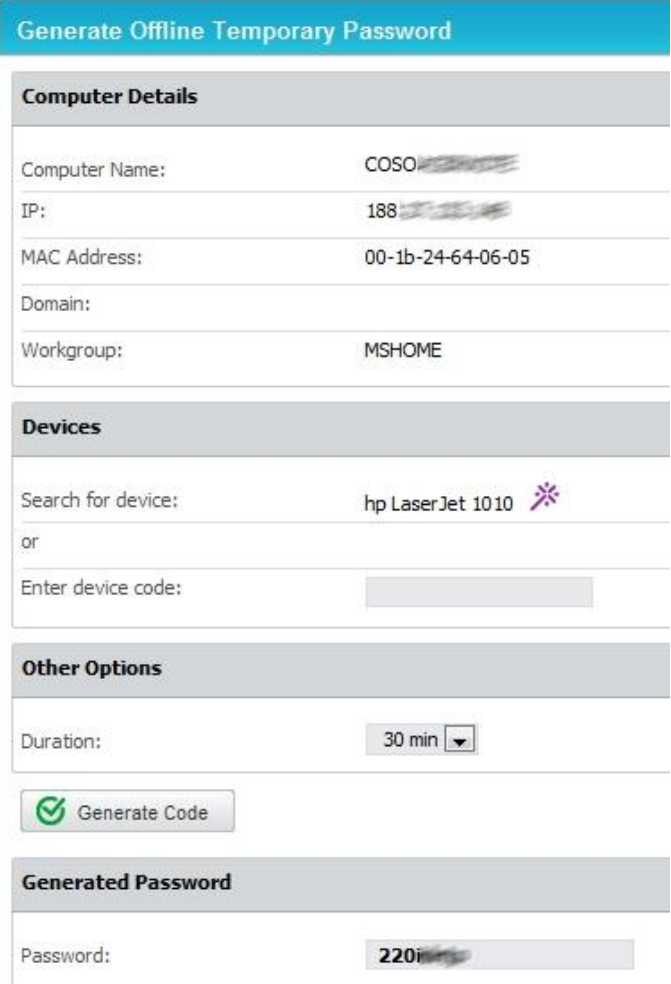

The obtained password will be communicated to the user for temporarily allowing the specific device.

# 7.2. Computer Offline Temporary Password

Similar to the device offline temporary password, the administrator can generate a Computer Offline Temporary Password, allowing the use of all the endpoints on an offline computer.

After selecting the computer and duration, the password will be generated by clicking on the **Generate Code** button. The obtained password will be communicated to the user for temporarily allowing the use of all the endpoints as explained in paragraph 7.4.

# 7.3. Content Aware Protection Offline Temporary Password

The administrator can also allow the transfer of sensitive data on an offline computer by generating a Content Aware Protection Offline Temporary Password.

After selecting the computer and duration, the password will be generated by clicking on **Generate Code** button. The obtained password will be communicated to the user for temporarily allowing transfer of sensitive data as explained in paragraph 7.4.

# 7.4. User Offline Temporary Password action

Before the administrator can generate a temporary password, this action typically starts with the user requesting temporary access. For file transfers or computer Offline Temporary Password (OTP) the administrator can easily identify the computer based on the user. However, for devices, the user needs to double click on the My Endpoint Protector client and provide the administrator with the details of the device. Once an Offline Temporary Password is generated by the administrator, the user needs to enter it in the My Endpoint Protector client.

#### **54** | My Endpoint Protector | User Manual

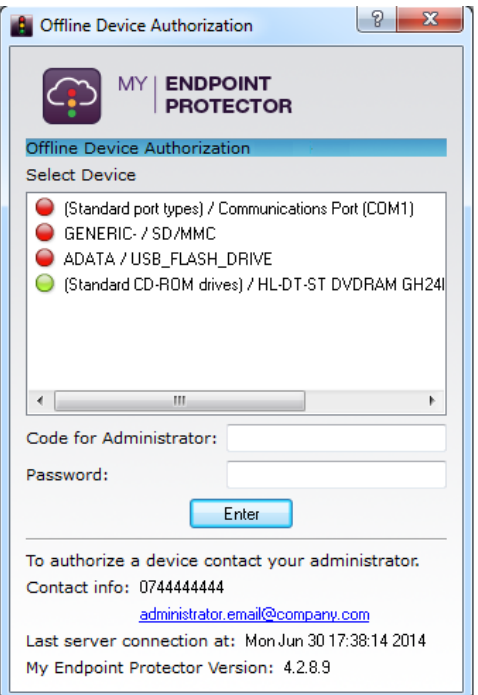

In order to select a device and enter a password, the user needs to click on the My Endpoint Protector icon from the system tray. The user will select the device from the list and contact the administrator at the displayed contact information.

The user will tell the administrator the code for the device and the administrator will provide the user the password, after generating it on the Server. See above paragraph for password generation.

The password will be inserted in the corresponding field and applied by clicking "Enter".

For Computer and Content Aware Protection authorization the administrator will tell the user the password he previously generated. The user will simply enter it in the "Password" field and apply it by clicking "Enter".

### 7.5. Setting the Administrator Contact Information

The Administrator contact information can be edited under the My Account > Profile Details section. The phone number and e-mail address will be visible to the user through the My Endpoint Protector client and can be used when an Offline Temporary Password is required.

#### | My Endpoint Protector | User Manual

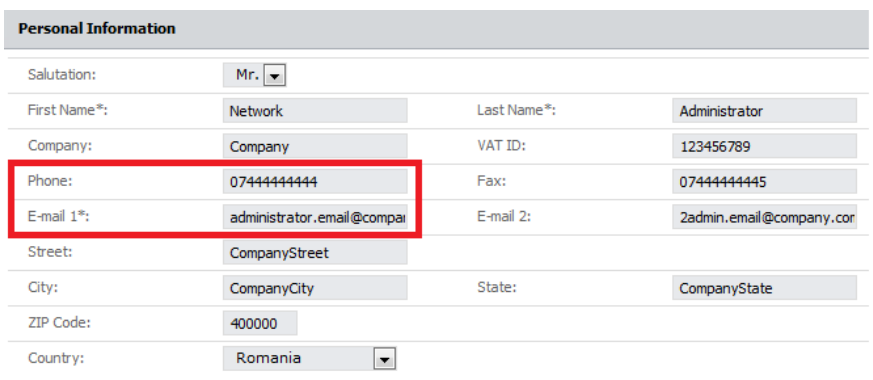

# 8. Reports and Analysis

This section is designed to offer the administrator feedback regarding system functionality and information related to devices, users and computers in the entire system.

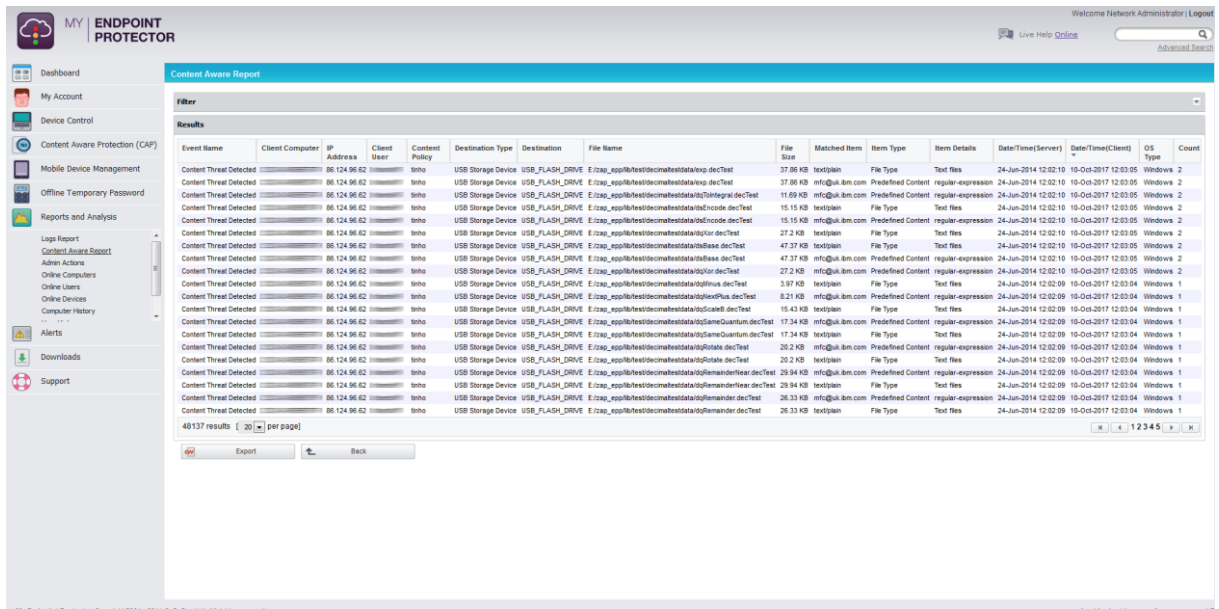

All tabs described below will have a filter option at the beginning of each table. This will add or remove columns based on the content considered relevant.

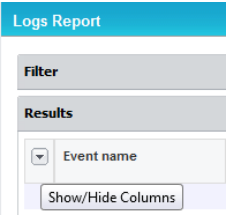

## 8.1. Logs Report

This section provides a detailed representation of Device Control activity. It allows the administrator to see exactly what actions took place and at what time. This information also contains the computer name, user and device used as well as the action taken and the files accessed. The granular filter included in this section is designed to make finding information quick and easy.

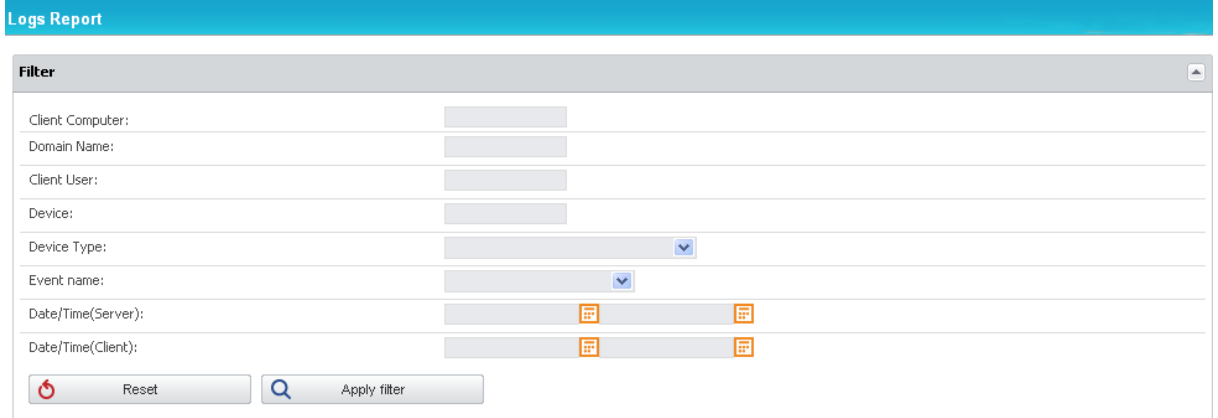

The administrator also has the possibility of exporting either the search results or the entire log report as a .CSV file, which can later be analyzed.

## 8.2. File Tracing

Displays the list of file properties traced of files that have been transferred from a protected computer to a portable device or another computer on the network, and vice versa. It also displays the original location of the transferred files if Detect Source Copy is activated from Device Control > Global Settings.

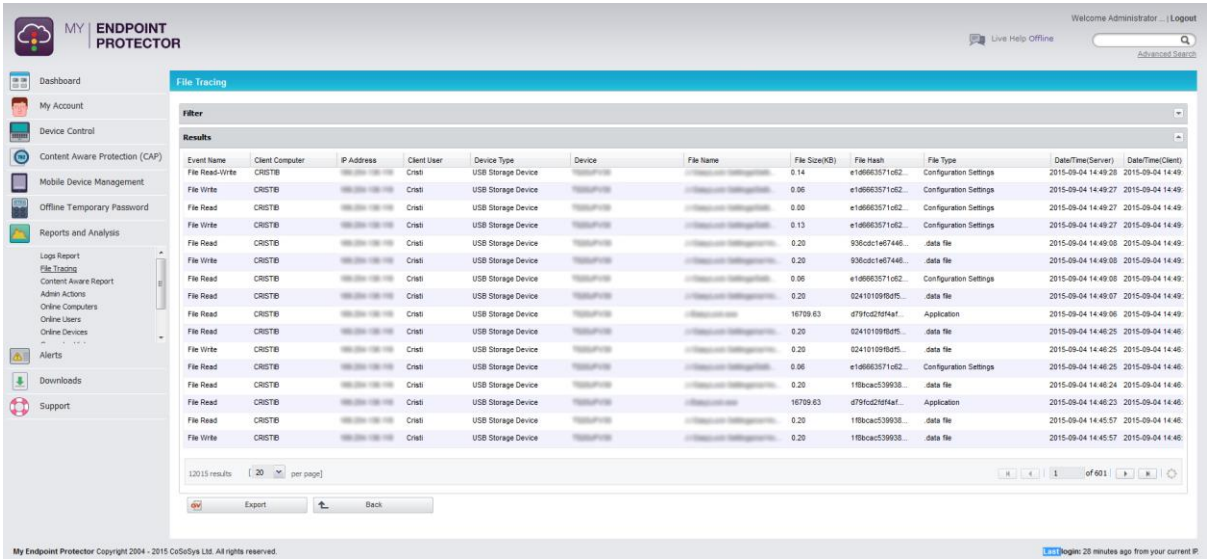

Similar with the Logs Reports section, you may need to enter an additional password set by the administrator in order to be able to access the list of files.

A special mention is given here to the "File Hash" column. The My Endpoint Protector application computes an MD5 hash for most of the files on which the File Tracing feature applies to. By this way we ensure that threats coming from the changing of the content inside of files is mitigated.

### 8.3. Content Aware Report

This section provides detailed logs of all Content Aware activity. It allows the administrator to see exactly what data incidents were detected corresponding to the Content Aware Policies applied and at what time. This information also contains the computer name, user and transfer destination type, the action taken and the file inspected. The same granular filter is included, designed to make finding information quick and easy. The option to export logs as a .CSV file is also available.

### 8.4. Admin Actions

Every important action performed by administrator in the interface is recorded. Right clicking on any action or clicking the **View Details B** button will open the **Admin Actions Details** page where further details about the specific event is shown. The status of the modified features before and after the change took place can be seen.

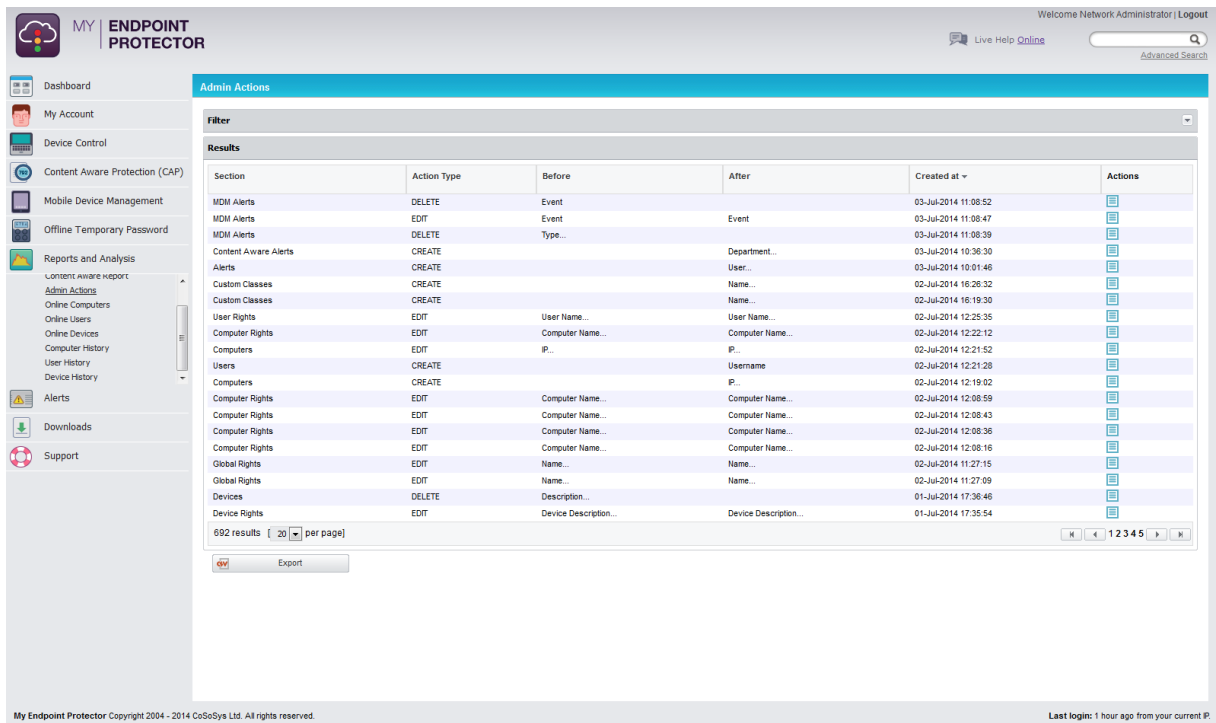

Filers can be used to find the desired information and logs can be exported in a .CSV file.

### 8.5. Online Computers

This section offers real time monitoring of the client computers registered on the system, which have an established connection with the server.

#### **Note!**

Real time monitoring depends on the Refresh Interval; if the Refresh Interval for computer X is 1 minute, than the computer X was communicating with the server in the last 1 minute.

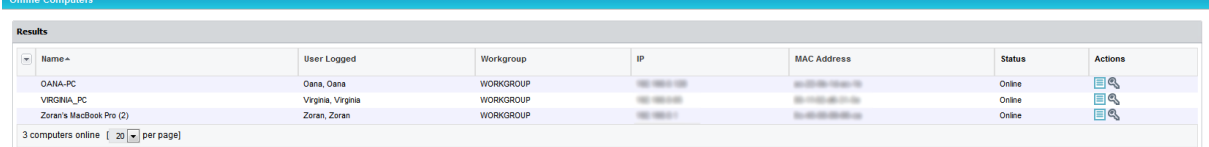

The administrator has the possibility of accessing the log for a certain computer by right clicking on an item and selecting **View Logs**. The same action can be performed by pressing the button the View Logs button  $\blacksquare$ . This display only the activity of that specific computer, for which the button was pushed.

### 8.6. Online Users

Similar to the above mentioned Online Computers section, it displays a list of users that are connected to the My Endpoint Protector Server in real time.

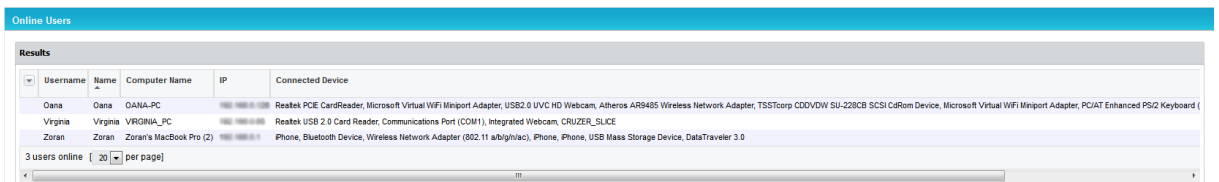

# 8.7. Online Devices

This section offers information regarding the devices connected to the computers on the system.

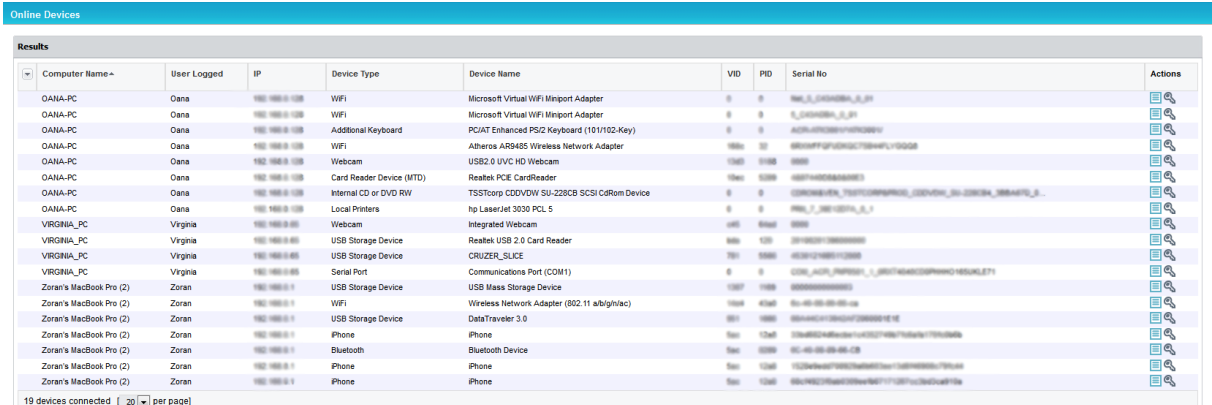

The administrator can see which devices are connected to what computers and also the client user who is accessing them. The administrator can also use the

**View Logs** and **Manage Rights** action to quickly administer the device  $\blacksquare$ 

# 8.8. Computer History

This section shows all computers that were at least once connected to the server. With the help of the **Export** button the logs can be saved as .CSV file, while pressing the **View Machine log** will show the Logs Report page filtered for the respective Computer.

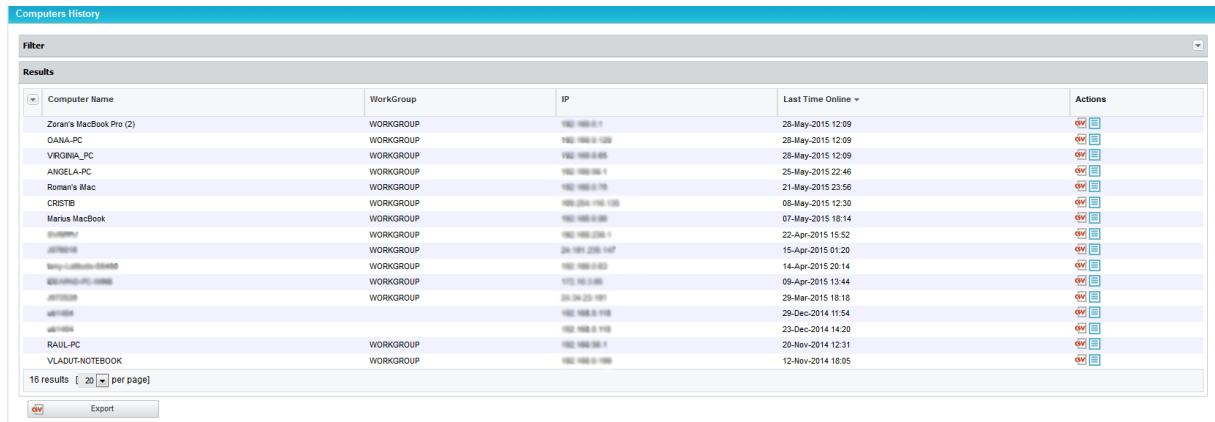

### 8.9. User History

This section shows all users that were at least once connected to the server. With the help of the **Export** button the logs can be saved to a .CSV file, while pressing the **View User log** will show the Logs Report page filtered for the respective User.

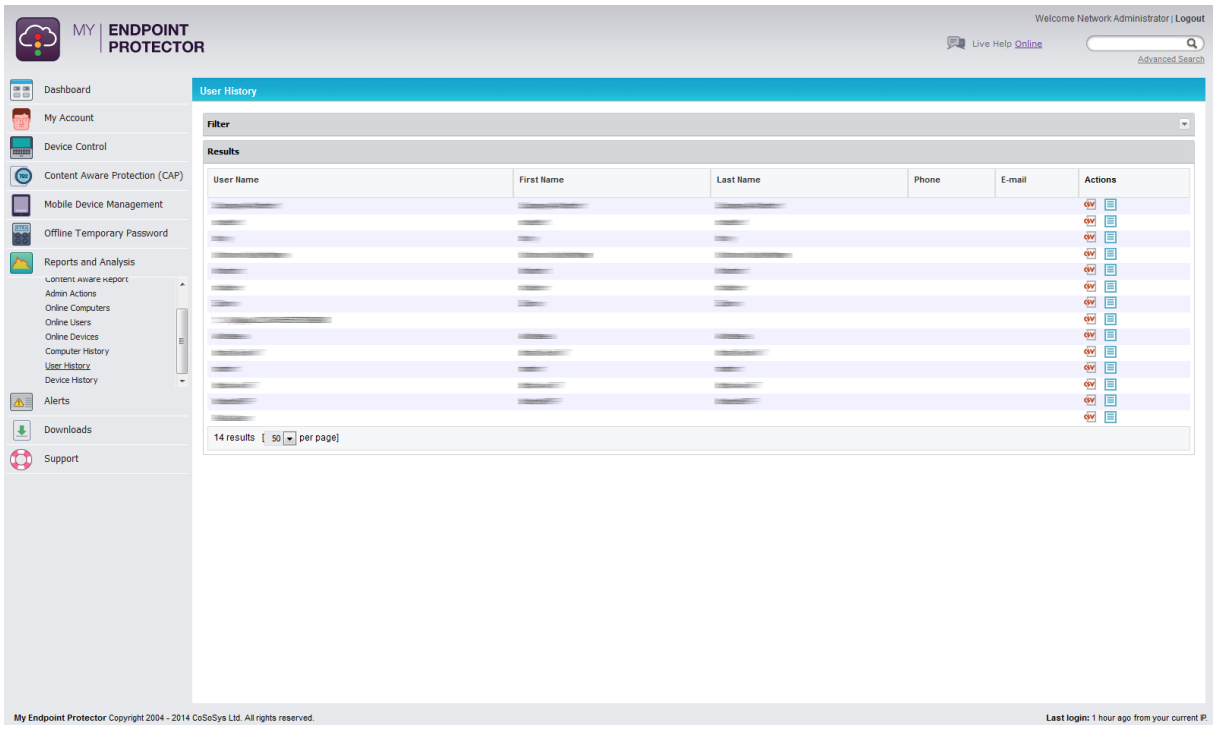

## 8.10. Device History

Similar to Computer and User history, all devices that were at least once connected to the server can be found here. Logs can be exported to a .CSV file and the **View Device Log** will show the Logs Report page filtered for the respective device.

# <span id="page-66-0"></span>9. Alerts

My Endpoint Protector provides the option to create notifications (Alerts) for Devices, Computers, Groups and Users, making monitoring them easier. An Alert will trigger an e-mail that will be sent to the administrator. Device related activity alerts can be set up in the Alerts > Define Alerts section. The Define Content Aware Alerts option will allow the administrator to set special alerts for sensitive content detection and transfer blocking.

# 9.1. Define System Alerts

A new alert can be created by clicking on the **Create** button  $\bigoplus^{\text{Create}}$ . There are several types of alerts available as shown below:

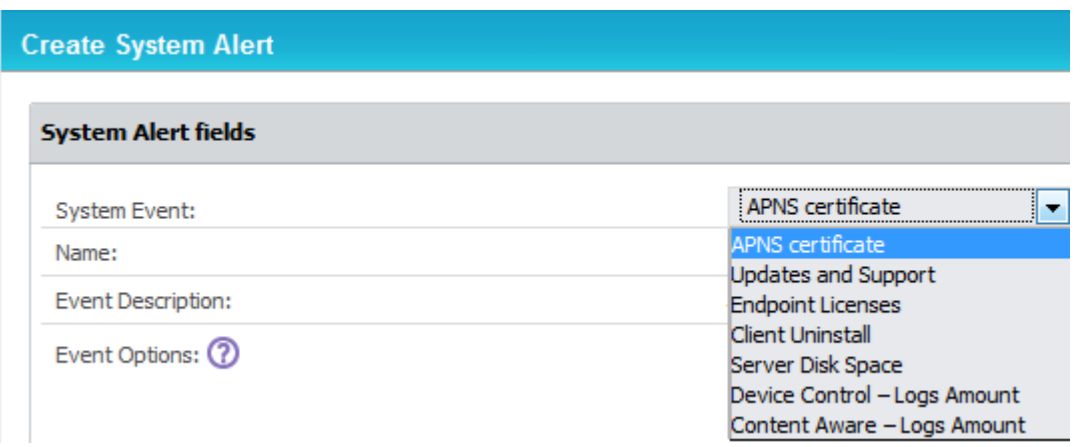

**APNS certificate** – APNS certificates expire and have to be renewed on a regular basis. These alerts eliminates the risks of having to re-enroll all the mobile devices by sending an e-mail reminder 60, 30 or 10 days prior.

**Updates and Support** – To ensure the Endpoint Protector Appliance is up to date, a reminder can be sent regarding each module maintenance status (Device Control, Content Aware Protection and Mobile Device Management).

**Endpoint Licenses –** As each network is constantly growing, to eliminate the risks of having unprotected endpoints, an alert can be generated. It can be defined if the percentage of already used Endpoint Licenses reaches 70%, 80% or 90%.

**Client Uninstall –** For a better management of a large network, an alert can be sent each time an Endpoint Protector Client is uninstalled. This is particularly helpful when there are several assigned Administrators.

**Device Control – Logs Amount –** An alert can be sent each time the Number of Device Control Logs Stored reaches a specific amount. The option to choose either from an interval between 10,000 rows or 10,000,000 rows or define a desired value are available.

**Content Aware – Logs Amount –** An alert can be sent each time the Number of Content Aware Logs Stored reaches a specific amount. The option to choose either from an interval between 10,000 rows or 10,000,000 rows or define a desired value are available.

### 9.1.1. System Alerts History

A history of the system alerts is kept in this tab for later auditing. Each event that triggers a system alert will be saved here. The administrator can search for data more easily by applying a filter. The option to remove unwanted logs is available by pressing the **Delete History** button.

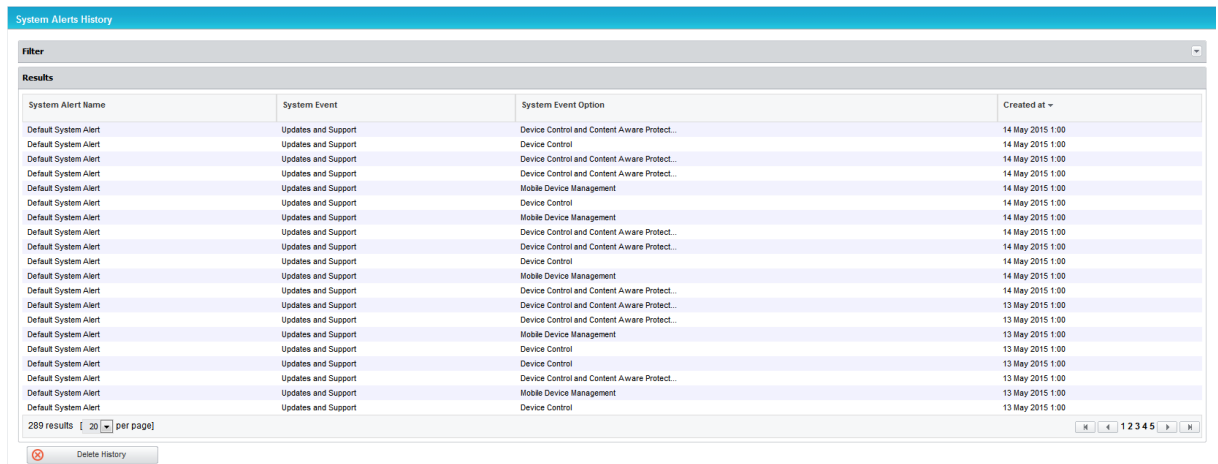

# 9.2. Define Alerts

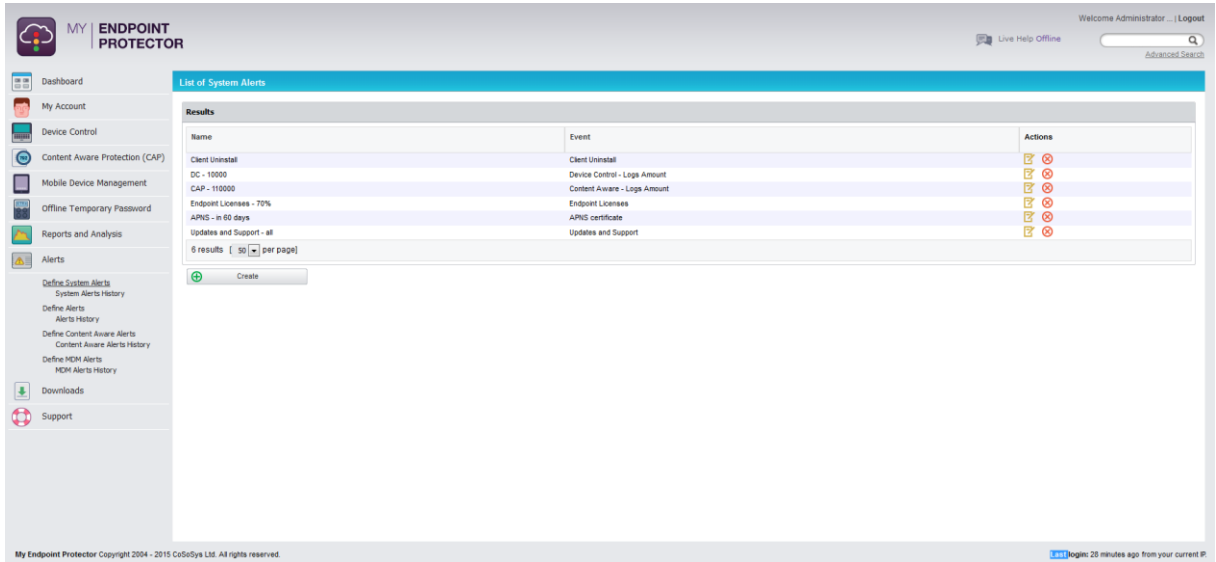

After clicking on the **Create** button, the administrator must select the Group, User, Computer, Device type or Device - depending on the desired intent. **Service** and

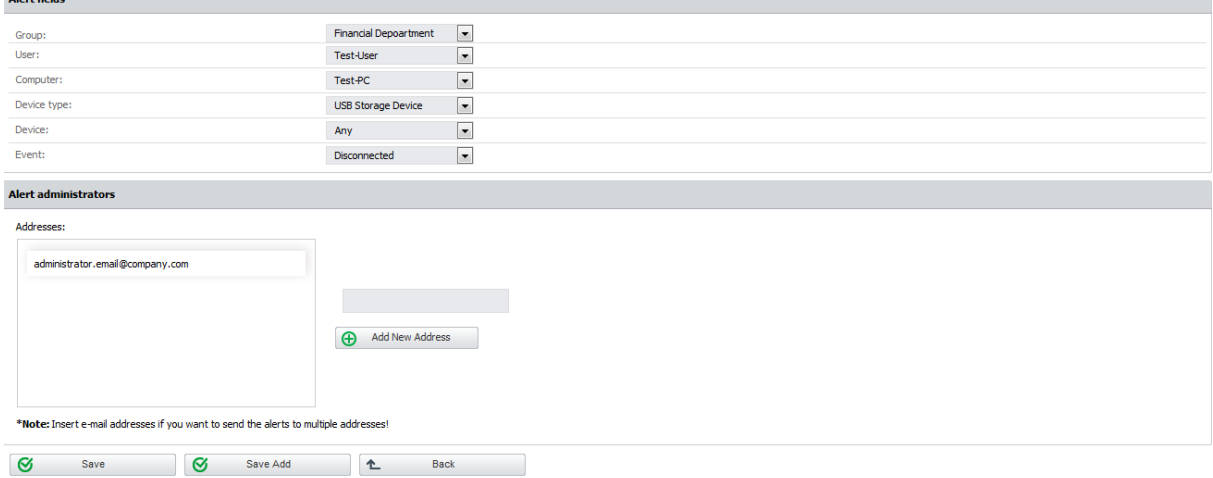

Up to five (5) e-mail addresses to which the alert(s) will be sent can be defined.

Example: if you want to be notified when a certain device is connected to a certain computer you must set up an alert choosing the specific device and computer that you wish to be notified of and selecting the "Connected" event from the events list. In this case, the **Client** and **Group** fields do not influence the triggering of the alert so there is no need to fill them out. Setting up a value for the **Group** field means that the alert will be triggered when the selected event occurs for any clients or computers in that group.

Trying to delete any items (Users, Groups, Computers etc.) that have been used in setting up an alert will not be allowed and will result in the below notification.

A Could not delete the selected Client machine Could not delete the selected Client machine. Make sure it does not have any associated items.

### 9.2.1. Alerts History

A history of the alerts is kept in this tab for later auditing. Each event that triggers an alert will be saved here. The administrators can search for data more easily with the implemented filter, while if not needed anymore, the logs can be deleted by pressing **Delete History** the button.

# 9.3. Define Content Aware Alerts

The first step in creating a new Content Aware Alert corresponding to the policies defined in the Content Aware Protection module, is to click on the **Create**  button  $\bigoplus$  Create

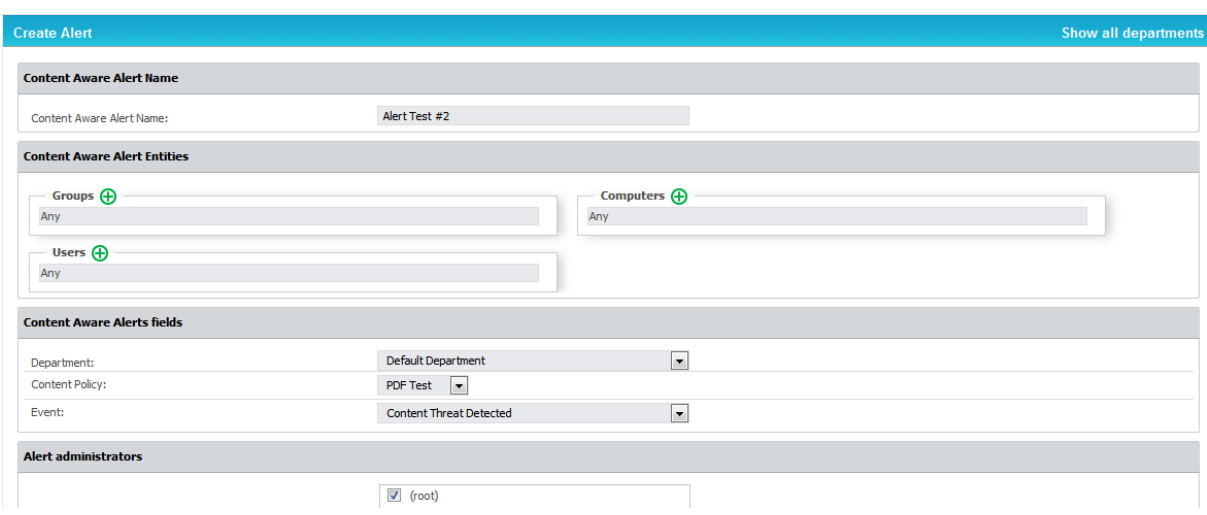

Then select the Group, Computer, User that you want to monitor, the Content Aware Policy to be considered, and the event that will trigger the notification. The filter is designed to make finding information quick and easy.

Example: if you want to be notified when a file containing credit card information is attached to an e-mail on one of the Financial Departments computers, you must set up an alert choosing the Financial Department as the monitored entity, the Content Aware Policy that inspects documents for that type of information and, finally, selecting the **Content Threat Detected** event from the events list.

### **Note!**

Before creating the alert, you must ensure that the selected Content Aware Policy is enabled on the chosen Computer, User, Group or Department.

### 9.3.1. Content Aware Alerts History

A history of the content aware is kept in this tab for later auditing. Each event that triggers an alert will be saved here. The administrators can search for data more easily with the implemented filter, while if not needed anymore, the logs can be deleted by pressing **Delete History** the button.

# 10. Downloads

This section provides the installation and enrollment files, as well as the enforced encryption software called EasyLock.

### 10.1. Installation Files and Enrollment

The latest Windows and Mac clients for My Endpoint Protector can be downloaded from this section.

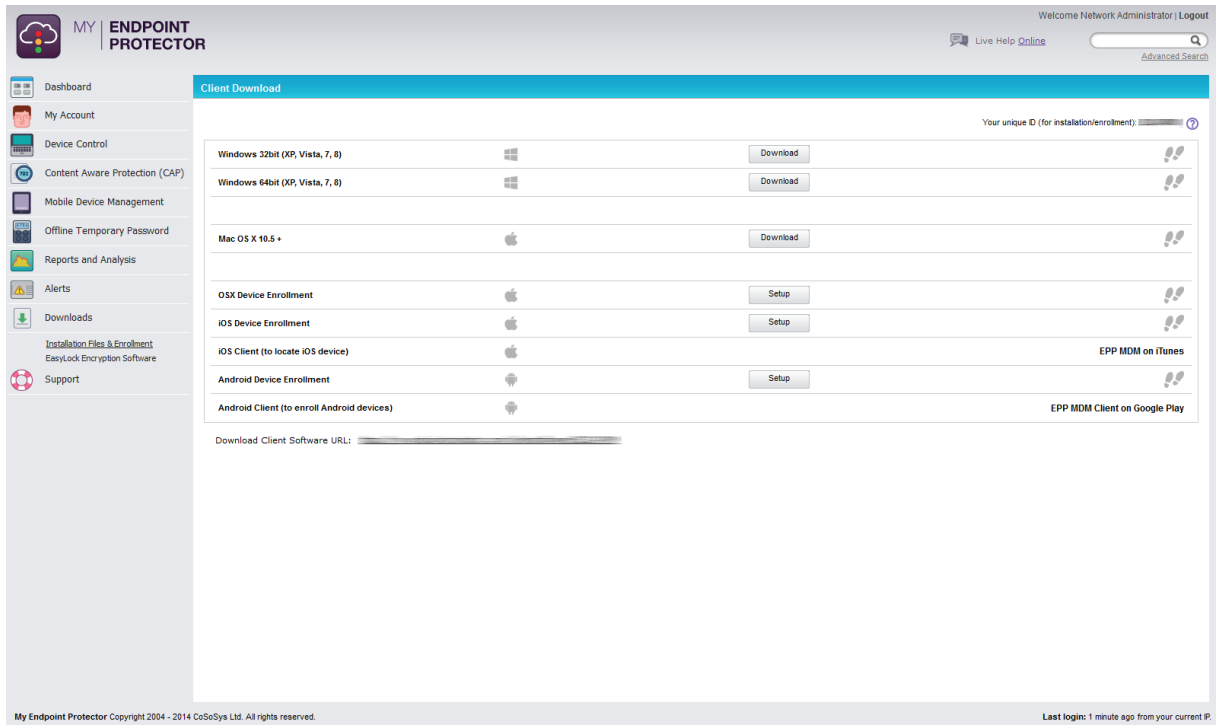

# 10.2. EasyLock Encryption Software

The latest Windows and Mac version of EasyLock 2 Encryption Software can be downloaded from this section.

#### | My Endpoint Protector | User Manual

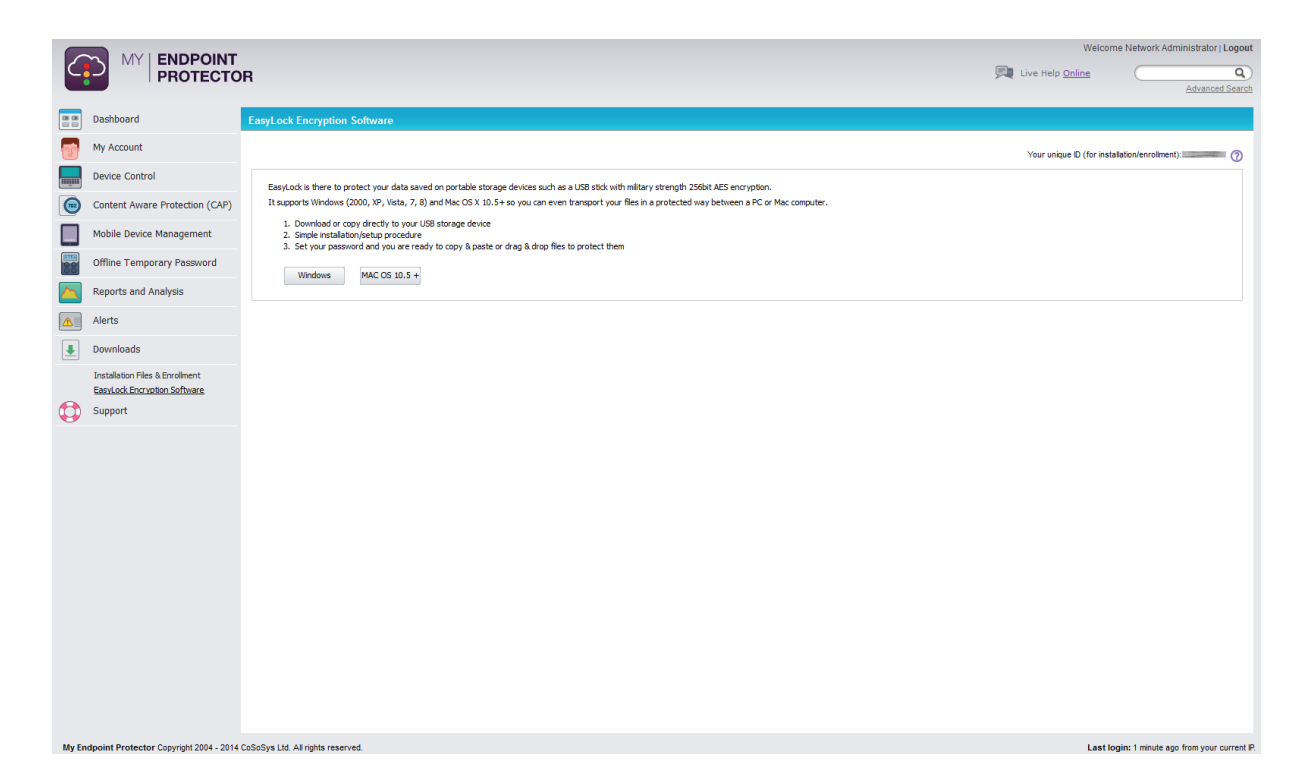
# 11. My Account

## 11.1. Profile Details

The administrator's information can be stored in this section and it can be change at any time. It includes Login Information, Personal Information and Other.

Only the contact email address and phone number of the administrator are visible to the users – through the My Endpoint Protector Client.

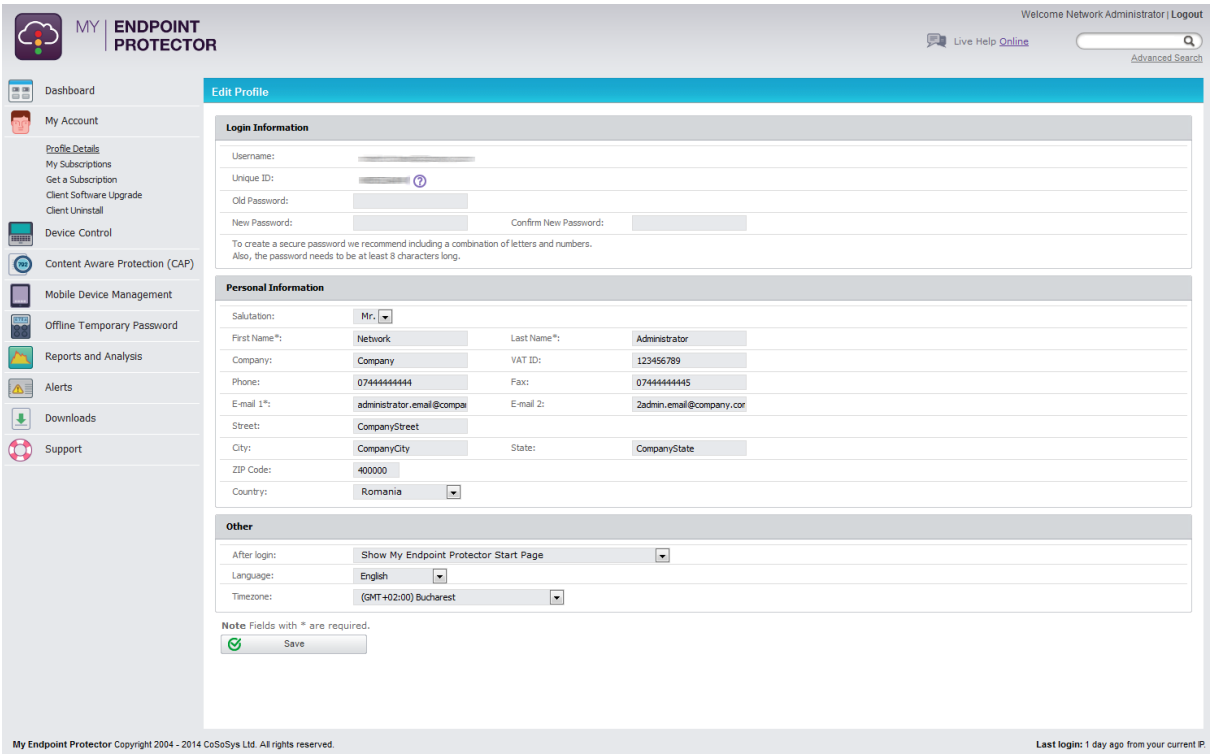

## 11.2. Unique ID

The My Endpoint Protector **Unique ID** is an important part the account. It is mandatory when installing the My Endpoint Protector client/agent on a new

computer. It is also essential when purchasing additional licenses through the E-Store.

You can find the Unique ID in the Profile Details > My Subscriptions, Get a Subscription, Installation Files and Enrollment and Download EasyLock Software tabs. The last two tabs can be found under the Downloads module.

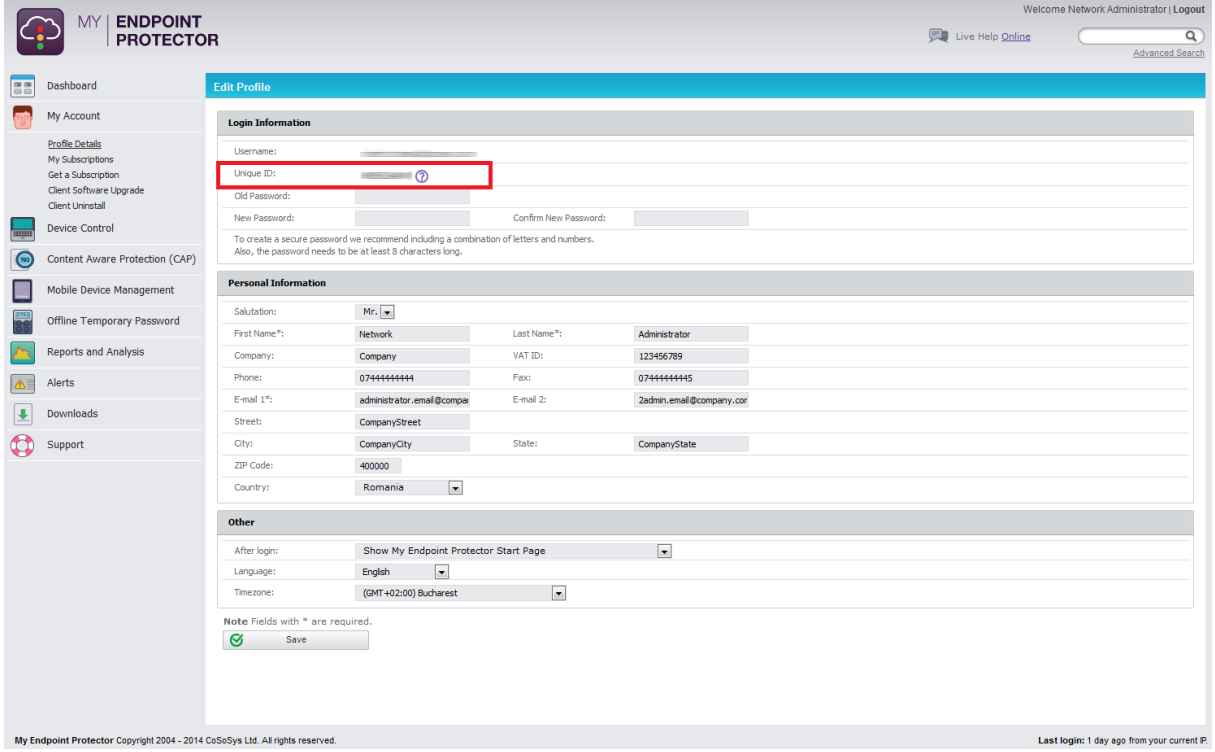

## 11.3. My Subscriptions

My Subscriptions contains a list of your subscriptions (trial, appetizer and paid ones) with information like their type, their number and their expiration date.

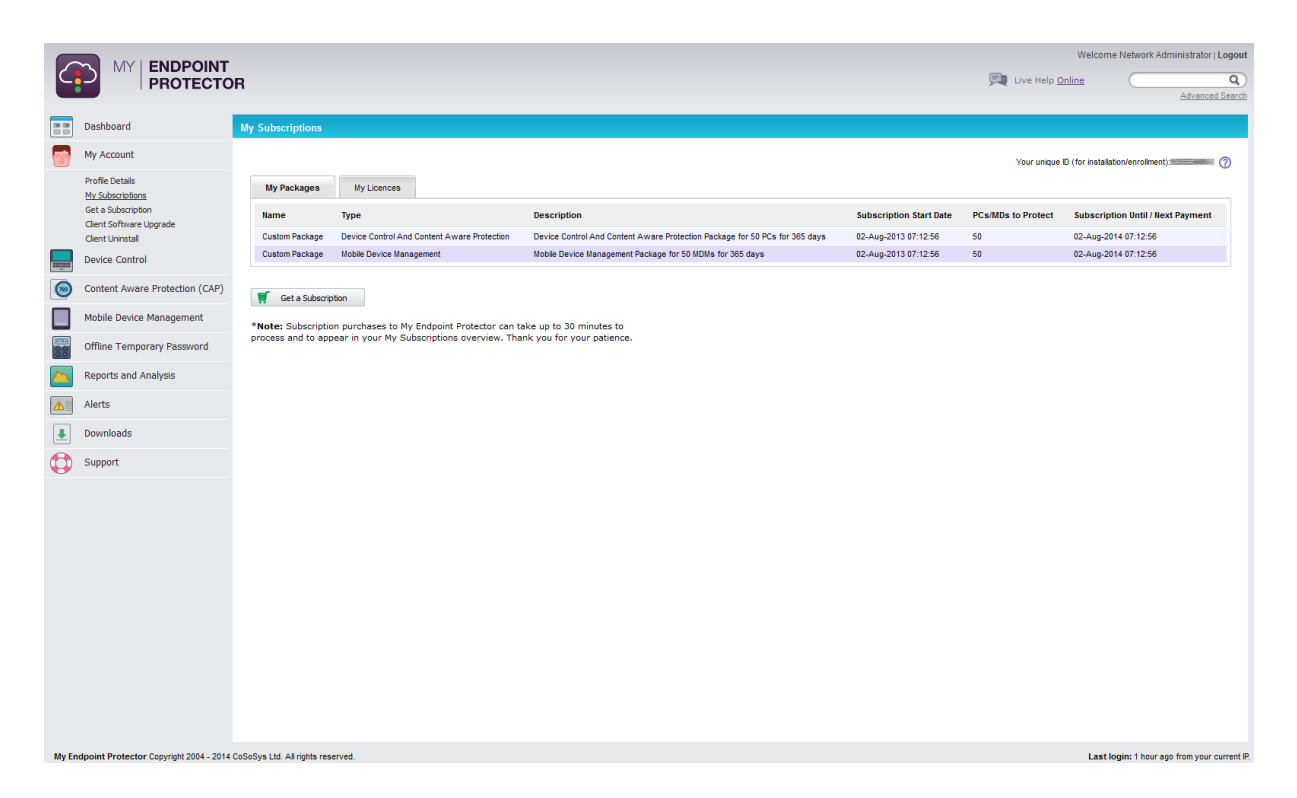

Licenses can be purchased for Device Control, Device Control and Content Aware Protection and, separately for Mobile Device Management.

**Device Control licenses** are used for registering the My Endpoint Protector Client, enabling the communication with the My Endpoint Protector Server. Once registered with a valid Endpoint license, the My Endpoint Protector Client remains active for an unlimited period of time regardless of the status of the other license types.

**Content Aware Protection licenses** can be purchased together with Device Control licenses. Since these licenses are purchased together they are also assigned as such to endpoints, meaning that a computer cannot take separately a device control or content aware protection license.

**Mobile Device Management licenses** are used for registering Mobile Devices. The licenses are assigned when a new mobile device is enrolled.

#### **Note!**

When signing up for the first time to My Endpoint Protector you must choose either Trial license or Appetizer license as the account type. Only after creating this type of account you will be able to purchase perpetual licenses from the user interface.

### 11.3.1. Trial license

The trial license account type can be chosen when signing up for the first time, which upon creation will assign 10 day trial licenses for up to 50 computers and 5 mobile devices.

The trial licenses are assigned on a "first-in-first-served" basis. In case that one or more computers with assigned trial licenses are inactive for a certain interval of time, the administrator can manually release those licenses, which will automatically be reassigned to other online computers.

### 11.3.2. Appetizer license

The appetizer license account type can be chosen when signing up for the first time, which upon creation will assign 1 year appetizer licenses for up to 5 computers and 5 mobile devices.

### 11.4. Get a Subscription

From this section, the administrator can simply purchase subscriptions. The Unique ID is already assigned so only the number of computers, desired modules and time period have to be entered.

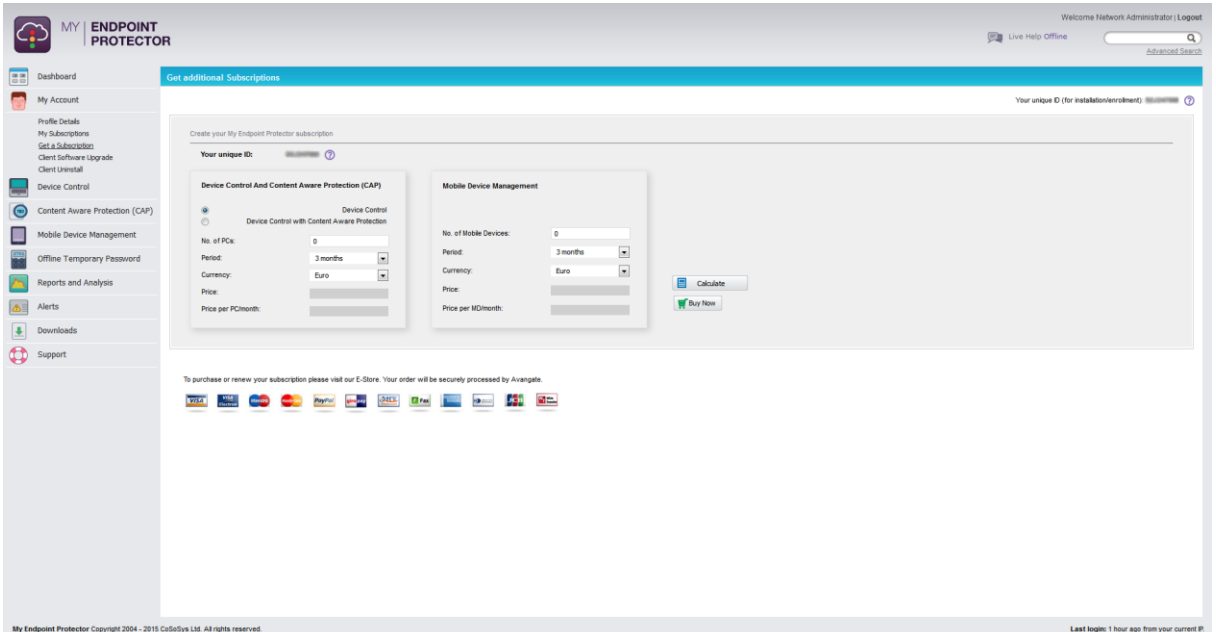

# 12. Enforced Encryption with **TrustedDevices**

Protecting Data in Transit is essential to ensure no third party has access to data in case a device is lost or stolen. The Enforced Encryption solution gives administrators the possibility to protect confidential data on portable devices in case of loss or theft. If a TrustedDevice fails to get authorization from the My Endpoint Protector server, then it will not be usable.

How does it work?

Enforcing Encryption can be done by using TrustedDevices. TrustedDevices must receive authorization from the My Endpoint Protector server, otherwise they will be unusable.

There are four levels of security for TrustedDevices:

**EXECTE 1 - Minimum security for office and personal use with a focus on** software based encryption for data security. Offers companies already regulatory compliance.

Any USB Flash Drive and most other portable storage devices can be turned into a TrustedDevice Level 1 with EasyLock Software from CoSoSys.

No hardware upgrade is required.

- **EXECTED 12 Medium security level with biometric data protection or advances** software based data encryption. Requires special hardware that includes security software and that has been tested for TrustedDevice Level 2. Hardware is widely available in retail stores.
- Level 3 High security level with strong hardware based encryption that is mandatory for sensitive enterprise data protection for regulatory compliance such as SOX, HIPAA, GBLA, PIPED, Basel II, DPA, or PCI

95/46/EC.

Requires special hardware that includes advanced security software and hardware based encryption and that has been tested for TrustedDevice Level 3.

**EXELG** 4 - Maximum security for military, government and even secret agent use. Level 4 TrustedDevices include strong hardware based encryption for data protection and are independently certified (e.g. FIPS 140). These devices have successfully undergone rigorous testing for software and hardware.

Requires special hardware that is available primarily through security focused resellers.

### 12.1. How a Level 1 TrustedDevice Works

User connects Device to My Endpoint Protector protected Client PC. Device is blocked by My Endpoint Protector (default action).

Device is checked for authorization.

If device is an authorized TrustedDevice Level 1, the EasyLock software on Device will automatically open.

User can transfer files via Drag & Drop in EasyLock from the PC to the TrustedDevice.

Data transferred to devices is encrypted via 256bit AES.

User cannot access the device using Windows Explorer or similar applications (e.g. Total Commander).

User does not have the possibility to copy data in unencrypted state to the TrustedDevice.

"TrustedDevice" implies that the devices offer a safe, risk-free environment to transfer sensitive data.

Administrator can audit what user, with what device, on what PC, has transferred what files.

## 12.2. EasyLock Software for TrustedDevices Level 1

EasyLock allows portable devices to be identified as TrustedDevices and protects data on the device with government-approved 256bit AES CBC-mode encryption. With the intuitive Drag & Drop interface, files can be quickly copied to and from the device.

To install EasyLock on an USB Flash drive, one has to copy the file "EasyLock.exe" or "EasyLock.app" to the root folder of a partition associated with that device.

Managing TrustedDevices from EPP server console

Access to TrustedDevices can be configured from the Global Rights module of My Endpoint Protector, under Rights tab.

Access the drop-down box next to USB Storage Device and select the desired level of TrustedDevices you wish to grant access to.

EasyLock is available here:

<http://www.endpointprotector.com/en/index.php/products/easylock>

Purchase a license here:

<http://www.endpointprotector.com/en/index.php/epp/estore>

<https://secure.avangate.com/order/cart.php?PRODS=1905891>

# 13. Endpoint Protector Product Family

The Endpoint Protector Product family offers data security solutions for any environment, from home users to business and enterprise networks. My Endpoint Protector is part of it and offers your computers and macs the best cloud-based data loss prevention solution.

Other products from the Endpoint Protector Product family are:

**Endpoint Protector 4** On-premise Data Loss Prevention available as hardware or virtual appliance:

- **•** Device Control (for Windows, Mac and Linux)
- Content Aware Protection (for Windows and Mac)
- Mobile Device Management (for Android and iOS)

**Endpoint Protector Basic** Stand-alone device control application – no internet or network connection required.

They offer **great advanced features** such as:

- **•** File Tracing
- File Shadowing
- File Whitelisting
- AD integration
- And many more.

More information can be found here [http://www.EndpointProtector.com](http://www.endpointprotector.com/)

# 14.Support

In this section, the administrator can access the user manuals as well as contacting support directly.

For additional support, the FAQ database can be consulted by following the link: <http://www.endpointprotector.com/support/knowledge-base/>

Even if you do not have a problem but are missing some features or just want to leave us a general comment, we would love to hear from you. Your input is much appreciated.

# 15. Important Notice / Disclaimer

Security safeguards, by their nature, are capable of circumvention. CoSoSys cannot, and does not, guarantee that data or devices will not be accessed by unauthorized persons, and CoSoSys disclaims any warranties to that effect to the fullest extent permitted by law.

© 2004 – 2015 CoSoSys Ltd.; Endpoint Protector Basic, Endpoint Protector, My Endpoint Protector are trademarks of CoSoSys Ltd. All rights reserved. Windows is registered trademark of Microsoft Corporation. Macintosh, Mac OS X are trademarks of Apple Corporation. All other names and trademarks are property of their respective owners.